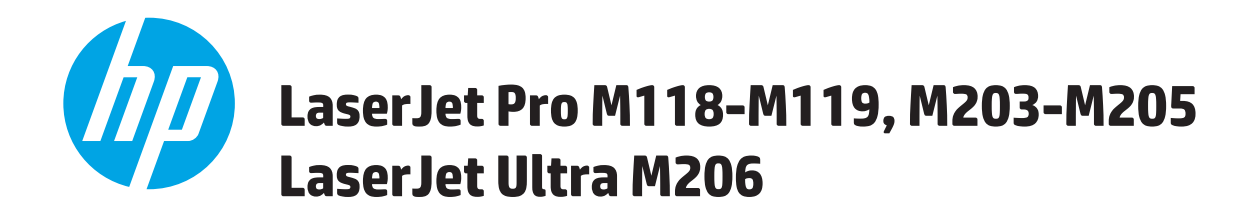

# **Podręcznik użytkownika**

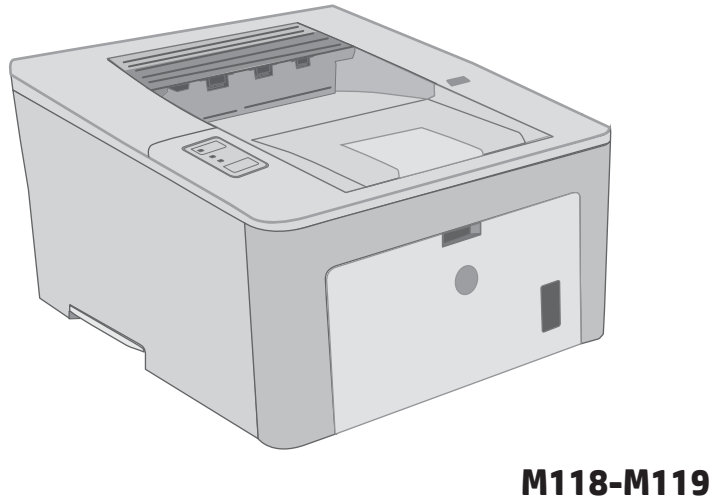

**M203-M206**

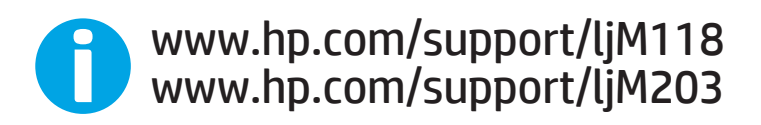

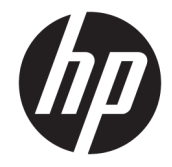

# HP LaserJet Pro M118-M119, M203-M205 HP LaserJet Ultra M206

Podręcznik użytkownika

#### Prawa autorskie i licencja

© Copyright 2018 HP Development Company, L.P.

Powielanie, adaptacja lub tłumaczenie bez wcześniejszej pisemnej zgody jest zabronione, z wyjątkiem przypadków dozwolonych przez prawo autorskie.

Przedstawione tu informacje mogą ulec zmianie bez wcześniejszego powiadomienia.

Jedynymi gwarancjami na produkty i usługi firmy HP są gwarancje wyrażone w formie oświadczeń dołączonych do tych produktów i usług. Żaden zapis w niniejszym dokumencie nie może być interpretowany jako gwarancja dodatkowa. Firma HP nie ponowi żadnej odpowiedzialności za jakiekolwiek braki techniczne lub błędy redakcyjne w niniejszym dokumencie.

Edition 4, 01/2019

#### Znaki handlowe

Adobe® , Adobe Photoshop® , Acrobat® i PostScript® są znakami towarowymi firmy Adobe Systems Incorporated.

Apple i logo Apple są znakami towarowymi firmy Apple Inc. zastrzeżonymi w Stanach Zjednoczonych i innych krajach.

macOS jest znakiem towarowym firmy Apple Inc. zarejestrowanym w Stanach Zjednoczonych i innych krajach.

AirPrint jest znakiem towarowym firmy Apple Inc. zarejestrowanym w Stanach Zjednoczonych i innych krajach/regionach.

iPad jest znakiem towarowym firmy Apple Inc. zarejestrowanym w Stanach Zjednoczonych i innych krajach/regionach.

iPod jest znakiem towarowym firmy Apple Inc. zarejestrowanym w Stanach Zjednoczonych i innych krajach/regionach.

iPhone jest znakiem towarowym firmy Apple Inc. zarejestrowanym w Stanach Zjednoczonych i innych krajach/regionach.

Microsoft®, Windows®, Windows® XP i Windows Vista® są znakami towarowymi firmy Microsoft Corporation zastrzeżonymi w Stanach Zjednoczonych.

UNIX® jest zastrzeżonym znakiem towarowym organizacji The Open Group.

# Spis treści

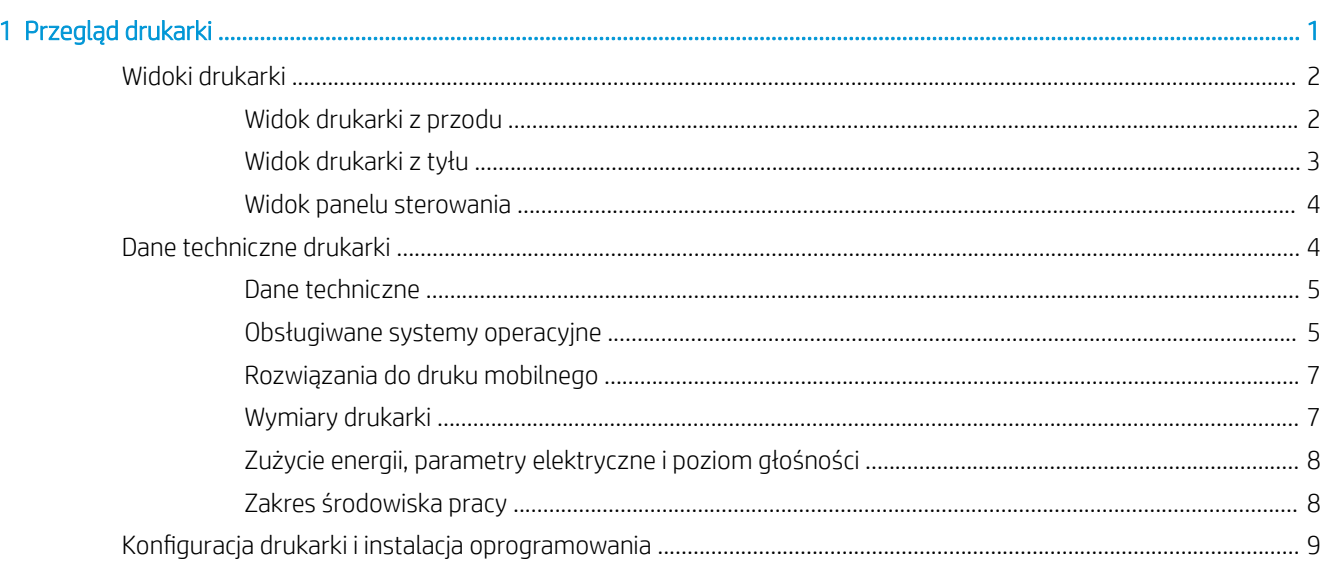

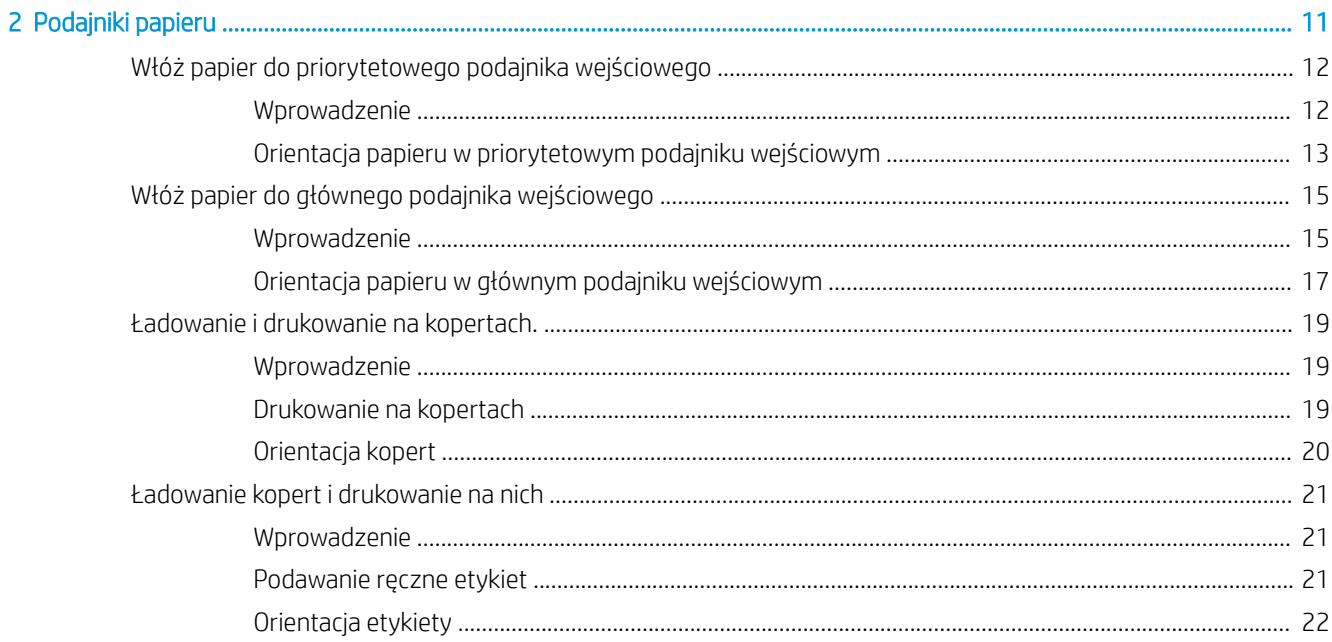

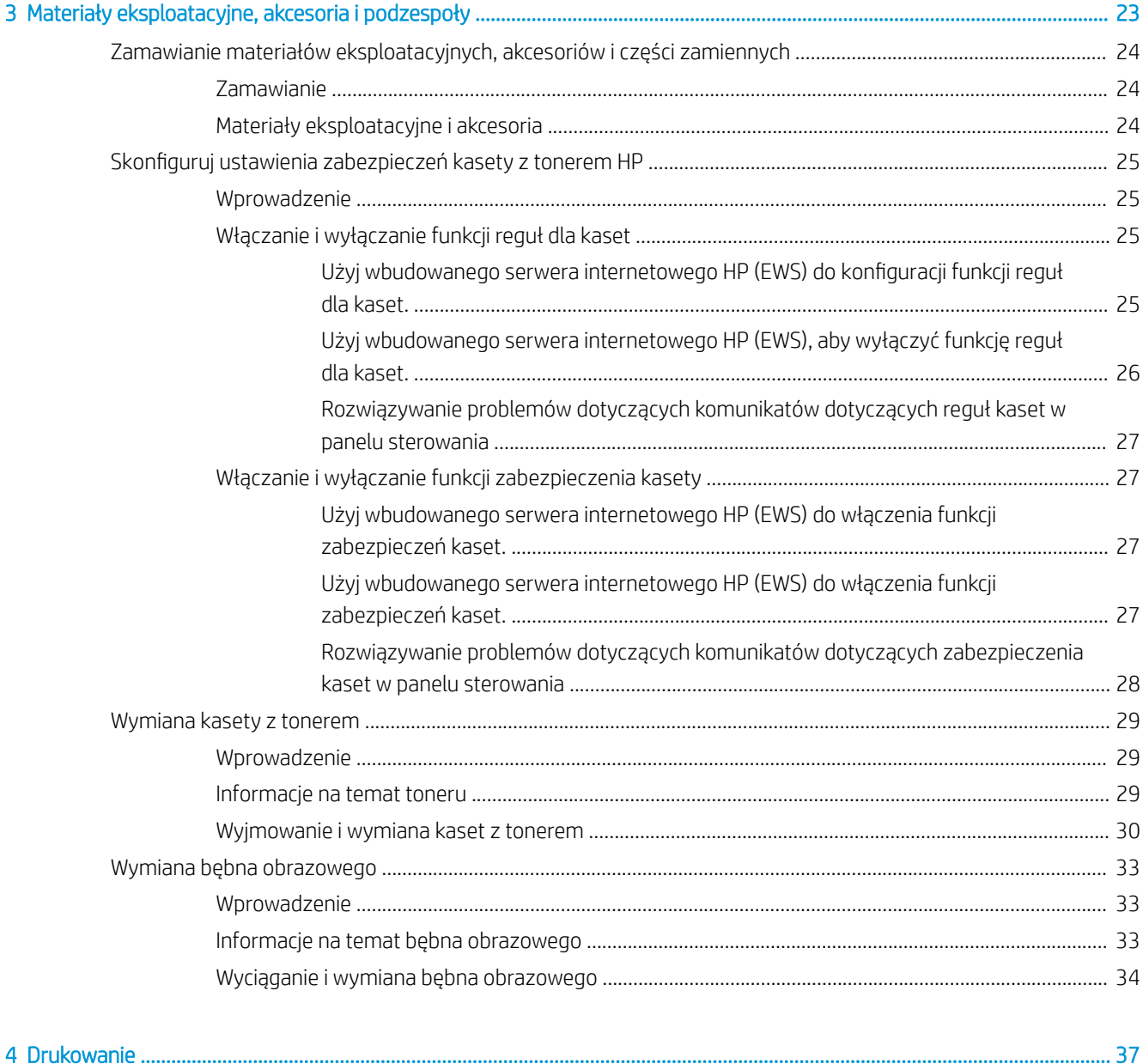

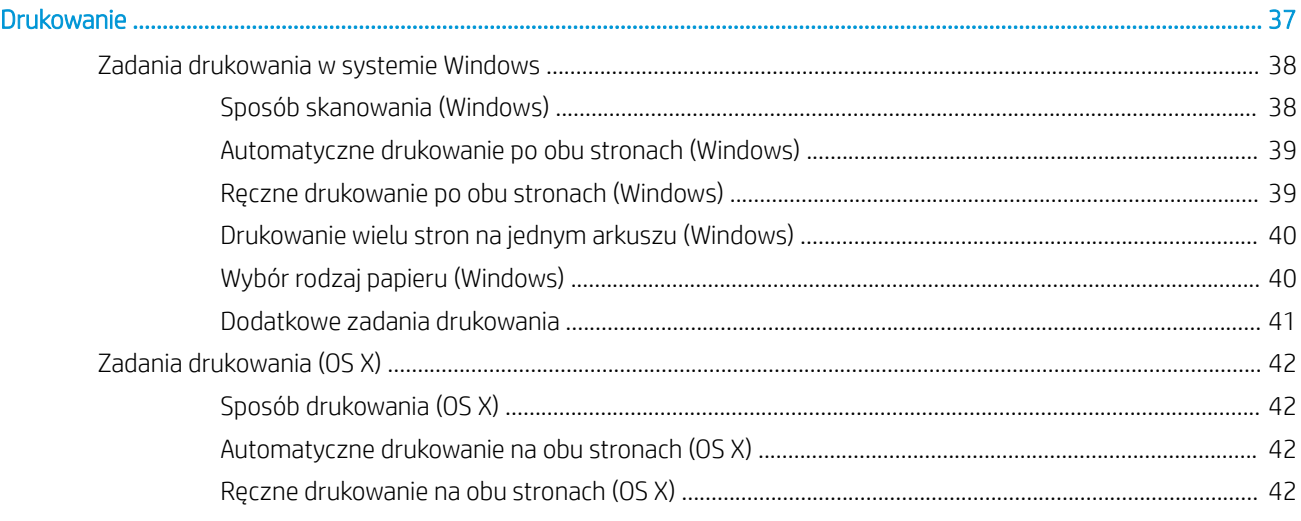

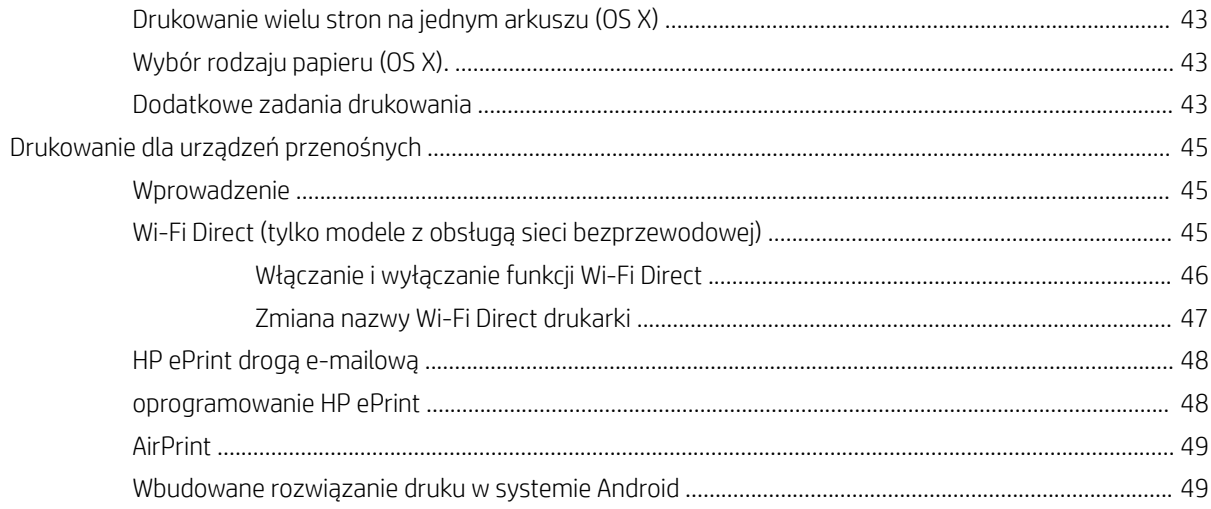

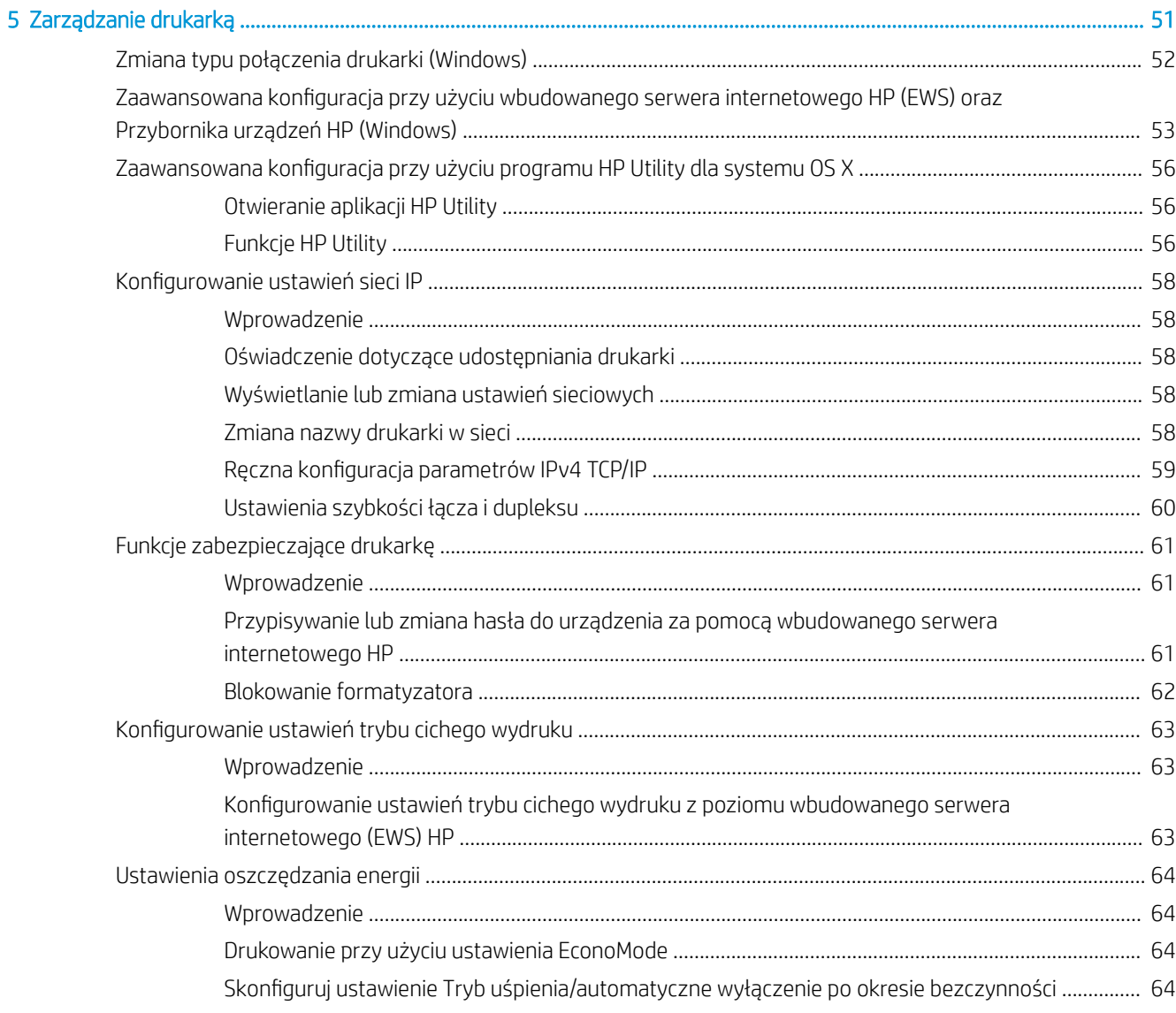

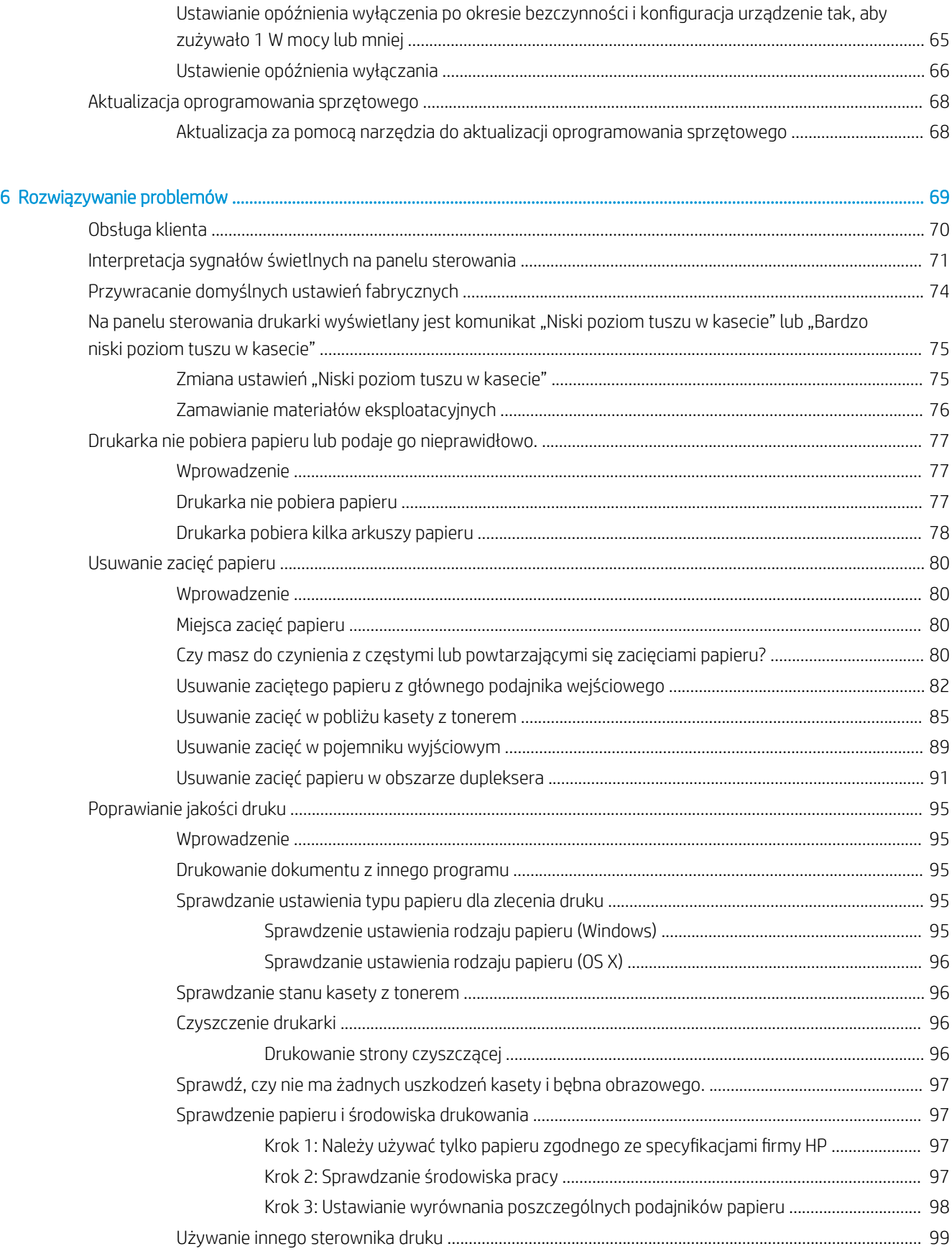

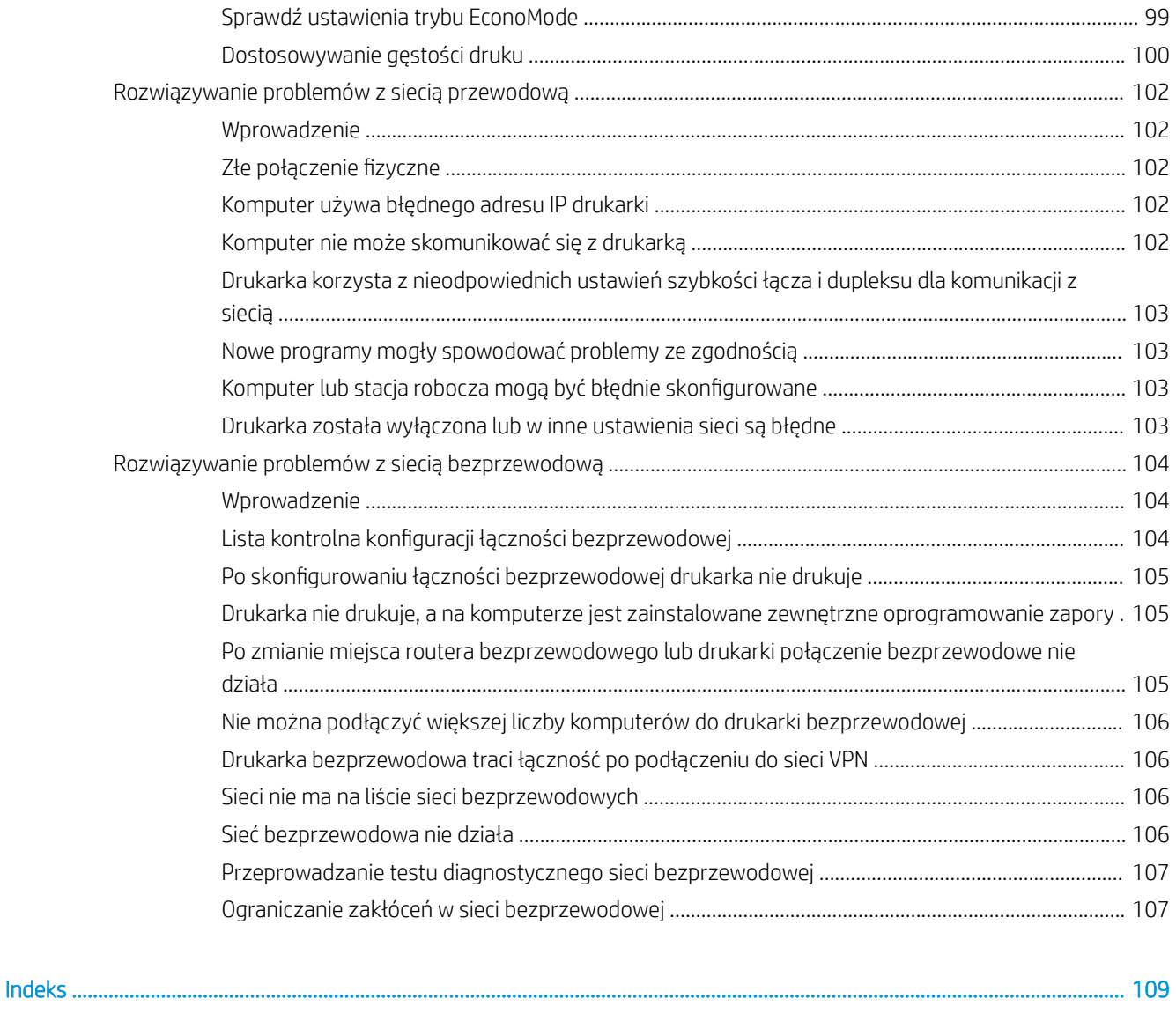

# <span id="page-10-0"></span>1 Przegląd drukarki

- [Widoki drukarki](#page-11-0)
- **[Dane techniczne drukarki](#page-13-0)**
- · Konfiguracja drukarki i instalacja oprogramowania

#### Informacje dodatkowe:

Poniższe informacje są poprawne w chwili publikacji. Aktualne informacje można znaleźć na stronach [www.hp.com/support/ljM118](http://www.hp.com/support/ljM118), [www.hp.com/support/ljM203](http://www.hp.com/support/ljM203).

Pełne wsparcie HP dla drukarki obejmuje następujące informacje:

- Instalacja i konfiguracja
- Nauka i użytkowanie
- Rozwiązywanie problemów
- Pobierz aktualizacje programów i oprogramowania sprzętowego
- Dołączanie do forów pomocy technicznej
- Znajdowanie informacji o gwarancji i przepisach

# <span id="page-11-0"></span>Widoki drukarki

- Widok drukarki z przodu
- [Widok drukarki z tyłu](#page-12-0)
- [Widok panelu sterowania](#page-13-0)

### Widok drukarki z przodu

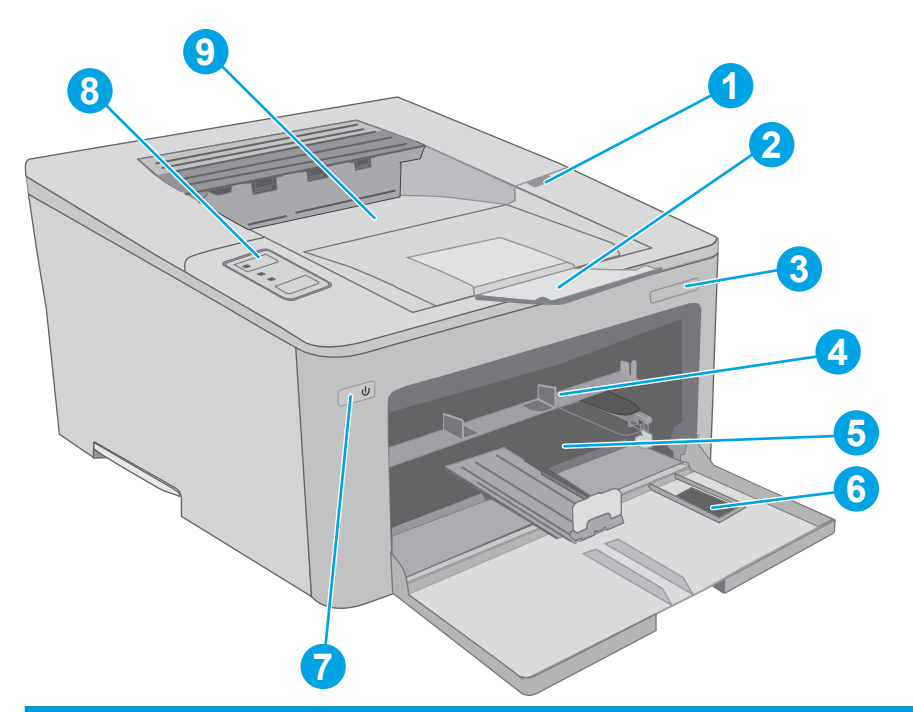

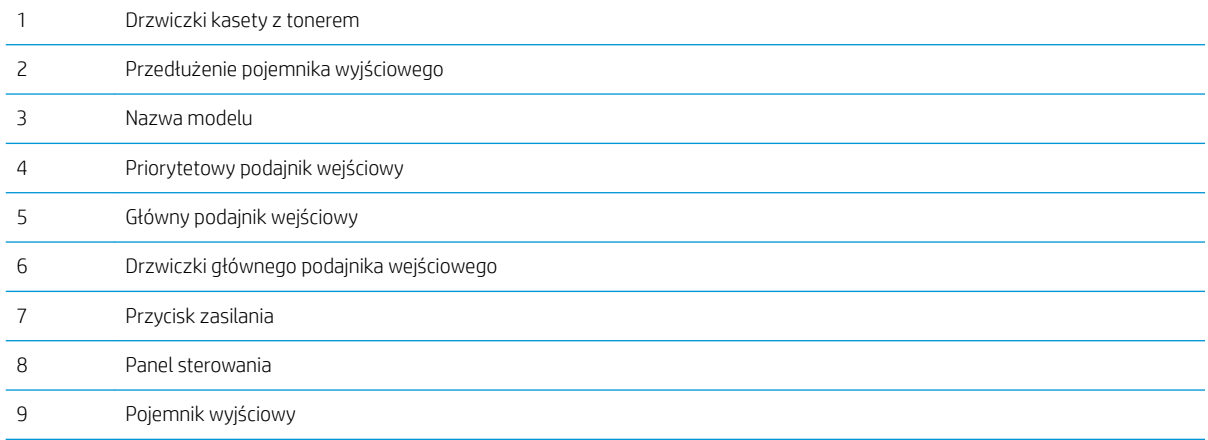

### <span id="page-12-0"></span>Widok drukarki z tyłu

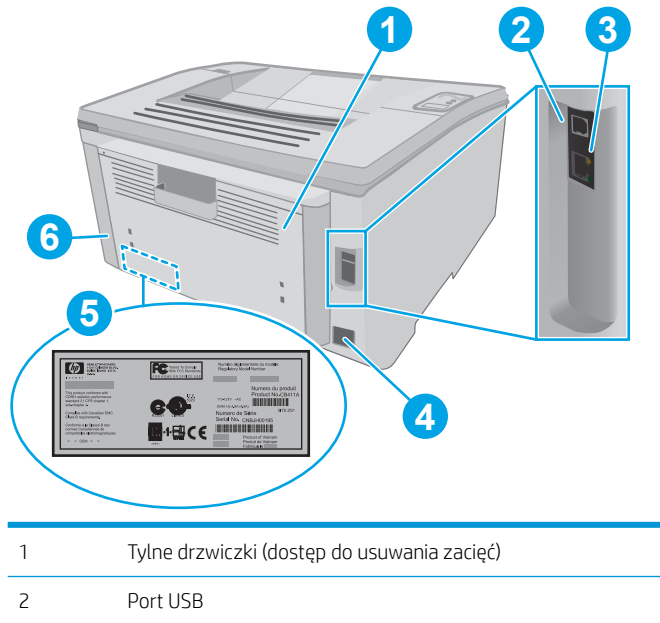

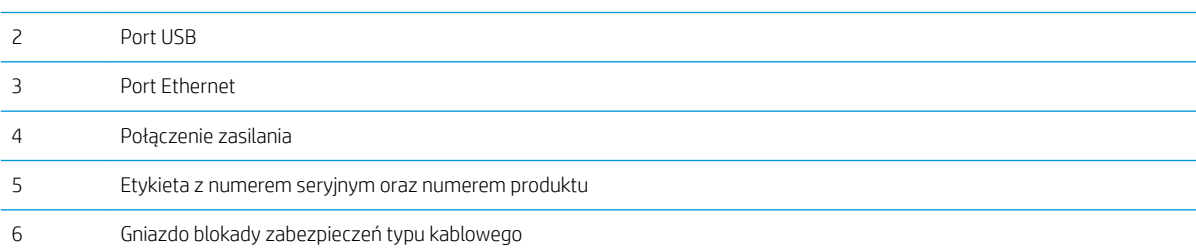

### <span id="page-13-0"></span>Widok panelu sterowania

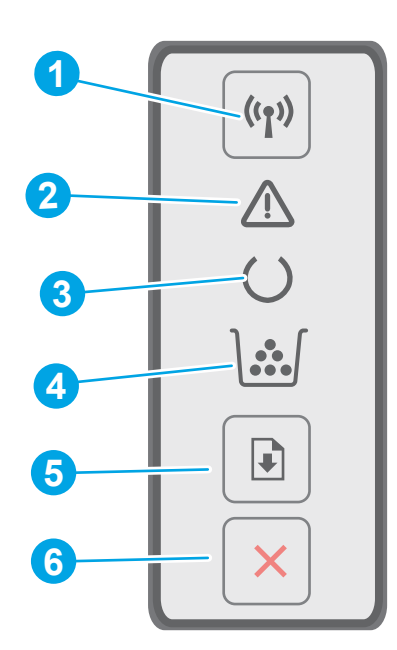

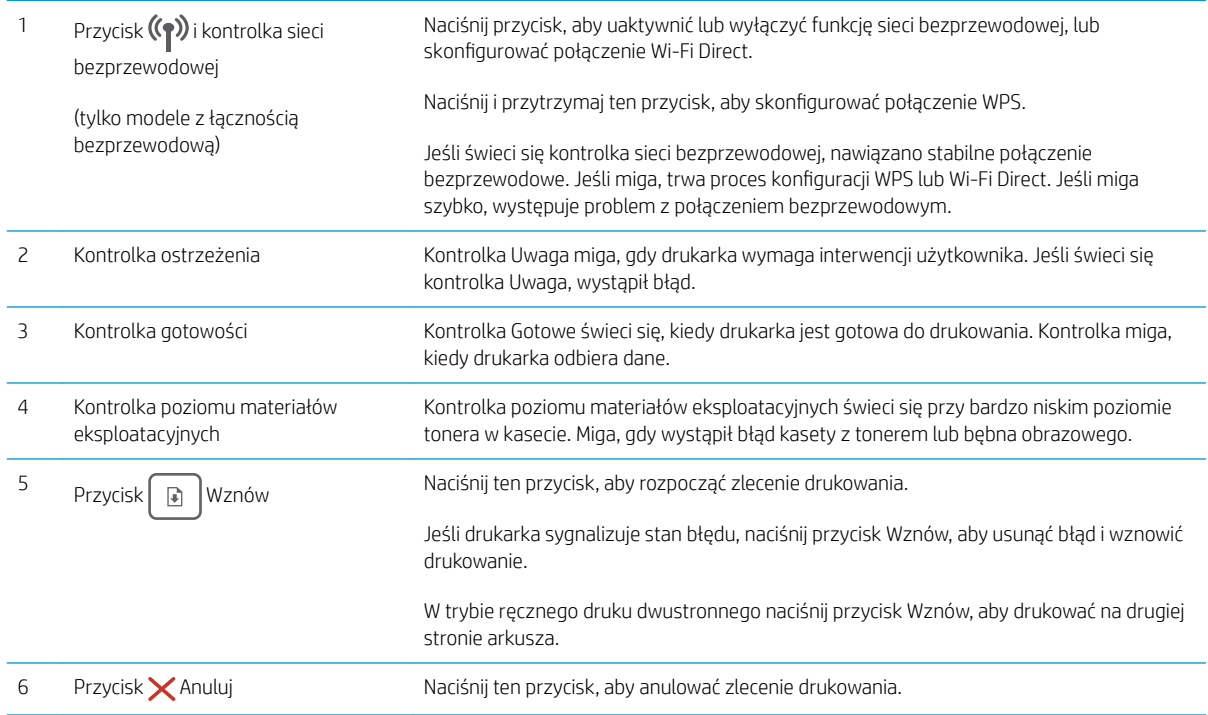

# Dane techniczne drukarki

WAŻNE: Poniższe parametry techniczne są prawidłowe w momencie publikacji, ale mogą ulec zmianie. Dodatkowe informacje znajdziesz na stronie [www.hp.com/support/ljM118](http://www.hp.com/support/ljM118), [www.hp.com/support/ljM203](http://www.hp.com/support/ljM203).

● [Dane techniczne](#page-14-0)

- <span id="page-14-0"></span>Obsługiwane systemy operacyjne
- [Rozwiązania do druku mobilnego](#page-16-0)
- [Wymiary drukarki](#page-16-0)
- [Zużycie energii, parametry elektryczne i poziom głośności](#page-17-0)
- [Zakres środowiska pracy](#page-17-0)

#### Dane techniczne

Zobacz więcej informacji w sekcji [www.hp.com/support/ljM118](http://www.hp.com/support/ljM118), [www.hp.com/support/ljM203](http://www.hp.com/support/ljM203).

#### Obsługiwane systemy operacyjne

Poniższe informacje dotyczą sterowników druku PCL 6 danej drukarki dla systemu Windows i sterowników druku HP dla systemu OS X oraz instalacji oprogramowania.

System Windows: W zależności od dostępnej wersji systemu Windows instalator oprogramowania HP instaluje sterownik HP PCL.6, HP PCL 6 lub HP PCL-6 oraz, w przypadku korzystania z pełnej opcji instalatora, oprogramowanie opcjonalne. Pobierz sterowniki HP PCL.6, HP PCL 6 i HP PCL-6 z witryny pomocy technicznej dla tej drukarki: [www.hp.com/support/ljM118,](http://www.hp.com/support/ljM118) [www.hp.com/support/ljM203](http://www.hp.com/support/ljM203)

Komputery Macintosh oraz system OS X: Z tą drukarką działają komputery Mac. Pobierz aplikację HP Easy Start z 123.hp.com lub z witryny pomocy technicznej, a następnie skorzystaj z aplikacji HP Easy Start, aby zainstalować sterownik druku HP.

- 1. Przejdź do witryny [123.hp.com](http://123.hp.com).
- 2. Wykonaj podane czynności, aby pobrać oprogramowanie drukarki.

Linux: Aby uzyskać informacje i sterowniki druku dla systemu Linux, odwiedź stronę [hplipopensource.com/hplip](http://hplipopensource.com/hplip-web/index.html)[web/index.html](http://hplipopensource.com/hplip-web/index.html)

**System UNIX:** Aby uzyskać informacje i sterowniki druku dla systemu UNIX®, przejdź do strony <u>www.hp.com/go/</u> [unixmodelscripts](http://www.hp.com/go/unixmodelscripts)

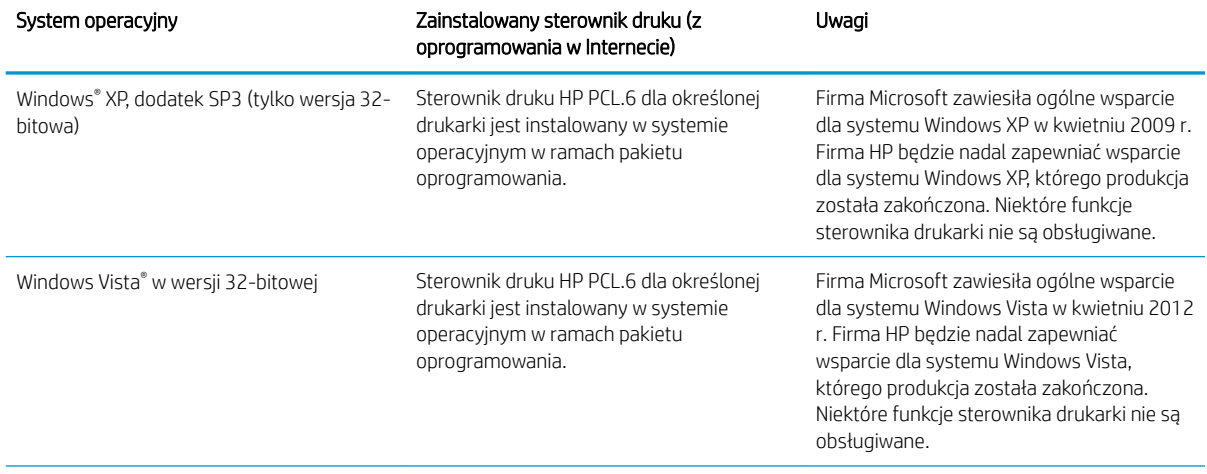

#### Tabela 1-1 Obsługiwane systemy operacyjne i sterowniki druku

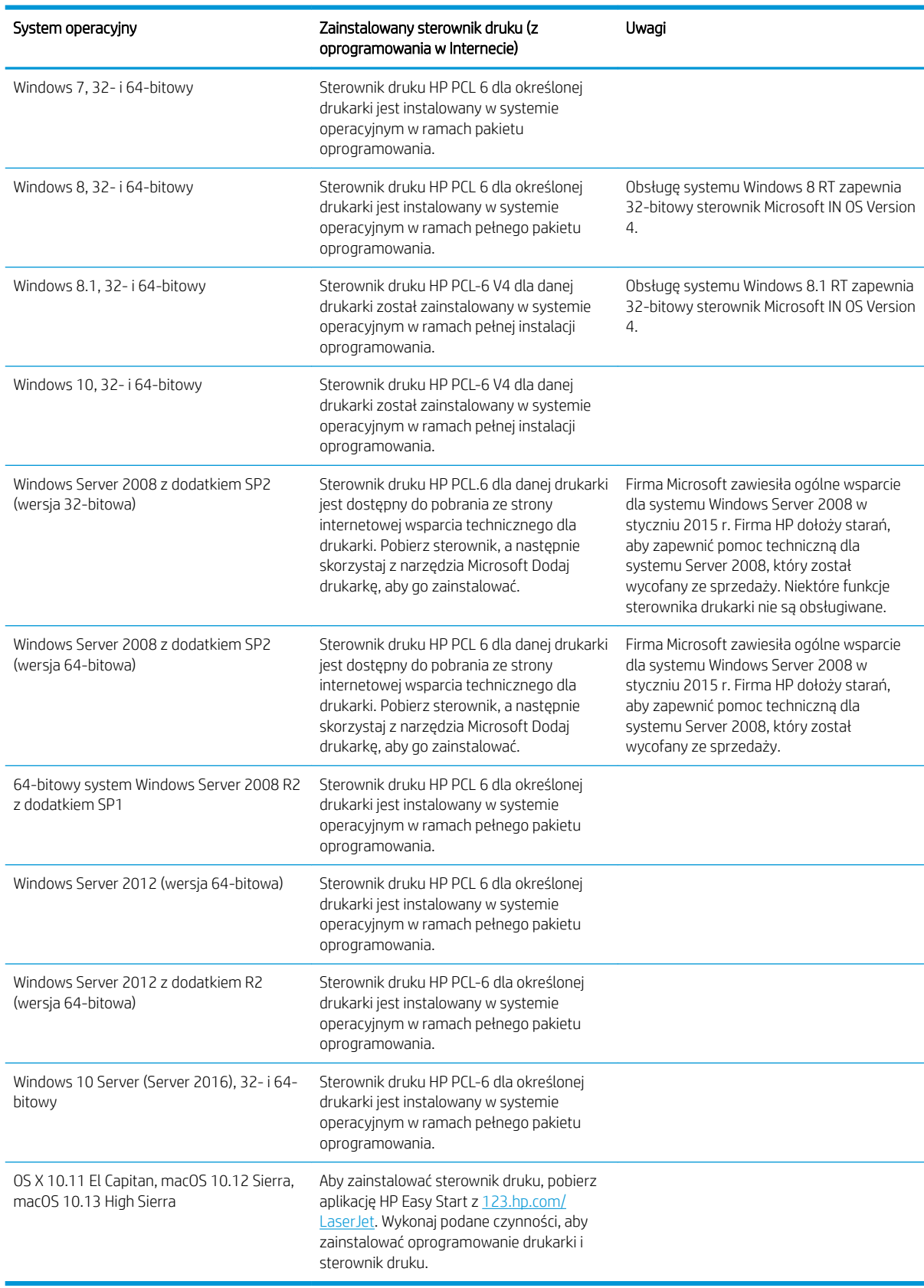

#### Tabela 1-1 Obsługiwane systemy operacyjne i sterowniki druku (ciąg dalszy)

- <span id="page-16-0"></span>**WAGA:** Aktualną listę obsługiwanych systemów operacyjnych można znaleźć na stronie [www.hp.com/](http://www.hp.com/support/ljM118) [support/ljM118](http://www.hp.com/support/ljM118), [www.hp.com/support/ljM203,](http://www.hp.com/support/ljM203) gdzie znajdują się szczegółowe informacje wsparcia technicznego dla tej drukarki.
- WAGA: Szczegółowe informacje na temat systemów operacyjnych klienta i serwera oraz obsługi sterowników HP UPD PCL6 i UPD PS dla tej drukarki znajdują się na stronie [www.hp.com/go/upd](http://www.hp.com/go/upd). Przejdź na wskazaną stronę i kliknij kartę Specyfikacje.

#### Rozwiązania do druku mobilnego

Firma HP oferuje szereg rozwiązań mobilnych oraz w ramach usługi ePrint, ułatwiając drukowanie na drukarce HP z komputera przenośnego, tabletu, smartfonu lub innego urządzenia przenośnego. Aby wyświetlić pełną listę i dokonać najlepszego wyboru, przejdź do strony [www.hp.com/go/LaserJetMobilePrinting.](http://www.hp.com/go/LaserJetMobilePrinting)

**WAGA:** Zaktualizuj oprogramowanie sprzętowe drukarki, aby upewnić się, że wszystkie możliwości drukowania z urządzeń przenośnych i za pośrednictwem aplikacji ePrint są obsługiwane.

- Wi-Fi Direct (tylko modele z obsługą sieci bezprzewodowej)
- HP ePrint via Email (wymaga włączenia usług HP Web Services oraz rejestracji drukarki za pośrednictwem serwisu HP Connected)
- Aplikacja HP ePrint (dostępna dla urządzeń z systemem Android i iOS oraz smartfonów Blackberry)
- Aplikacja HP All-in-One Remote dla urządzeń z systemami iOS i Android
- Oprogramowanie HP ePrint
- Google Cloud Print
- Oprogramowanie AirPrint
- **Android Printing**

#### Wymiary drukarki

Rysunek 1-1 Wymiary drukarki

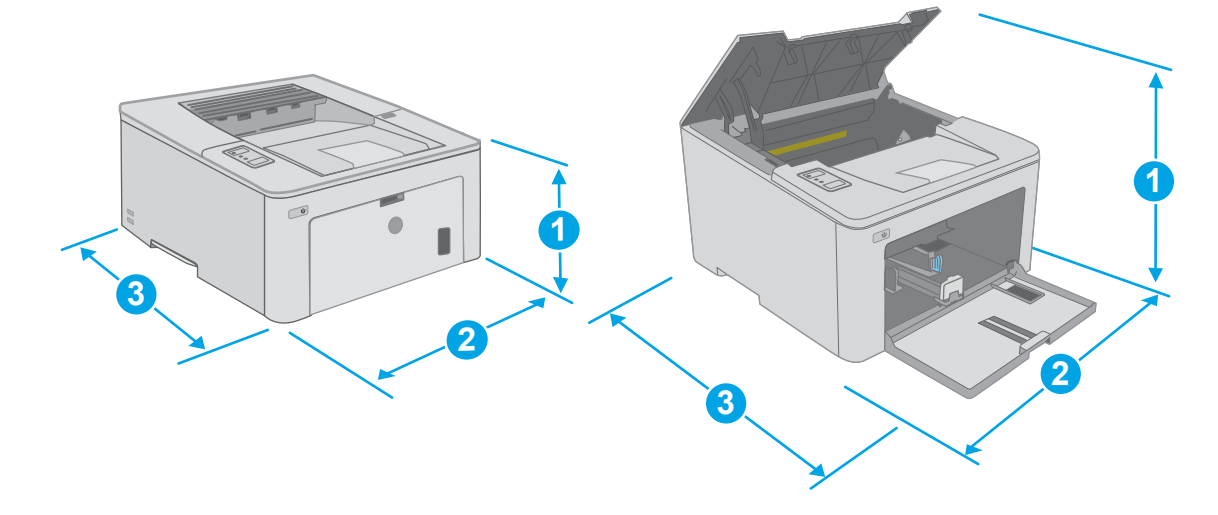

<span id="page-17-0"></span>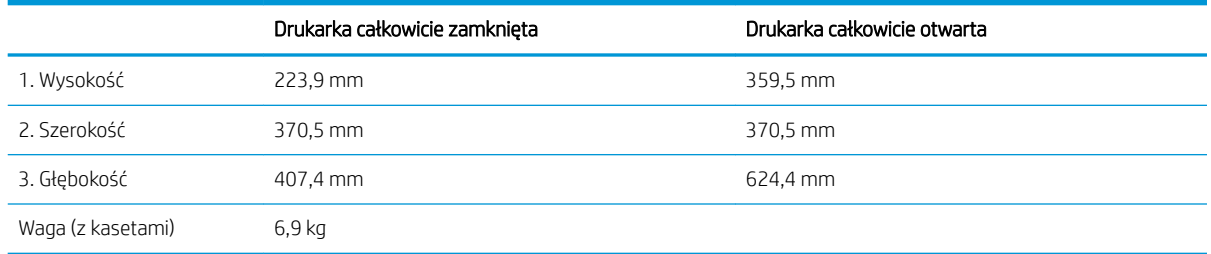

### Zużycie energii, parametry elektryczne i poziom głośności

Aktualne informacje można znaleźć pod adresem [www.hp.com/support/ljM118](http://www.hp.com/support/ljM118), [www.hp.com/support/ljM203](http://www.hp.com/support/ljM203).

**A OSTROŻNIE:** Wymagania dotyczące zasilania zależą od kraju/rejonu, w którym drukarka została sprzedana. Nie wolno zmieniać napięcia roboczego. Spowoduje to uszkodzenie drukarki oraz unieważnienie gwarancji.

### Zakres środowiska pracy

#### Tabela 1-2 Zakres środowiska pracy

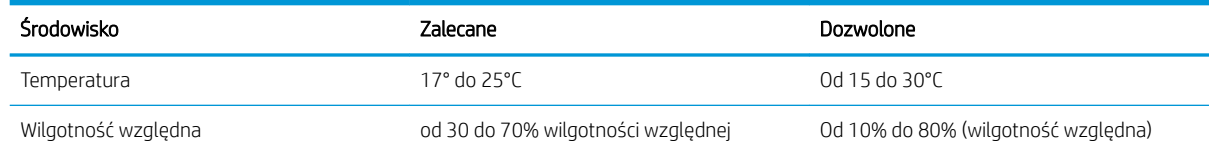

## <span id="page-18-0"></span>Konfiguracja drukarki i instalacja oprogramowania

Instrukcje dotyczące konfiguracji podstawowej zawiera plakat konfiguracji i podręczna instrukcja obsługi dołączona do drukarki. Dodatkowe instrukcje znaleźć można na stronie wsparcia technicznego HP.

Przejdź do [www.hp.com/support/ljM118,](http://www.hp.com/support/ljM118) [www.hp.com/support/ljM203](http://www.hp.com/support/ljM203), aby uzyskać pomoc HP dla używanej drukarki: Znajdź następujące wsparcie:

- Instalacja i konfiguracja
- Nauka i użytkowanie
- Rozwiązywanie problemów
- Pobierz aktualizacje oprogramowania i oprogramowania sprzętowego
- Dołączanie do forów pomocy technicznej
- Znajdowanie informacji o gwarancji i przepisach

# <span id="page-20-0"></span>2 Podajniki papieru

- [Włóż papier do priorytetowego podajnika wejściowego](#page-21-0)
- [Włóż papier do głównego podajnika wejściowego](#page-24-0)
- [Ładowanie i drukowanie na kopertach.](#page-28-0)
- [Ładowanie kopert i drukowanie na nich](#page-30-0)

#### Informacje dodatkowe:

Poniższe informacje są poprawne w chwili publikacji. Aktualne informacje można znaleźć na stronach [www.hp.com/support/ljM118](http://www.hp.com/support/ljM118), [www.hp.com/support/ljM203](http://www.hp.com/support/ljM203).

Pełne wsparcie HP dla drukarki obejmuje następujące informacje:

- Instalacja i konfiguracja
- Nauka i użytkowanie
- Rozwiązywanie problemów
- Pobierz aktualizacje programów i oprogramowania sprzętowego
- Dołączanie do forów pomocy technicznej
- Znajdowanie informacji o gwarancji i przepisach

# <span id="page-21-0"></span>Włóż papier do priorytetowego podajnika wejściowego

### Wprowadzenie

Poniżej opisano sposób ładowania papieru do priorytetowego podajnika wejściowego. Ten podajnik mieści do 10 arkuszy papieru o gramaturze 75 g/m<sup>2</sup>.

- **EX** UWAGA: Aby uniknąć zacięć papieru:
	- Nigdy nie dodawaj ani nie usuwaj papieru do/z priorytetowego podajnika wejściowego podczas drukowania.
	- Przed załadowaniem podajnika należy wyjąć cały papier z podajnika wejściowego i wyrównać stos.
	- Podczas ładowania podajnika nie należy kartkować papieru.
	- Używaj papieru, który nie jest pognieciony, załamany ani zniszczony.
- 1. Otwórz drzwiczki podajnika głównego, chwytając uchwyt i ciągnąc w dół.

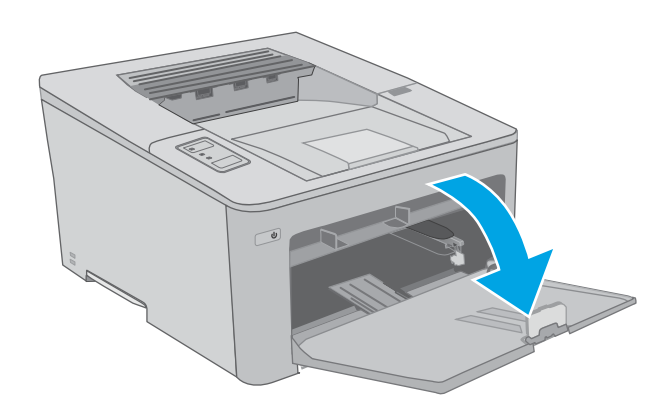

2. Rozsuń prowadnice szerokości papieru do prawidłowego formatu.

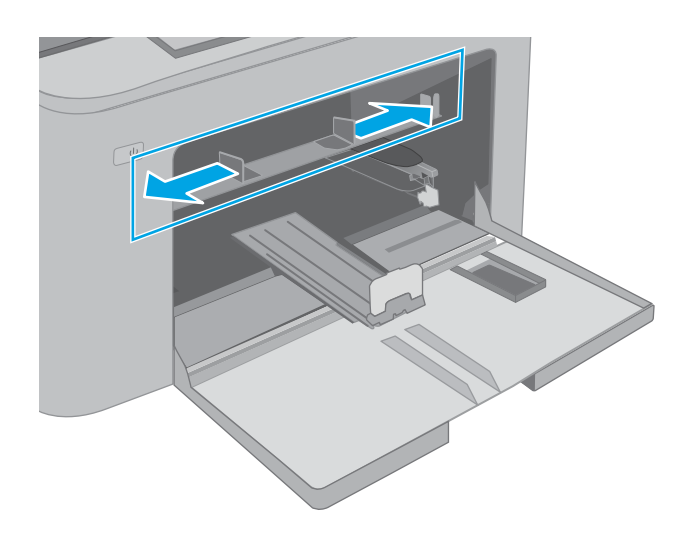

<span id="page-22-0"></span>3. Ułóż papier górną krawędzią w stronę drzwiczek priorytetowego podajnika wejściowego. Informacje na temat ustawiania orientacji papieru znajdują się w części <u>Orientacja papieru w priorytetowym</u> podajniku wejściowym na stronie 13.

4. Dopasuj prowadnice papieru tak, by dotykały lekko stosu papieru, ale go nie zaginały.

UWAGA: Nie należy dociskać prowadnic zbyt mocno do stosu papieru.

UWAGA: Aby nie dopuścić do zaklinowania papieru, ustaw prawidłowy rozmiar za pomocą prowadnic i nie wkładaj zbyt dużej liczby arkuszy do podajnika.

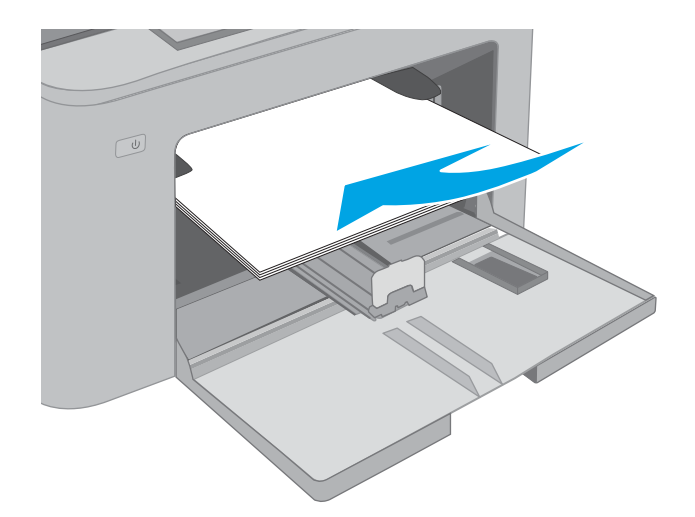

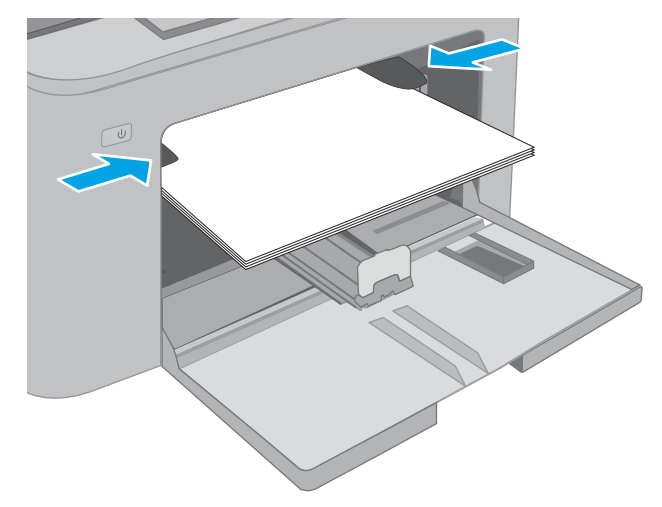

#### Orientacja papieru w priorytetowym podajniku wejściowym

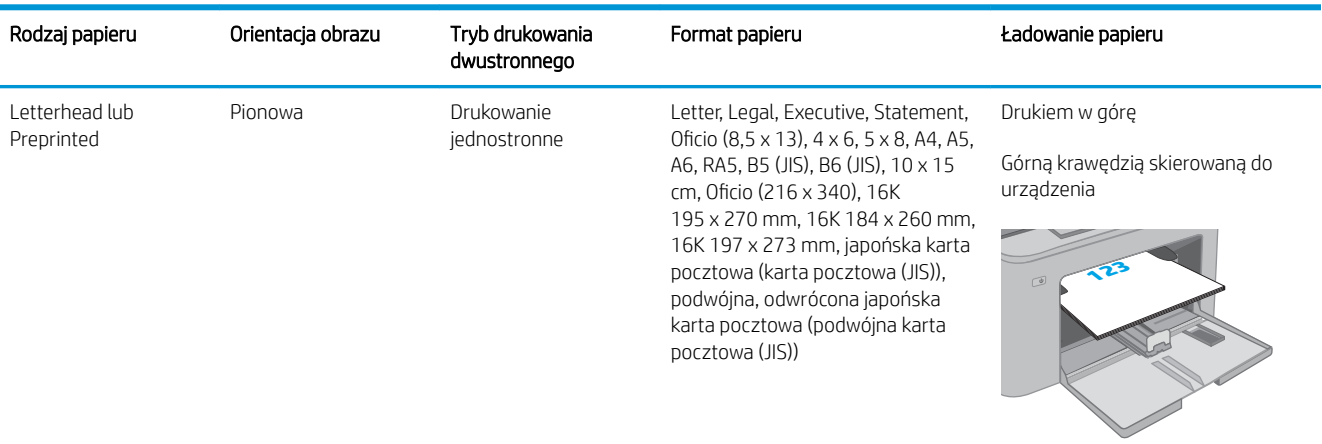

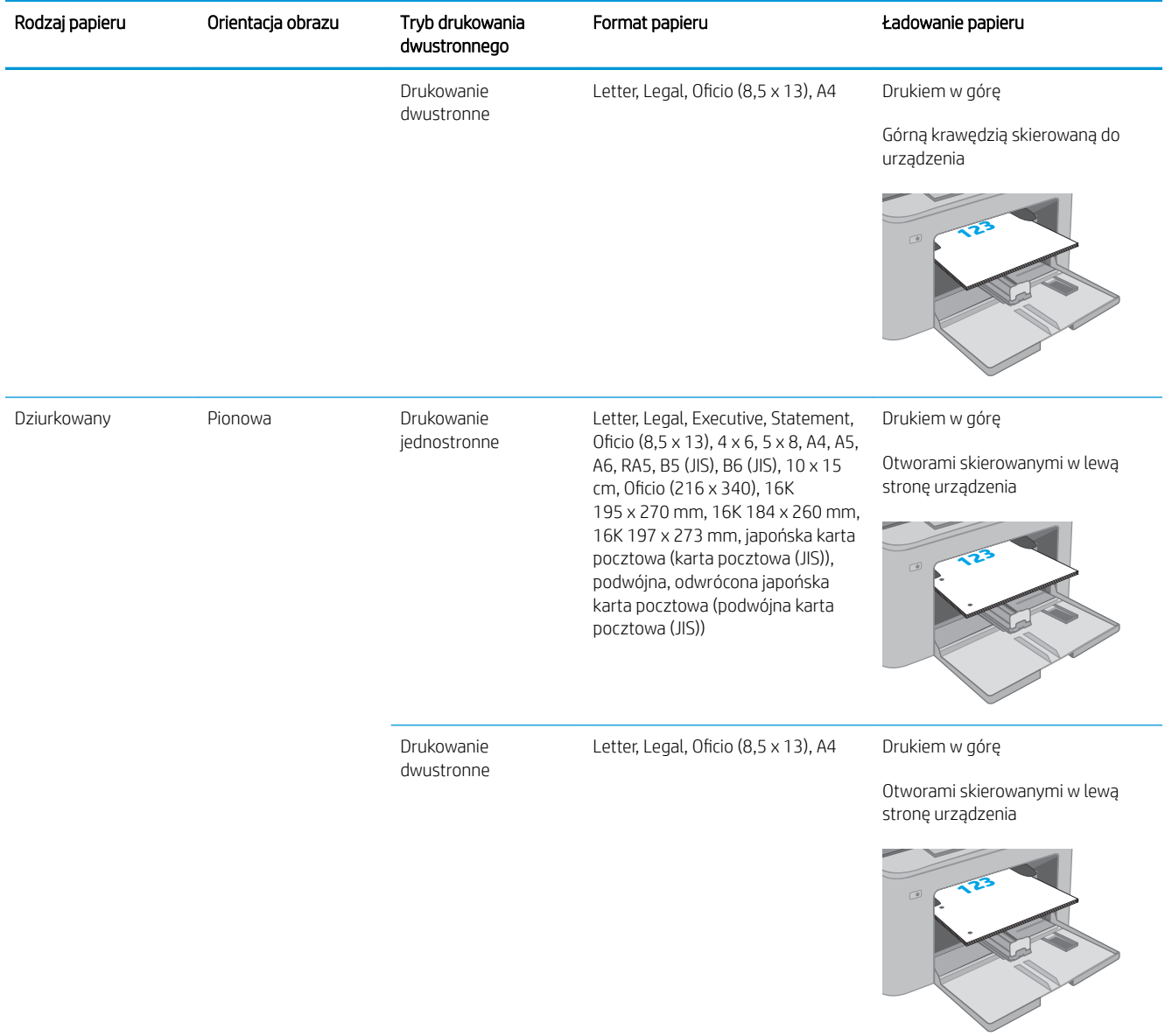

## <span id="page-24-0"></span>Włóż papier do głównego podajnika wejściowego

### Wprowadzenie

Poniżej opisano sposób ładowania papieru do głównego podajnika wejściowego. Ten podajnik mieści do 250 arkuszy papieru o gramaturze 75 g/m<sup>2</sup>.

**EX** UWAGA: Aby uniknąć zacięć papieru:

- Nigdy nie dodawaj ani nie usuwaj papieru do/z głównego podajnika wejściowego podczas drukowania.
- Przed załadowaniem podajnika należy wyjąć cały papier z podajnika wejściowego i wyrównać stos.
- Podczas ładowania podajnika nie należy kartkować papieru.
- Używaj papieru, który nie jest pognieciony, załamany ani zniszczony.
- 1. Otwórz drzwiczki podajnika głównego, chwytając uchwyt i ciągnąc w dół.

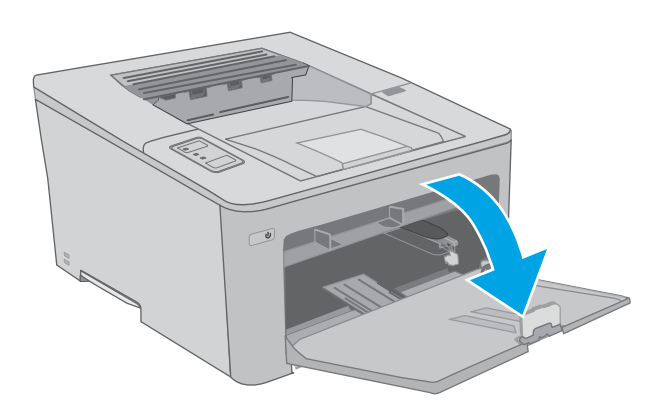

2. Dopasuj prowadnice szerokości przez ściśnięcie zatrzasku regulacyjnego na prawej prowadnicy i przesunięcie prowadnic do krawędzi używanego papieru.

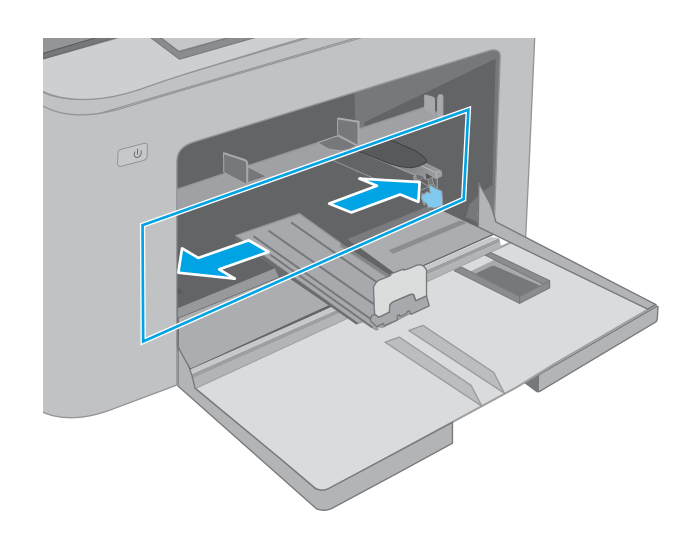

- 3. Wyrównaj prowadnice długości, przesuwając je zgodnie z rozmiarem używanego papieru.
- $\circled{1}$ い  $\boxed{\emptyset}$
- 4. Włóż papier do podajnika. Informacje na temat ustawiania orientacji papieru znajdują się w części [Orientacja papieru w głównym podajniku](#page-26-0) [wejściowym na stronie 17](#page-26-0).

<span id="page-26-0"></span>5. Dopasuj prowadnice tak, by dotykały lekko stosu papieru, ale go nie zaginały.

> UWAGA: Nie należy dociskać prowadnic zbyt mocno do stosu papieru.

UWAGA: Aby nie dopuścić do zaklinowania papieru, ustaw prawidłowy rozmiar za pomocą prowadnic i nie wkładaj zbyt dużej liczby arkuszy do podajnika.

6. W przypadku papieru formatu A4, Letter lub mniejszego zamknij drzwiczki podajnika głównego. Użyj okna stosu papieru, aby sprawdzić, czy jest prawidłowo załadowany.

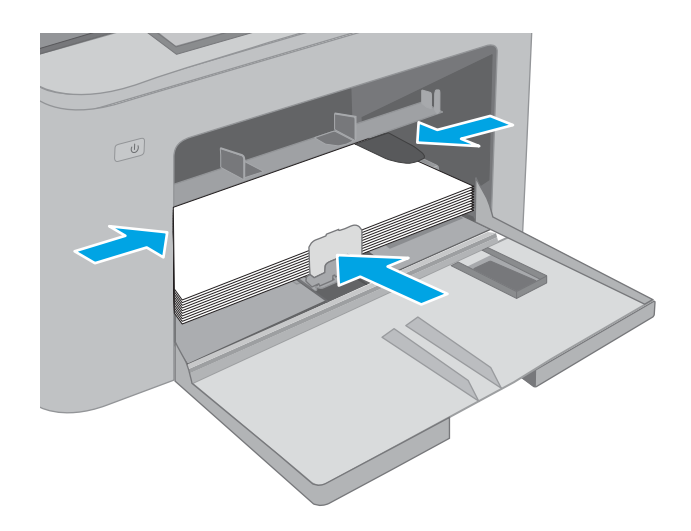

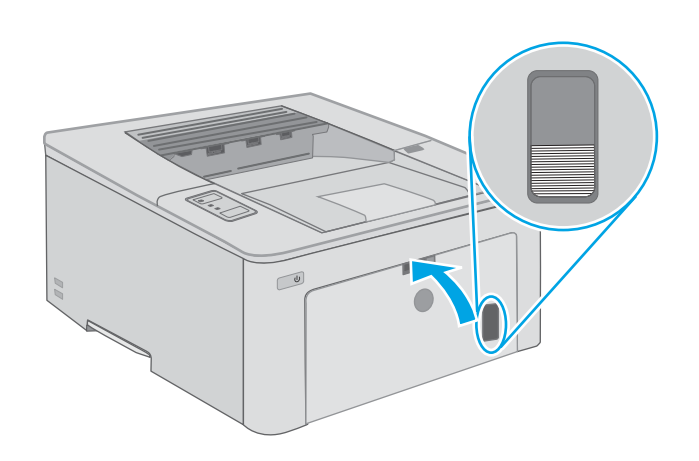

### Orientacja papieru w głównym podajniku wejściowym

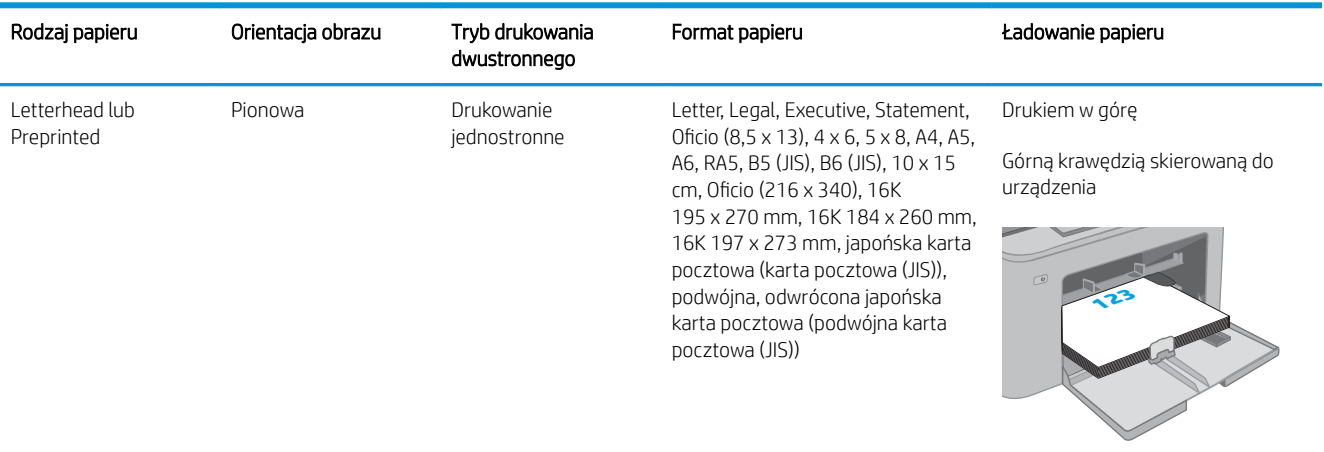

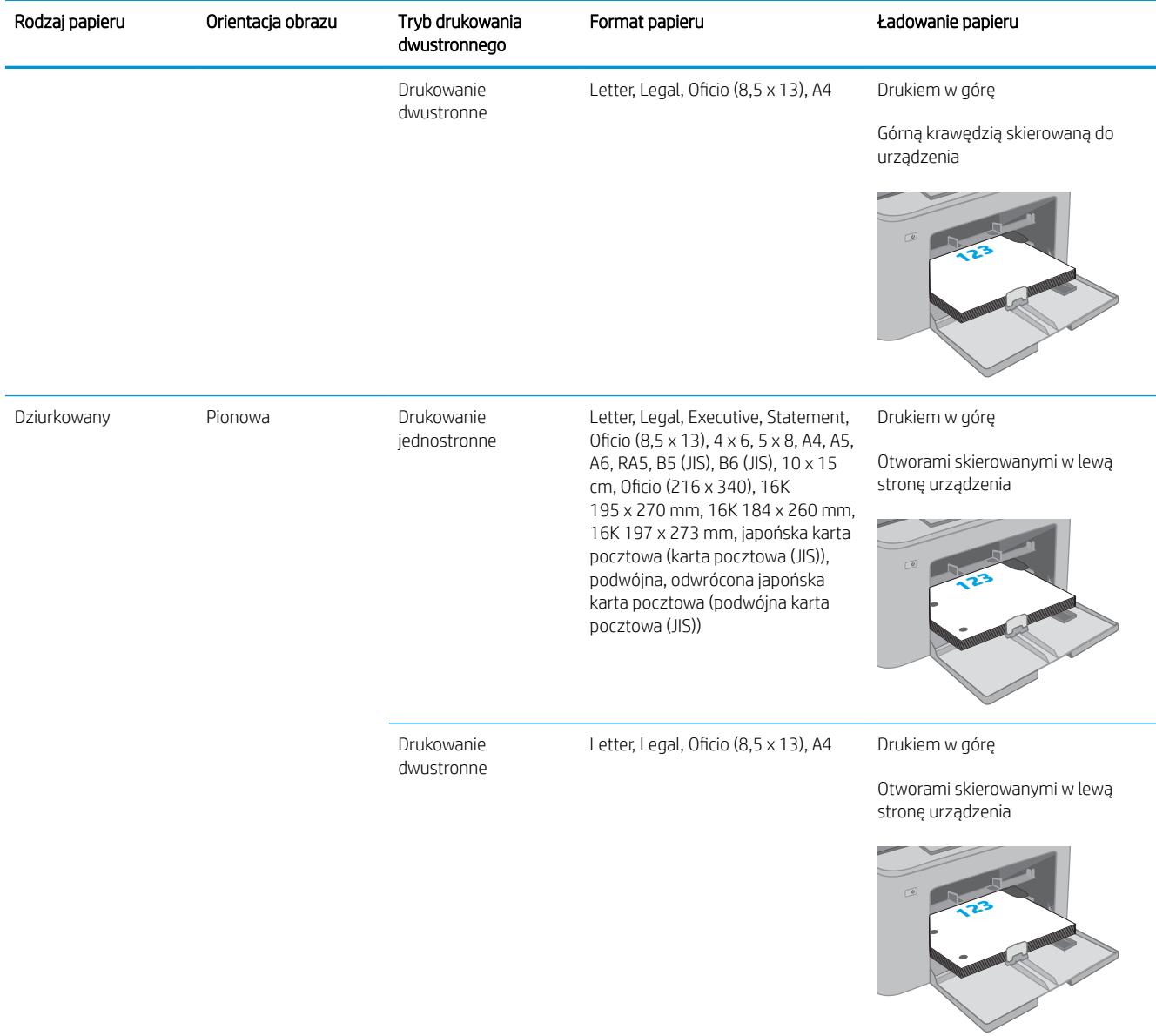

# <span id="page-28-0"></span>Ładowanie i drukowanie na kopertach.

### Wprowadzenie

Poniżej opisano sposób ładowania kopert i drukowania na nich. Priorytetowy podajnik wejściowy może pomieścić do 10 kopert. Główny podajnik wejściowy może pomieścić do 10 kopert.

Aby drukować na kopertach za pomocą opcji podawania ręcznego, należy wykonać następujące czynności w celu wybrania prawidłowych ustawień sterownika druku, a następnie załadować koperty do podajnika po wysłaniu zadania drukowania do drukarki.

### Drukowanie na kopertach

- 1. W programie wybierz opcję Drukuj.
- 2. Wybierz drukarkę z listy drukarek, a następnie kliknij lub dotknij Właściwości lub Preferencje, aby otworzyć sterownik druku.
- **WAGA:** Nazwa przycisku różni się w zależności od różnych programów.
- **EX UWAGA:** Aby mieć dostęp do tych funkcji z poziomu ekrany startowego systemu Windows 8 lub 8.1, wybierz opcję Urządzenia, Drukowanie, a następnie odpowiednią drukarkę. W systemie Windows 10 wybierz opcję **Drukowanie**, która może się różnić w zależności od aplikacji. W systemach Windows 8, 8.1 i 10 aplikacje te mogą mieć inny wygląd i zapewniać inne funkcje niż zostało to opisane poniżej dla aplikacji na komputery stacjonarne.
- 3. Kliknij lub dotknij przycisku Paper/Jakość.
- 4. Z listy rozwijanej Rozmiar papieru wybierz odpowiedni rozmiar kopert.
- 5. Z listy rozwijanej Rodzaj papieru wybierz opcję Koperta.
- 6. Z listy rozwijanej Źródło papieru wybierz opcję Podawanie ręczne.
- 7. Kliknij przycisk OK, aby zamknąć okno dialogowe Właściwości dokumentu.
- 8. W oknie dialogowym Drukuj kliknij przycisk OK, aby wydrukować zadanie.

### <span id="page-29-0"></span>Orientacja kopert

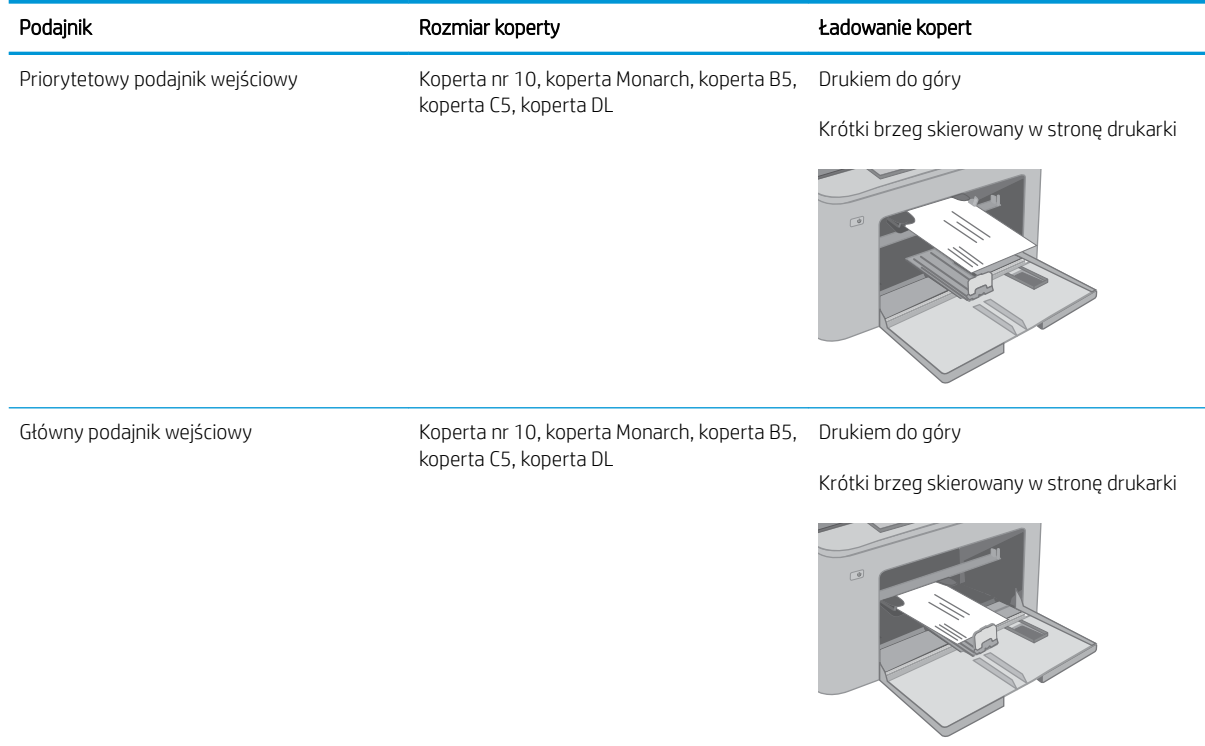

# <span id="page-30-0"></span>Ładowanie kopert i drukowanie na nich

### Wprowadzenie

Poniżej opisano sposób ładowania etykiet i drukowania na nich.

Aby drukować etykiety za pomocą opcji podawania ręcznego, należy wykonać następujące czynności, aby wybrać odpowiednie ustawienia w sterowniku drukarki, a następnie załadować etykiety do podajnika po wysłaniu zadania drukowania do drukarki. W przypadku korzystania z podawania ręcznego drukarka czeka na wydrukowanie zadania, dopóki nie wykryje, że podajnik został otwarty.

### Podawanie ręczne etykiet

- 1. W programie wybierz opcję Drukuj.
- 2. Wybierz drukarkę z listy drukarek, a następnie kliknij lub dotknij Właściwości lub Preferencje, aby otworzyć sterownik druku.
- **WAGA:** Nazwa przycisku różni się w zależności od różnych programów.
- **EX UWAGA:** Aby mieć dostęp do tych funkcji z poziomu ekrany startowego systemu Windows 8 lub 8.1, wybierz opcję Urządzenia, Drukowanie, a następnie odpowiednią drukarkę. W systemie Windows 10 wybierz opcję **Drukowanie**, która może się różnić w zależności od aplikacji. W systemach Windows 8, 8.1 i 10 aplikacje te mogą mieć inny wygląd i zapewniać inne funkcje niż zostało to opisane poniżej dla aplikacji na komputery stacjonarne.
- 3. Kliknij kartę Papier/Jakość.
- 4. Na liście rozwijanej Rozmiar papieru wybierz odpowiedni rozmiar arkuszy etykiet.
- 5. Na liście rozwijanej Rodzaj papieru wybierz Etykiety.
- 6. Na liście rozwijanej Źródło papieru wybierz Podawanie ręczne.
- 7. Kliknij przycisk OK, aby zamknąć okno dialogowe Właściwości dokumentu.
- 8. W oknie dialogowym Drukuj kliknij przycisk OK, aby wydrukować zadanie.

### <span id="page-31-0"></span>Orientacja etykiety

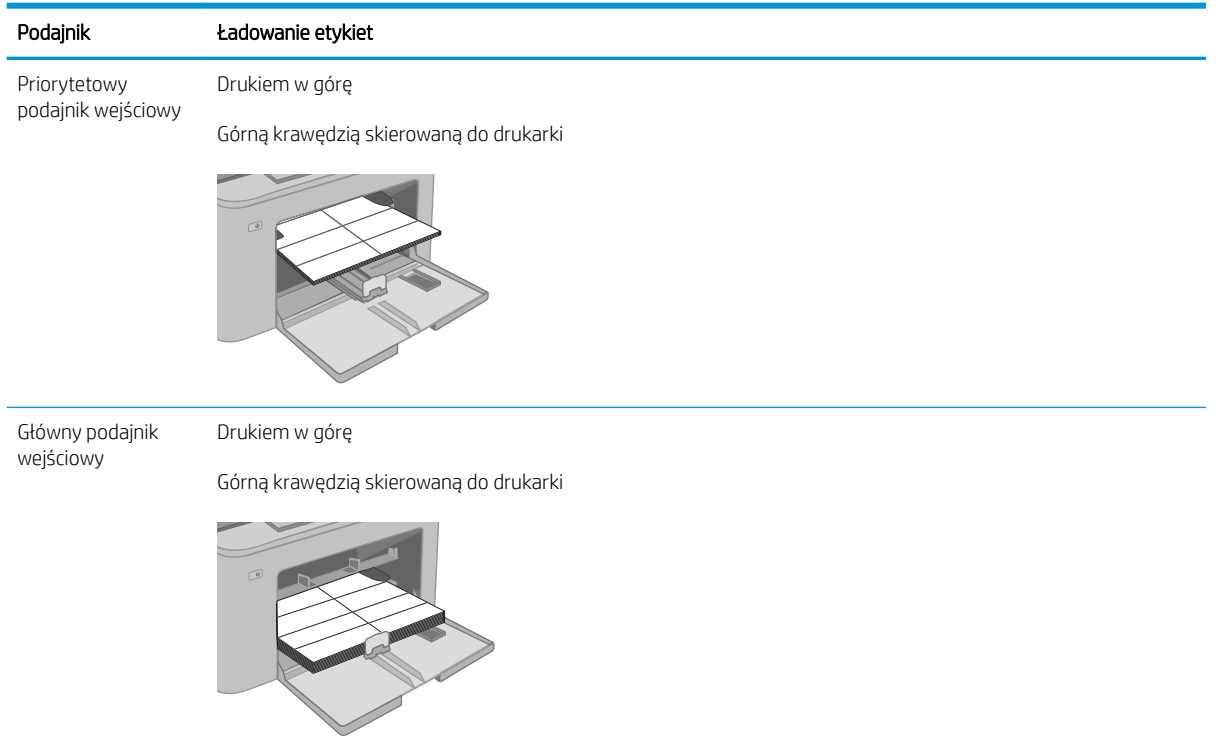

# <span id="page-32-0"></span>3 Materiały eksploatacyjne, akcesoria i podzespoły

- [Zamawianie materiałów eksploatacyjnych, akcesoriów i części zamiennych](#page-33-0)
- · Skonfiguruj ustawienia zabezpieczeń kasety z tonerem HP
- [Wymiana kasety z tonerem](#page-38-0)
- [Wymiana bębna obrazowego](#page-42-0)

#### Informacje dodatkowe:

Poniższe informacje są poprawne w chwili publikacji. Aktualne informacje można znaleźć na stronach [www.hp.com/support/ljM118](http://www.hp.com/support/ljM118), [www.hp.com/support/ljM203](http://www.hp.com/support/ljM203).

Pełne wsparcie HP dla drukarki obejmuje następujące informacje:

- Instalacja i konfiguracja
- Nauka i użytkowanie
- Rozwiązywanie problemów
- Pobierz aktualizacje programów i oprogramowania sprzętowego
- Dołączanie do forów pomocy technicznej
- Znajdowanie informacji o gwarancji i przepisach

## <span id="page-33-0"></span>Zamawianie materiałów eksploatacyjnych, akcesoriów i części zamiennych

### Zamawianie

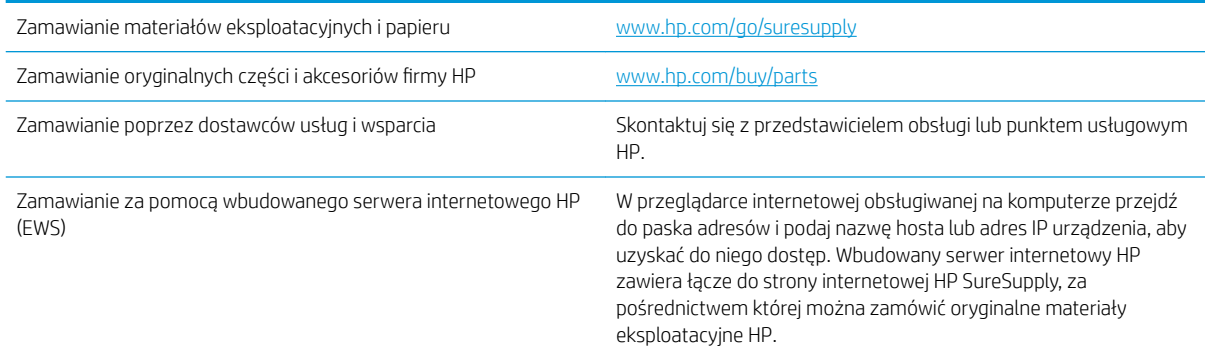

### Materiały eksploatacyjne i akcesoria

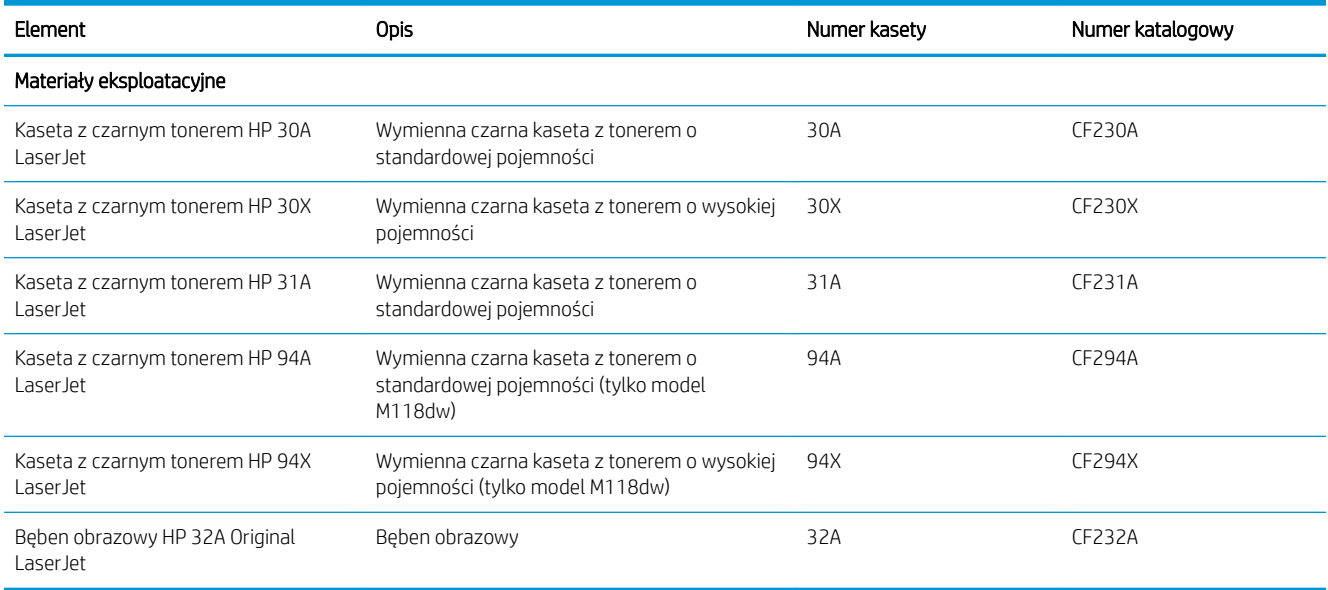

## <span id="page-34-0"></span>Skonfiguruj ustawienia zabezpieczeń kasety z tonerem HP

- Wprowadzenie
- Włączanie i wyłączanie funkcji reguł dla kaset
- [Włączanie i wyłączanie funkcji zabezpieczenia kasety](#page-36-0)

#### Wprowadzenie

Reguły dotyczące kaset HP oraz ich zabezpieczeń pozwalają uzyskać kontrolę nad tym, które kasety są instalowane w drukarce i zabezpieczyć je je przed kradzieżą.

- Reguły dotyczące kaset: Ta funkcja chroni drukarką przed instalacją podrobionych kaset z tonerem, zezwalając wyłącznie na korzystanie z oryginalnych materiałów Ƭrmy HP. Używanie oryginalnych kaset HP zapewnia najlepszą możliwą jakość wydruku. Po zainstalowaniu kasety innej niż oryginalna, na panelu sterowania drukarki wyświetli się komunikat, że kaseta jest nieautoryzowana. Pojawią się również informacje na temat dalszego postępowania.
- Zabezpieczenie kasety: Ta funkcja trwale przypisuje kasety z tonerem do jednej lub kilku drukarek, stąd nie można ich używać w innych drukarkach. Zabezpieczenie kaset to ochrona inwestycji. Jeśli po włączeniu tej funkcji użytkownik spróbuje przełożyć chronioną kasetę z oryginalnej drukarki do nieautoryzowanej, drukowanie nie zostanie uruchomione. Ekran panelu sterowania drukarki wyświetli komunikat, że kaseta jest chroniona. Pojawią się również informacje wyjaśniające dalsze postępowanie.
- $\bigtriangleup$  OSTROŻNIE: Po włączeniu zabezpieczenia kaset wszystkie kolejne kasety montowane w drukarce będą automatycznie i trwale zabezpieczane. Aby uniknąć ochrony nowej kasety, wyłącz tę funkcję przed zainstalowaniem nowej kasety.

W ten sposób nie wyłącza się ochrony kaset, które zostały już zainstalowane.

Obie funkcje są domyślnie wyłączone. Wykonaj następujące procedury, aby je włączyć lub wyłączyć.

#### Włączanie i wyłączanie funkcji reguł dla kaset

#### Użyj wbudowanego serwera internetowego HP (EWS) do konfiguracji funkcji reguł dla kaset.

- 1. Otwórz wbudowany serwer HP EWS.
	- a. Wydrukuj stronę konfiguracji, aby określić nazwę hosta lub adres IP.
		- i. Naciśnij i przytrzymaj przycisk Wznów  $\boxed{a}$  aż do momentu, gdy zacznie migać kontrolka Gotowe  $O$ .
		- ii. Zwolnij przycisk Wznów  $\lceil \cdot \rceil$

<span id="page-35-0"></span>b. Otwórz przeglądarkę internetową i wpisz w wierszu adresu adres IP lub nazwę hosta urządzenia tak, aby były identyczne z danymi wyświetlanymi na panelu sterowania drukarki. Naciśnij klawisz Enter na klawiaturze komputera. Otworzy się serwer EWS.

https://10.10.XXXXX/

WAGA: Jeżeli wyświetli się komunikat informujący, że dostęp do strony internetowej może być niebezpieczny, wybierz opcję kontynuowania mimo to. Dostęp do tej strony nie spowoduje uszkodzenia komputera.

- 2. Kliknij kartę System.
- 3. W lewym okienku nawigacji wybierz opcję Ustawienia materiałów eksploatacyjnych.
- 4. Z listy rozwijanej Reguły dla kaset wybierz pozycję Autoryzowane przez HP.
- 5. Kliknij przycisk Zastosuj.

#### Użyj wbudowanego serwera internetowego HP (EWS), aby wyłączyć funkcję reguł dla kaset.

- 1. Otwórz wbudowany serwer HP EWS.
	- a. Wydrukuj stronę konfiguracji, aby określić nazwę hosta lub adres IP.
		- **i.** Naciśnij i przytrzymaj przycisk Wznów  $\boxed{a}$  aż do momentu, gdy zacznie migać kontrolka Gotowe ().
		- ii. Zwolnij przycisk Wznów  $\boxed{B}$
	- b. Otwórz przeglądarkę internetową i wpisz w wierszu adresu adres IP lub nazwę hosta urządzenia tak, aby były identyczne z danymi wyświetlanymi na panelu sterowania drukarki. Naciśnij klawisz Enter na klawiaturze komputera. Otworzy się serwer EWS.

https://10.10.XXXXX/

- **WAGA:** Jeżeli wyświetli się komunikat informujący, że dostęp do strony internetowej może być niebezpieczny, wybierz opcję kontynuowania mimo to. Dostęp do tej strony nie spowoduje uszkodzenia komputera.
- 2. Kliknij kartę System.
- 3. W lewym okienku nawigacji wybierz opcję Ustawienia materiałów eksploatacyjnych.
- 4. Z listy rozwijanej Reguły dla kaset wybierz pozycję Wył.
- 5. Kliknij przycisk Zastosuj.
#### Rozwiązywanie problemów dotyczących komunikatów dotyczących reguł kaset w panelu sterowania

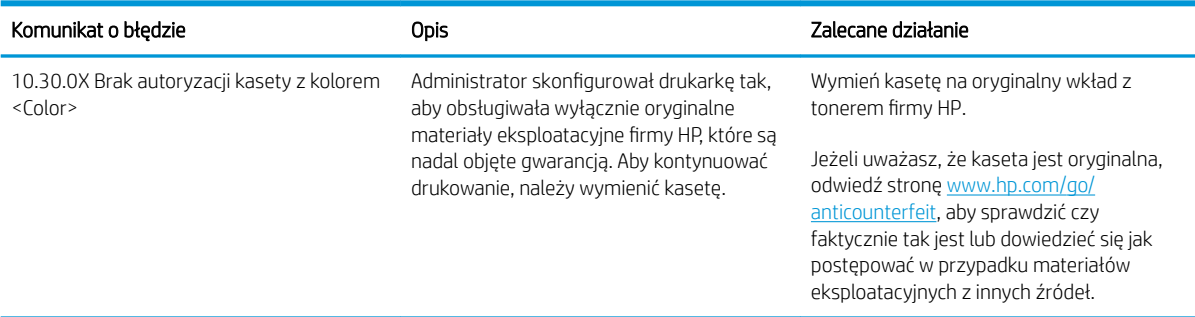

### Włączanie i wyłączanie funkcji zabezpieczenia kasety

#### Użyj wbudowanego serwera internetowego HP (EWS) do włączenia funkcji zabezpieczeń kaset.

- 1. Otwórz wbudowany serwer HP EWS.
	- a. Wydrukuj stronę konfiguracji, aby określić nazwę hosta lub adres IP.
		- i. Naciśnij i przytrzymaj przycisk Wznów  $\boxed{a}$  aż do momentu, gdy zacznie migać kontrolka Gotowe **O**.
		- ii. Zwolnij przycisk Wznów  $\boxed{\bullet}$
	- b. Otwórz przeglądarkę internetową i wpisz w wierszu adresu adres IP lub nazwę hosta urządzenia tak, aby były identyczne z danymi wyświetlanymi na panelu sterowania drukarki. Naciśnij klawisz Enter na klawiaturze komputera. Otworzy się serwer EWS.

https://10.10.XXXXX/

- **WAGA:** Jeżeli wyświetli się komunikat informujący, że dostęp do strony internetowej może być niebezpieczny, wybierz opcję kontynuowania mimo to. Dostęp do tej strony nie spowoduje uszkodzenia komputera.
- 2. Kliknij kartę System.
- 3. W lewym okienku nawigacji wybierz opcję Ustawienia materiałów eksploatacyjnych.
- 4. Z rozwijanej listy Zabezpieczenie kasety wybierz opcję Chroń kasety.
- 5. Kliknij przycisk Zastosuj.
	- $\bigtriangleup$  OSTROŻNIE: Po włączeniu zabezpieczenia kaset wszystkie kolejne kasety montowane w drukarce bedą automatycznie i trwale zabezpieczane. Aby uniknąć ochrony nowej kasety, wyłącz funkcję zabezpieczeń przed zainstalowaniem nowej kasety.

W ten sposób nie wyłącza się ochrony kaset, które zostały już zainstalowane.

#### Użyj wbudowanego serwera internetowego HP (EWS) do włączenia funkcji zabezpieczeń kaset.

- 1. Otwórz wbudowany serwer HP EWS.
	- a. Wydrukuj stronę konfiguracji, aby określić nazwę hosta lub adres IP.
- i. Naciśnij i przytrzymaj przycisk Wznów  $\boxed{a}$  aż do momentu, gdy zacznie migać kontrolka Gotowe ().
- ii. Zwolnij przycisk Wznów  $\boxed{a}$
- b. Otwórz przeglądarkę internetową i wpisz w wierszu adresu adres IP lub nazwę hosta urządzenia tak, aby były identyczne z danymi wyświetlanymi na panelu sterowania drukarki. Naciśnij klawisz Enter na klawiaturze komputera. Otworzy się serwer EWS.

https://10.10.XXXXX/

**WAGA:** Jeżeli wyświetli się komunikat informujący, że dostęp do strony internetowej może być niebezpieczny, wybierz opcję kontynuowania mimo to. Dostęp do tej strony nie spowoduje uszkodzenia komputera.

- 2. Kliknij kartę System.
- 3. W lewym okienku nawigacji wybierz opcję Ustawienia materiałów eksploatacyjnych.
- 4. Z rozwijanej listy Zabezpieczenie kasety wybierz opcję Wył.
- 5. Kliknij przycisk Zastosuj.

#### Rozwiązywanie problemów dotyczących komunikatów dotyczących zabezpieczenia kaset w panelu sterowania

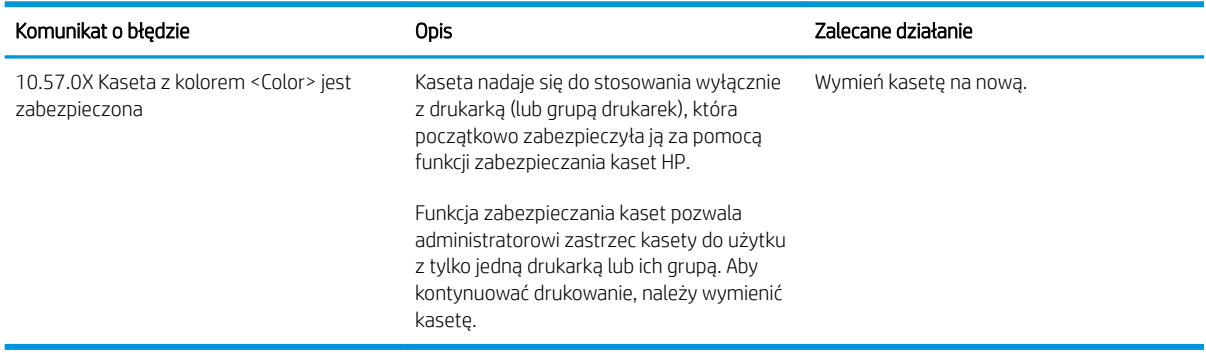

## Wymiana kasety z tonerem

- Wprowadzenie
- Informacje na temat toneru
- [Wyjmowanie i wymiana kaset z tonerem](#page-39-0)

### Wprowadzenie

Poniżej znajdują się informacje na temat kaset z tonerem dla konkretnych modeli drukarek oraz instrukcje ich wymiany.

#### Informacje na temat toneru

Drukarka wyświetli odpowiedni komunikat, gdy poziom toneru w kasecie będzie niski. Rzeczywisty pozostały czas pracy kasety z tonerem może być różny. Warto dysponować nową kasetą, którą można od razu zainstalować, gdy jakość druku przestaje być na akceptowalnym poziomie.

Aby kupić kasety lub sprawdzić ich zgodność z drukarką, przejdź do witryny HP SureSupply pod adresem [www.hp.com/go/suresupply.](http://www.hp.com/go/suresupply) Przewiń stronę na sam dół i upewnij się, że kraj/region jest prawidłowy.

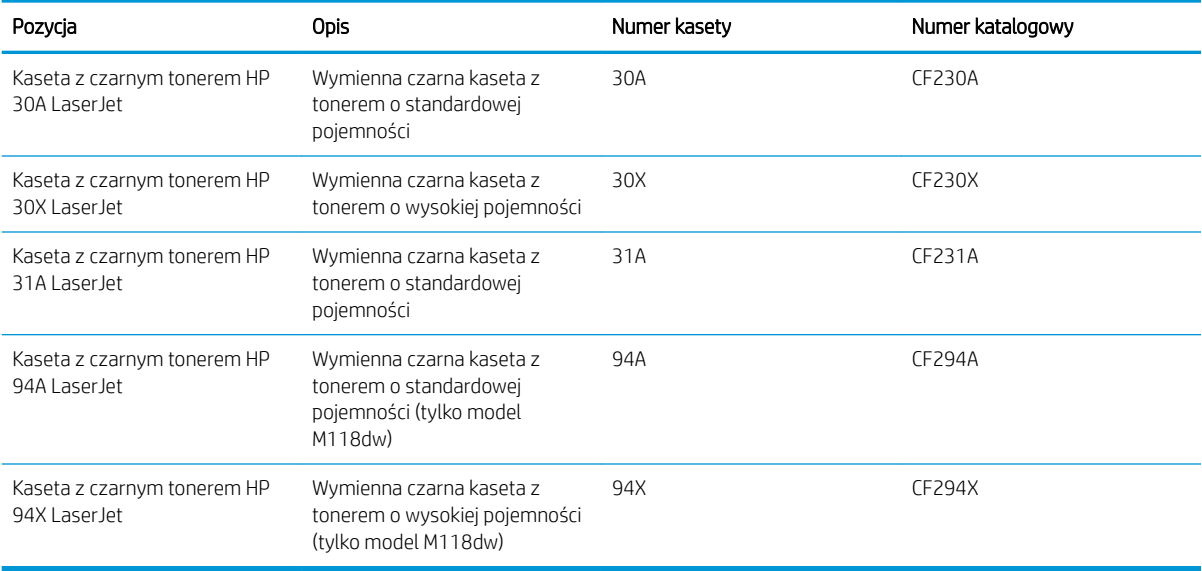

**WAGA:** Kasety o dużej wydajności zawierają więcej toneru niż standardowe. Aby uzyskać więcej informacji, przejdź na stronę [www.hp.com/go/learnaboutsupplies.](http://www.hp.com/go/learnaboutsupplies)

Nie wyjmuj kasety z tonerem z opakowania aż do momentu wymiany.

<u>A OSTROŻNIE:</u> Aby zapobiec uszkodzeniu kasety z tonerem, nie należy wystawiać jej na działanie światła na dłużej niż kilka minut.

Poniższa ilustracja przedstawia elementy kasety z tonerem.

<span id="page-39-0"></span>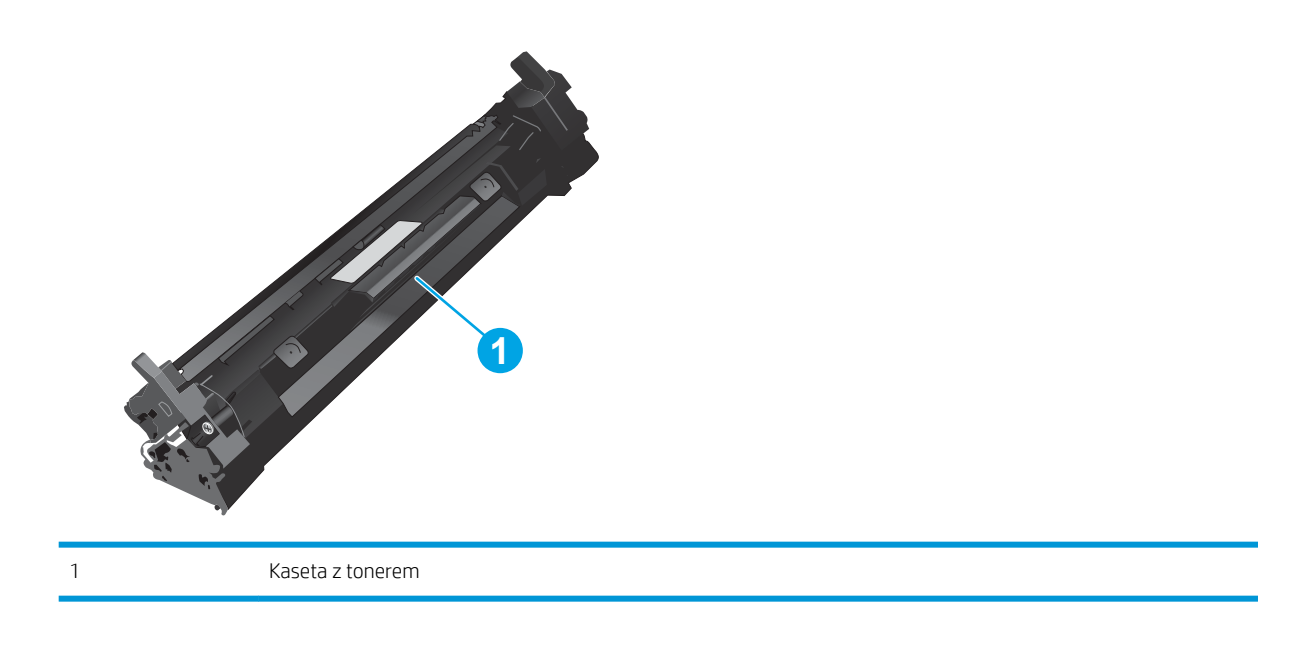

OSTROŻNIE: Jeśli toner dostanie się na ubranie, należy usunąć go za pomocą suchej szmatki, a ubranie wyprać w zimnej wodzie. Gorąca woda powoduje utrwalanie toneru.

WAGA: Informacje na temat utylizacji zużytych kaset z tonerem znajdują się na ich opakowaniach.

### Wyjmowanie i wymiana kaset z tonerem

1. Otwórz drzwiczki kasety.

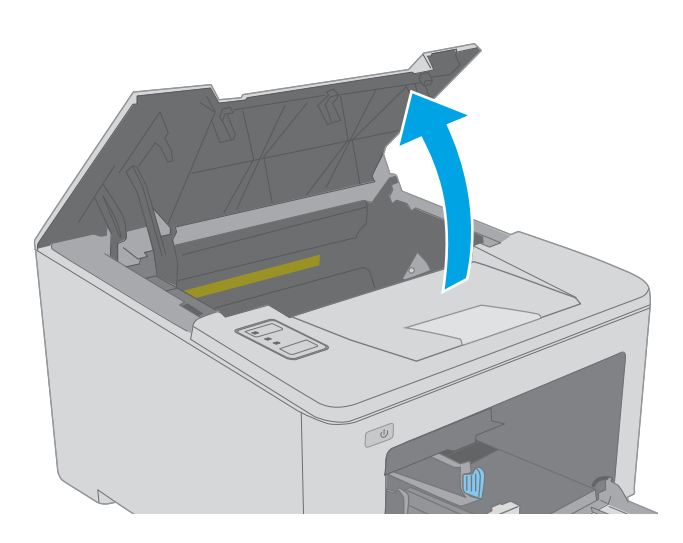

2. Usuń zużyty kartridż tonera z drukarki.

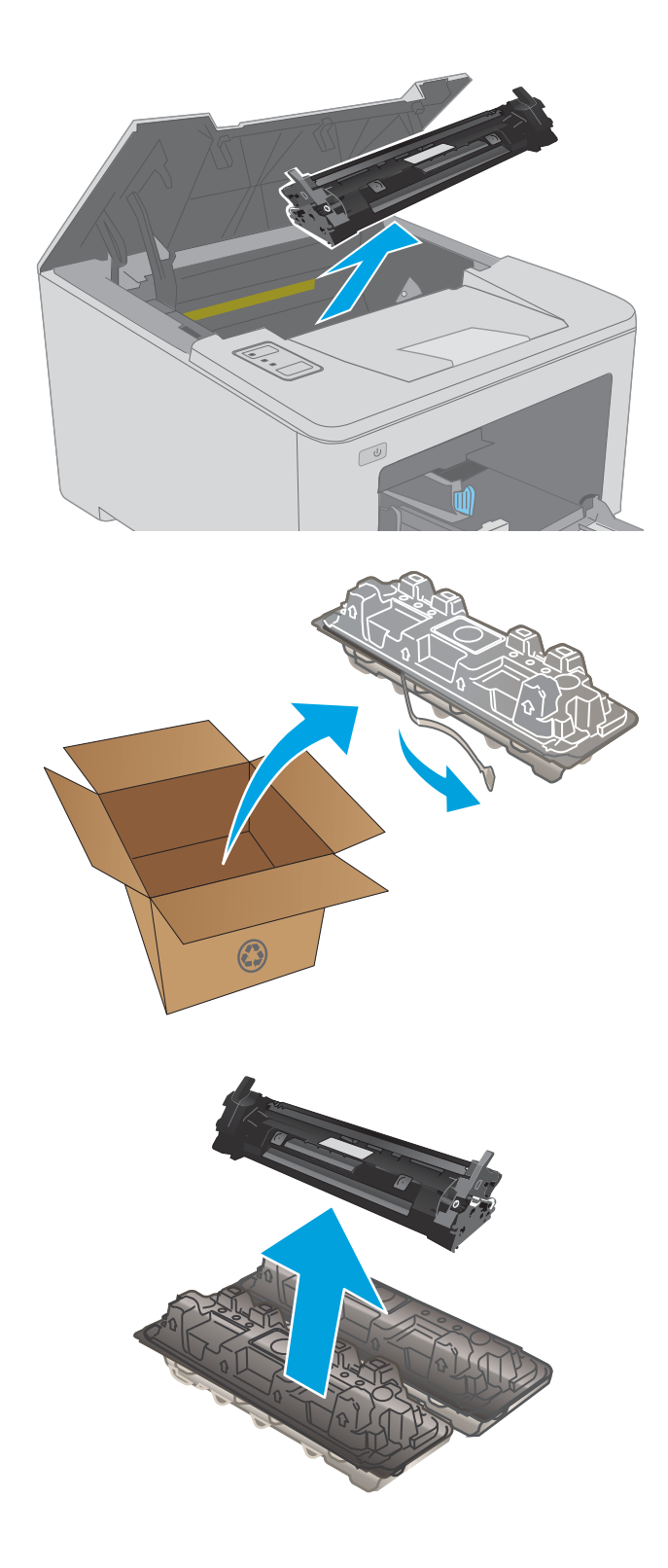

3. Wyjmij nową kasetę z tonerem z opakowania i zdejmij zabezpieczenie.

4. Wyjmij nową kasetę z tonerem z opakowania. Umieść zużytą kasetę z tonerem w opakowaniu w celu recyklingu.

5. Wyrównaj kasetę z tonerem z prowadnicami znajdującymi się wewnątrz drukarki i dobrze ją osadź.

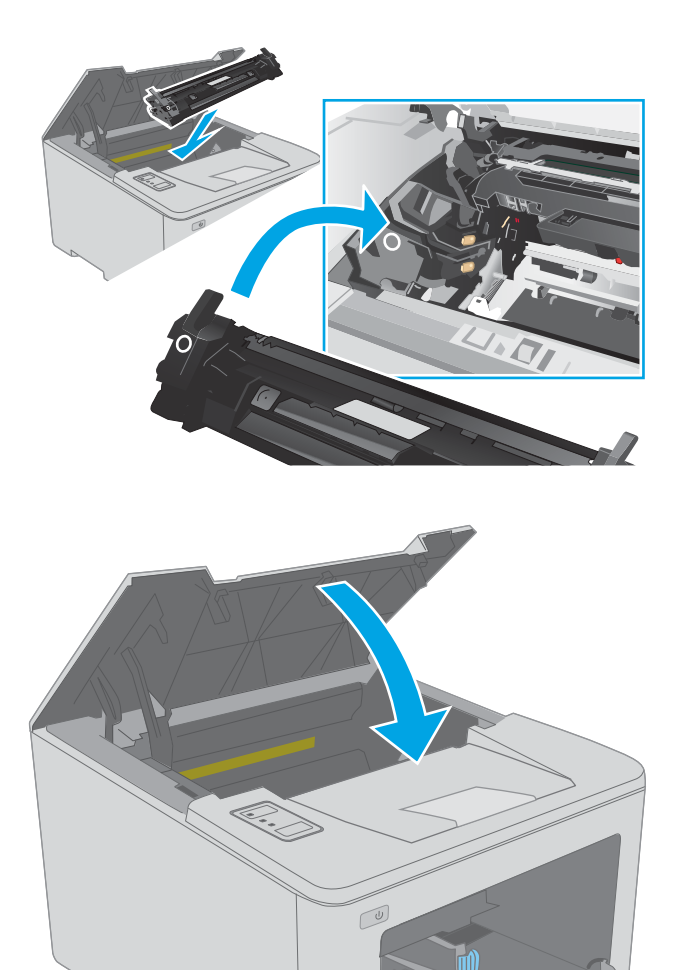

6. Zamknij drzwiczki kasety.

## Wymiana bębna obrazowego

- Wprowadzenie
- Informacje na temat bębna obrazowego
- [Wyciąganie i wymiana bębna obrazowego](#page-43-0)

### Wprowadzenie

Poniżej znajdują się informacje na temat bębnów obrazowych dla konkretnych modeli drukarek oraz instrukcje ich wymiany.

### Informacje na temat bębna obrazowego

Ta drukarka wskazuje, kiedy konieczna jest wymiana bębna obrazowego. Rzeczywisty pozostały czas pracy bębna obrazowego może być różny. Warto dysponować zapasowym bębnem obrazowym, który można od razu zainstalować, gdy jakość druku stanie się niezadowalająca.

Aby kupić bębny obrazowe zgodne z drukarką, przejdź do witryny HP SureSupply pod adresem [www.hp.com/go/](http://www.hp.com/go/suresupply) [suresupply.](http://www.hp.com/go/suresupply) Przewiń stronę na sam dół i upewnij się, że kraj/region jest prawidłowy.

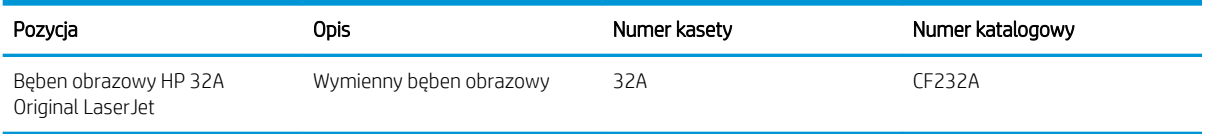

Nie wyjmuj bębna obrazowego z opakowania aż do momentu wymiany.

 $\bigtriangleup$  OSTROŻNIE: Aby zapobiec uszkodzeniu bębna obrazowego, nie należy wystawiać go na działanie światła na dłużej niż kilka minut. Przykryj czymś bęben obrazowy, jeśli musi on zostać wyjęty z drukarki na dłuższy czas.

Poniższa ilustracja przedstawia elementy bębna obrazowego.

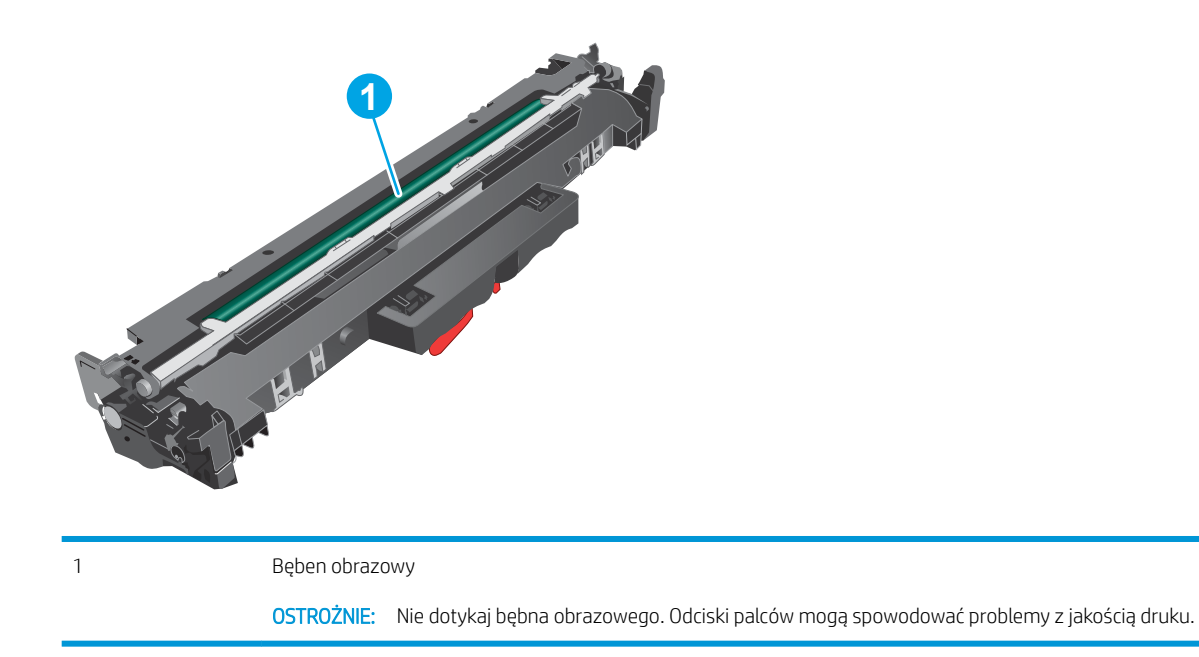

Informacje na temat recyklingu zużytych bębnów obrazowych znajdują się na ich opakowaniu.

## <span id="page-43-0"></span>Wyciąganie i wymiana bębna obrazowego

1. Otwórz drzwiczki kasety.

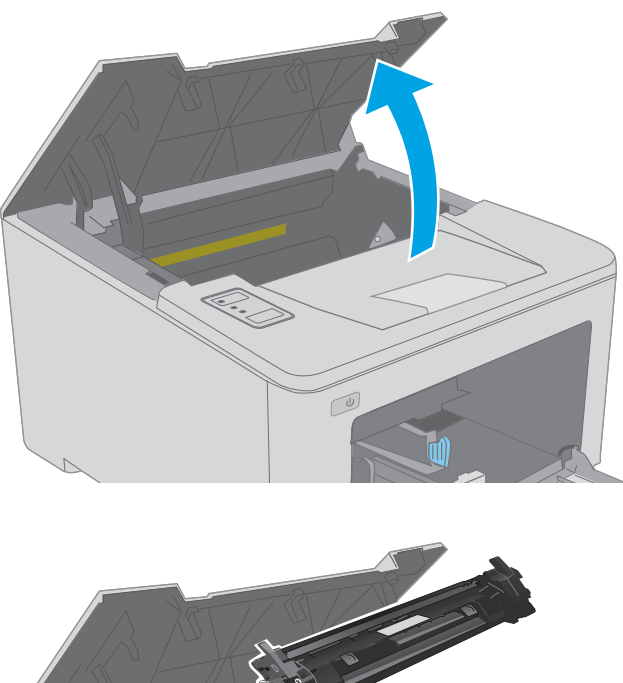

2. Tymczasowo wyjmij kasetę z tonerem z urządzenia.

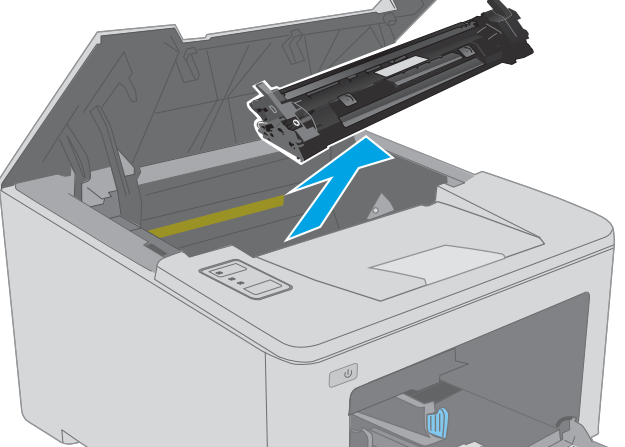

3. Wyjmij z drukarki stary bęben obrazowy.

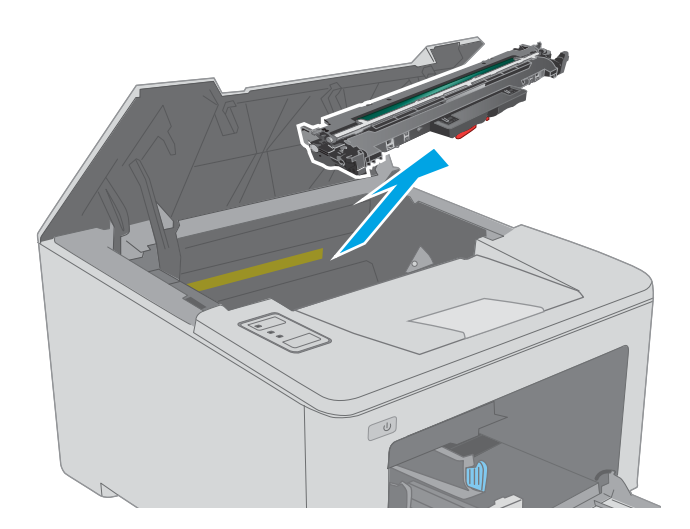

4. Wyjmij nowy bęben obrazowy z pudełka i opakowania.

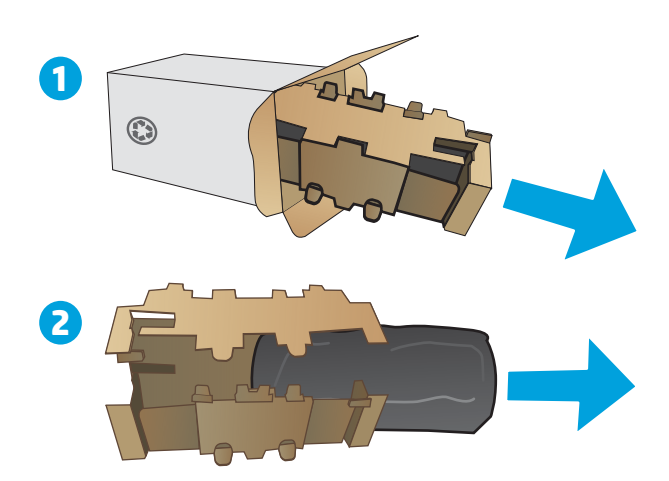

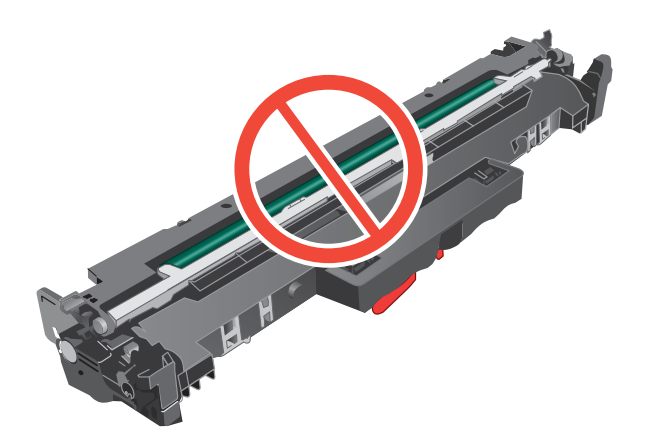

5. Wyjmij z opakowania nowy bęben obrazowy.

6. Nie dotykaj bębna obrazowego. Odciski palców pozostawione na bębnie obrazowych mogą spowodować problemy z jakością wydruku.

7. Wyrównaj nowy bęben obrazowy z prowadnicami znajdującymi się wewnątrz drukarki i dobrze go osadź.

8. Umieść kartridż tonera zgodnie z prowadnicami znajdującymi się wewnątrz drukarki i, korzystając z uchwytu, wsuń go, aż zostanie pewnie osadzony.

9. Zamknij drzwiczki kasety.

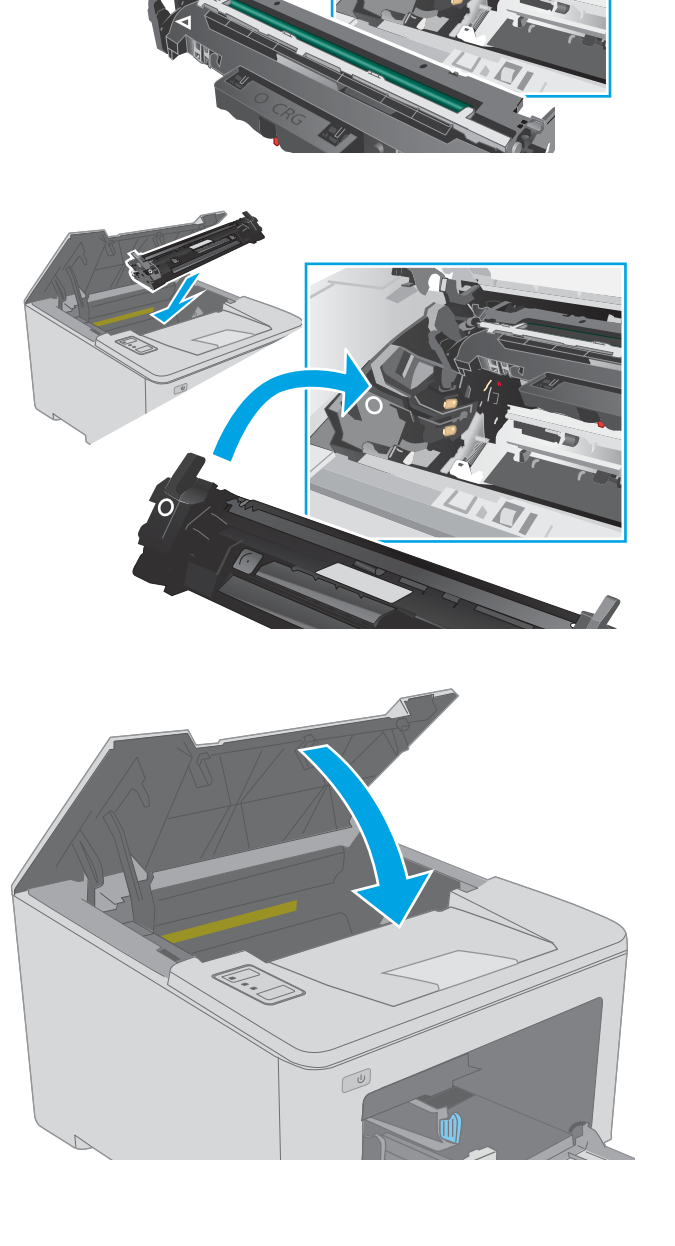

# 4 Drukowanie

- [Zadania drukowania w systemie Windows](#page-47-0)
- [Zadania drukowania \(OS X\)](#page-51-0)
- [Drukowanie dla urządzeń przenośnych](#page-54-0)

#### Informacje dodatkowe:

Poniższe informacje są poprawne w chwili publikacji. Aktualne informacje można znaleźć na stronach [www.hp.com/support/ljM118](http://www.hp.com/support/ljM118), [www.hp.com/support/ljM203](http://www.hp.com/support/ljM203).

Pełne wsparcie HP dla drukarki obejmuje następujące informacje:

- Instalacja i konfiguracja
- Nauka i użytkowanie
- Rozwiązywanie problemów
- Pobierz aktualizacje programów i oprogramowania sprzętowego
- Dołączanie do forów pomocy technicznej
- Znajdowanie informacji o gwarancji i przepisach

# <span id="page-47-0"></span>Zadania drukowania w systemie Windows

## Sposób skanowania (Windows)

Poniższa procedura opisuje podstawowy proces drukowania dla systemu Windows.

- 1. W programie wybierz opcję Drukuj.
- 2. Wybierz urządzenie z listy drukarek. Aby zmienić ustawienia, kliknij przycisk Właściwości lub Preferencje w celu otwarcia sterownika drukarki.

WAGA: Nazwa przycisku różni się w zależności od różnych programów.

- **EX UWAGA:** W systemach Windows 10, 8.1 i 8 aplikacje te mogą mieć inny wygląd i zapewniać inne funkcje niż zostało to opisane poniżej dla aplikacji na komputery stacjonarne. Aby wyświetlić funkcję drukowania z aplikacji ekranu Start, wykonaj następujące czynności:
	- Windows 10: Wybierz opcję Drukuj, a następnie wybierz drukarkę.
	- Systemy Windows 8.1 lub 8: Wybierz opcję Urządzenia, Drukuj, a następnie wybierz drukarkę.

**EX UWAGA:** Aby uzyskać więcej informacji, kliknij przycisk Pomoc (?) w sterowniku druku.

- 3. Kliknij karty w sterowniku druku w celu skonfigurowania dostępnych opcji. Orientację papieru można ustawić na karcie Wykańczanie, natomiast źródło, rodzaj i format papieru oraz ustawienia jakości można ustawić na karcie Papier/jakość.
- 4. Kliknij przycisk OK, aby powrócić do okna dialogowego Drukuj. Wybierz liczbę kopii przeznaczonych do wydrukowania z tego ekranu.
- 5. Kliknij przycisk Drukuj, aby wydrukować zadanie.

### Automatyczne drukowanie po obu stronach (Windows)

Użyj tej procedury w przypadku drukarek wyposażonych w automatyczny duplekser. W przypadku urządzeń niewyposażonych w automatyczny duplekser lub w przypadku drukowania na rodzajach papieru, których duplekser nie obsługuje, istnieje możliwość ręcznego drukowania dwustronnego.

- 1. W programie wybierz opcję **Drukuj**.
- 2. Wybierz drukarkę z listy drukarek, a następnie kliknij opcję Właściwości lub Preferencje, aby otworzyć sterownik druku.
	- **EZ** UWAGA: Nazwa przycisku różni się w zależności od różnych programów.
- **EX UWAGA:** W systemach Windows 10, 8.1 i 8 aplikacje te mogą mieć inny wygląd i zapewniać inne funkcje niż zostało to opisane poniżej dla aplikacji na komputery stacjonarne. Aby wyświetlić funkcję drukowania z aplikacji ekranu Start, wykonaj następujące czynności:
	- Windows 10: Wybierz opcję Drukuj, a następnie wybierz drukarkę.
	- Systemy Windows 8.1 lub 8: Wybierz opcję Urządzenia, Drukuj, a następnie wybierz drukarkę.
- 3. Kliknij kartę Wykańczanie.
- 4. Wybierz opcję Drukowanie dwustronne. Kliknij przycisk OK, aby zamknąć okno dialogowe Właściwości dokumentu.
- 5. W oknie dialogowym Drukuj kliknij przycisk Drukuj, aby wydrukować zadanie.

### Ręczne drukowanie po obu stronach (Windows)

Użyj tej procedury w przypadku drukarek, które nie są wyposażone w automatyczny duplekser lub do drukowania na papierze nieobsługiwanym przez duplekser.

- 1. W programie wybierz opcję Drukuj.
- 2. Wybierz drukarkę z listy drukarek, a następnie kliknij opcję Właściwości lub Preferencje, aby otworzyć sterownik druku.
	- **WAGA:** Nazwa przycisku różni się w zależności od różnych programów.

**EX UWAGA:** W systemach Windows 10, 8.1 i 8 aplikacje te mogą mieć inny wygląd i zapewniać inne funkcje niż zostało to opisane poniżej dla aplikacji na komputery stacjonarne. Aby wyświetlić funkcję drukowania z aplikacji ekranu Start, wykonaj następujące czynności:

- Windows 10: Wybierz opcję Drukuj, a następnie wybierz drukarkę.
- Systemy Windows 8.1 lub 8: Wybierz opcję Urządzenia, Drukuj, a następnie wybierz drukarkę.
- 3. Kliknij kartę Wykańczanie.
- 4. Wybierz opcję Drukowanie dwustronne (ręcznie), a następnie kliknij przycisk OK, aby zamknąć okno dialogowe Właściwości dokumentu.
- 5. W oknie dialogowym Drukuj kliknij przycisk Drukuj, aby wydrukować pierwszą stronę zadania.
- 6. Odbierz stos wydrukowanych arkuszy z pojemnika wyjściowego, a następnie umieść je w podajniku 1.
- 7. Jeśli pojawi się monit, wybierz odpowiedni przycisk na panelu sterowania, aby kontynuować.

### Drukowanie wielu stron na jednym arkuszu (Windows)

- 1. W programie wybierz opcję Drukuj.
- 2. Wybierz drukarkę z listy drukarek, a następnie kliknij opcję Właściwości lub Preferencje, aby otworzyć sterownik druku.
	- **EZ UWAGA:** Nazwa przycisku różni się w zależności od różnych programów.
- **EX UWAGA:** W systemach Windows 10, 8.1 i 8 aplikacje te mogą mieć inny wyglad i zapewniać inne funkcie niż zostało to opisane poniżej dla aplikacji na komputery stacjonarne. Aby wyświetlić funkcję drukowania z aplikacji ekranu Start, wykonaj następujące czynności:
	- Windows 10: Wybierz opcję Drukuj, a następnie wybierz drukarkę.
	- Systemy Windows 8.1 lub 8: Wybierz opcję Urządzenia, Drukuj, a następnie wybierz drukarkę.
- 3. Kliknij kartę Wykańczanie.
- 4. Wybierz liczbę stron na arkusz z listy rozwijanej Stron na arkusz.
- 5. Wybierz właściwe wartości dla opcji Drukuj ramki stron, Kolejność stron i Orientacja. Kliknij przycisk OK, aby zamknąć okno dialogowe Właściwości dokumentu.
- 6. W oknie dialogowym Drukuj kliknij przycisk Drukuj, aby wydrukować zadanie.

#### Wybór rodzaj papieru (Windows)

- 1. W programie wybierz opcję Drukuj.
- 2. Wybierz drukarkę z listy drukarek, a następnie kliknij opcję Właściwości lub Preferencje, aby otworzyć sterownik druku.
	- **WAGA:** Nazwa przycisku różni się w zależności od różnych programów.
	- **EX UWAGA:** W systemach Windows 10, 8.1 i 8 aplikacje te mogą mieć inny wygląd i zapewniać inne funkcje niż zostało to opisane poniżej dla aplikacji na komputery stacjonarne. Aby wyświetlić funkcję drukowania z aplikacji ekranu Start, wykonaj następujące czynności:
		- Windows 10: Wybierz opcję Drukuj, a następnie wybierz drukarkę.
		- Systemy Windows 8.1 lub 8: Wybierz opcję Urządzenia, Drukuj, a następnie wybierz drukarkę.
- 3. Kliknij kartę Papier/jakość.
- 4. Wybierz rodzaj papieru z listy rozwijanej Rodzaj papieru.
- 5. Kliknij przycisk OK, aby zamknąć okno dialogowe Właściwości dokumentu. W oknie dialogowym Drukuj kliknij przycisk Drukuj, aby wydrukować zadanie.

Jeśli należy skonfigurować podajnik, na panelu sterowania drukarki pojawi się odpowiedni komunikat.

- 6. Załaduj do podajnika papier odpowiedniego rodzaju i formatu, a następnie zamknij podajnik.
- 7. Wybierz przycisk OK, aby zaakceptować wykryty format i rodzaj lub przycisk Modyfikuj, aby wybrać inny format lub rodzaj papieru.
- 8. Wybierz prawidłowy format i rodzaj papieru, a następnie dotknij przycisku OK.

### Dodatkowe zadania drukowania

Przejdź do witryny [www.hp.com/support/ljM118](http://www.hp.com/support/ljM118), [www.hp.com/support/ljM203](http://www.hp.com/support/ljM203).

Dostępne są instrukcje wykonywania określonych zadań drukowania, takich jak:

- Tworzenie i używanie skrótów drukowania
- Wybieranie formatu papieru lub używanie papieru o formacie niestandardowym
- Wybieranie orientacji strony
- Tworzenie broszur
- Skalowanie strony do wybranego rozmiaru papieru
- Drukowanie pierwszej lub ostatniej strony na innym papierze
- Drukowanie znaków wodnych na dokumencie

# <span id="page-51-0"></span>Zadania drukowania (OS X)

### Sposób drukowania (OS X)

Poniższa procedura opisuje podstawowy proces drukowania dla systemu OS X.

- 1. Kliknij menu Plik, a następnie kliknij polecenie Drukuj.
- 2. Wybierz drukarkę.
- 3. Kliknij opcję Pokaż szczegóły lub Kopie i strony, a następnie wybierz inne menu, aby określić ustawienia drukowania.

**WAGA:** Nazwa opcji różni się w zależności od różnych programów.

4. Kliknij przycisk Drukuj.

### Automatyczne drukowanie na obu stronach (OS X)

**WAGA:** Ta informacja dotyczy drukarek wyposażonych w automatyczny duplekser.

- **EX UWAGA:** Funkcja ta jest dostępna w przypadku zainstalowania sterownika druku HP. Może ona nie być dostępna w przypadku korzystania z usługi AirPrint.
	- 1. Kliknij menu Plik, a następnie kliknij polecenie Drukuj.
	- 2. Wybierz drukarkę.
	- 3. Kliknij opcję Pokaż szczegóły lub Kopie i strony, a następnie kliknij menu Układ.

**WWAGA:** Nazwa opcji różni się w zależności od różnych programów.

- 4. Wybierz opcję bindowania z listy rozwijanej Dwustronne.
- 5. Kliknij przycisk Drukuj.

### Ręczne drukowanie na obu stronach (OS X)

**WAGA:** Funkcja ta jest dostępna w przypadku zainstalowania sterownika druku HP. Może ona nie być dostępna w przypadku korzystania z usługi AirPrint.

- 1. Kliknij menu Plik, a następnie kliknij polecenie Drukuj.
- 2. Wybierz drukarkę.
- 3. Kliknij opcję Pokaż szczegóły lub Kopie i strony, a następnie kliknij menu Dupleks ręczny.

**WAGA:** Nazwa opcji różni się w zależności od różnych programów.

- 4. Zaznacz pole Ręczny druk dwustronny i wybierz opcję łączenia.
- 5. Kliknij przycisk Drukuj.
- 6. Podejdź do urządzenia i usuń pusty papier z podajnika 1.
- 7. Wyjmij zadrukowany stos z pojemnika wyjściowego i umieść go zadrukowaną stroną do dołu w podajniku wejściowym.
- 8. Jeśli pojawi się monit, dotknij odpowiedniego przycisku na panelu sterowania, aby kontynuować.

### Drukowanie wielu stron na jednym arkuszu (OS X)

- 1. Kliknij menu Plik, a następnie kliknij polecenie Drukuj.
- 2. Wybierz drukarkę.
- 3. Kliknij opcję Pokaż szczegóły lub Kopie i strony, a następnie kliknij menu Układ.

**WAGA:** Nazwa opcji różni się w zależności od różnych programów.

- 4. Z listy rozwijanej Strony na arkusz wybierz liczbę stron, które chcesz drukować na jednym arkuszu.
- 5. W obszarze Kierunek układu wybierz kolejność i rozmieszczenie stron na arkuszu.
- 6. W menu Obramowanie wybierz typ obramowania, jaki ma być drukowany wokół każdej strony na arkuszu.
- 7. Kliknij przycisk Drukuj.

#### Wybór rodzaju papieru (OS X).

- 1. Kliknij menu Plik, a następnie kliknij polecenie Drukuj.
- 2. Wybierz drukarkę.
- 3. Kliknij opcję Pokaż szczegóły lub Kopie i strony, a następnie kliknij menu Nośniki i jakość lub Papier/Jakość.

**WAGA:** Nazwa opcji różni się w zależności od różnych programów.

4. Wybierz opcję Nośniki i jakość lub Papier/jakość.

- Rodzaj nośnika: Wybierz rodzaj papieru dla zadania drukowania.
- Jakość druku: Wybierz poziom rozdzielczości dla zadania drukowania.
- **Drukowanie od krawędzi do krawędzi:** Wybierz tę opcję, aby drukować blisko krawędzi strony.
- Tryb EconoMode: Wybierz tę opcję, aby zmniejszyć zużycie tonera podczas drukowania wersji roboczych dokumentów.
- 5. Kliknij przycisk Drukuj.

#### Dodatkowe zadania drukowania

Przejdź do witryny [www.hp.com/support/ljM118](http://www.hp.com/support/ljM118), [www.hp.com/support/ljM203](http://www.hp.com/support/ljM203).

Dostępne są instrukcje wykonywania określonych zadań drukowania, takich jak:

- Tworzenie i używanie skrótów drukowania
- Wybieranie formatu papieru lub używanie papieru o formacie niestandardowym

**WAGA:** Niniejsza lista zawiera główne dostępne opcje. Niektóre opcje nie są dostępne w przypadku wszystkich drukarek.

- Wybieranie orientacji strony
- **•** Tworzenie broszur
- Skalowanie strony do wybranego rozmiaru papieru
- Drukowanie pierwszej lub ostatniej strony na innym papierze
- Drukowanie znaków wodnych na dokumencie

# <span id="page-54-0"></span>Drukowanie dla urządzeń przenośnych

### Wprowadzenie

Firma HP oferuje szereg rozwiązań mobilnych oraz w ramach usługi ePrint, ułatwiając drukowanie na drukarce HP z komputera przenośnego, tabletu, smartfonu lub innego urządzenia przenośnego. Aby wyświetlić pełną listę i dokonać najlepszego wyboru, przejdź do strony [www.hp.com/go/LaserJetMobilePrinting.](http://www.hp.com/go/LaserJetMobilePrinting)

**WWAGA:** Zaktualizuj oprogramowanie sprzętowe drukarki, aby upewnić się, że wszystkie opcje drukowania z urządzeń przenośnych i funkcje ePrint są obsługiwane.

- Wi-Fi Direct (tylko modele z obsługą sieci bezprzewodowej)
- [HP ePrint drogą e-mailową](#page-57-0)
- [oprogramowanie HP ePrint](#page-57-0)
- **[AirPrint](#page-58-0)**
- [Wbudowane rozwiązanie druku w systemie Android](#page-58-0)

### Wi-Fi Direct (tylko modele z obsługą sieci bezprzewodowej)

Funkcja Wi-Fi Direct umożliwia drukowanie z przenośnego urządzenia bezprzewodowego bez konieczności ustanawiania połączenia z siecią lub Internetem.

Wi-Fi Direct nie obsługuje wszystkich systemów operacyjnych urządzeń przenośnych. Jeśli urządzenie przenośne nie obsługuje Wi-Fi Direct, przed rozpoczęciem drukowania należy zmienić połączenie sieci bezprzewodowej urządzenia na połączenie Wi-Fi Direct drukarki.

**WWAGA:** Urządzeniom przenośnym nieobsługujących funkcji Wi-Fi Direct połączenie Wi-Fi Direct umożliwia tylko drukowanie. Po użyciu funkcji Wi-Fi Direct do drukowania należy ponownie podłączyć urządzenie do sieci lokalnej w celu uzyskania dostępu do Internetu.

Aby uzyskać dostęp do połączenia Wi-Fi Direct drukarki, należy wykonać następujące czynności:

- 1. Wydrukuj stronę konfiguracji, aby określić nazwę hosta lub adres IP.
	- **a.** Naciśnij i przytrzymaj przycisk Wznów  $\lceil \frac{1}{2} \rceil$  aż do momentu, gdy zacznie migać kontrolka Gotowe  $\Omega$ .
	- **b.** Zwolnij przycisk Wznów  $\boxed{\mathbb{R}}$
- 2. Otwórz przeglądarkę internetową i wpisz w pasku adresu adres IP lub nazwę hosta urządzenia dokładnie tak, jak są przedstawione na stronie konfiguracji drukarki. Naciśnij klawisz Enter na klawiaturze komputera. Otworzy się serwer EWS.

https://10.10.XXXXX

- UWAGA: Jeżeli przeglądarka wyświetli komunikat informujący, że dostęp do strony internetowej może być niebezpieczny, wybierz opcję kontynuowania mimo to. Dostęp do tej strony nie spowoduje uszkodzenia komputera.
- 3. Na karcie Sieć kliknij łącze Konfiguracja Wi-Fi Direct w lewym okienku nawigacji.
- 4. Wybierz jedną z następujących metod połączenia:
- **Reczna**
- **Zaawansowane**
- 5. Na urządzeniu przenośnym otwórz menu Wi-Fi lub Wi-Fi Direct.
- 6. Z listy dostępnych sieci wybierz nazwę drukarki.

**WAGA:** Jeśli nazwa drukarki nie jest wyświetlana, możesz znajdować się poza zakresem sygnału Wi-Fi Direct. Ustaw urządzenie bliżej drukarki.

7. Po wyświetleniu monitu podaj hasło Wi-Fi Direct.

**WAGA:** Dla urządzeń z systemem Android obsługujących Wi-Fi Direct, jeśli ustawiono **Automatyczną** metodę połączenia, połączenie nastąpi automatycznie, bez wyświetlania monitu o hasło. Jeśli ustawiono Ręczną metodę połączenia, należy albo nacisnąć przycisk OK, albo wprowadzić osobisty numer identyfikacyjny (PIN) — wyświetlany w raporcie konfiguracji — jako hasło na urządzeniu przenośnym.

**EX UWAGA:** Aby uzyskać dostęp do hasła Wi-Fi Direct, otwórz kartę **Sieci** za pomocą wbudowanego serwera internetowego, a następnie kliknij Konfiguracja funkcji Wi-Fi Direct.

8. Otwórz dokument, a następnie wybierz opcję Drukuj.

 $\mathbb{B}^*$  UWAGA: Jeśli urządzenie przenośne nie obsługuje drukowania, należy zainstalować aplikację mobilną HP ePrint.

- 9. Wybierz drukarkę z listy dostępnych drukarek, a następnie wybierz opcję Drukuj.
- 10. Po zakończeniu zadania drukowania konieczne może być ponowne podłączenie niektórych urządzeń przenośnych do sieci lokalnej.

Następujące urządzenia i systemy operacyjne obsługują Wi-Fi Direct:

- Tablety i telefony z systemem Android 4.0 lub nowszym z zainstalowanym rozszerzeniem drukowania z urządzeń przenośnych HP Print Service lub Mopria
- Większość komputerów, tabletów i laptopów z systemem Windows 8.1 lub Windows 10, z zainstalowanym sterownikiem druku HP

Następujące urządzenia i systemy operacyjne nie obsługują funkcji Wi-Fi Direct, ale można z nich drukować na drukarce, która obsługuje tę funkcję:

- **•** iPhone i iPad firmy Apple
- Komputery Macintosh z systemem OS X

szczegółowe informacje o drukowaniu Wi-Fi Direct znajdziesz pod adresem: [www.hp.com/go/wirelessprinting](http://www.hp.com/go/wirelessprinting).

Funkcję drukowania Wi-Fi Direct można włączać i wyłączać z poziomu wbudowanego serwera internetowego (EWS) drukarki.

#### Włączanie i wyłączanie funkcji Wi-Fi Direct

Funkcję Wi-Fi Direct należy po raz pierwszy uruchomić z poziomu wbudowanego serwera internetowego (EWS) drukarki.

#### Krok 1: Uruchamianie wbudowanego serwera internetowego firmy HP

1. Wydrukuj stronę konfiguracji, aby określić nazwę hosta lub adres IP.

- **a.** Naciśnij i przytrzymaj przycisk Wznów  $\lceil \frac{1}{k} \rceil$  aż do momentu, gdy zacznie migać kontrolka Gotowe  $\Omega$ .
- **b.** Zwolnij przycisk Wznów  $\boxed{a}$
- 2. Otwórz przeglądarkę internetową i wpisz w pasku adresu adres IP lub nazwę hosta urządzenia dokładnie tak, jak są przedstawione na stronie konfiguracji drukarki. Naciśnij klawisz Enter na klawiaturze komputera. Otworzy się serwer EWS.

https://10.10.XXXXX

**WAGA:** Jeżeli przeglądarka wyświetli komunikat informujący, że dostęp do strony internetowej może być niebezpieczny, wybierz opcję kontynuowania mimo to. Dostęp do tej strony nie spowoduje uszkodzenia komputera.

#### Krok 2: Włączanie i wyłączanie funkcji Wi-Fi Direct

- 1. Na karcie Sieć kliknij łącze Konfiguracja Wi-Fi Direct w lewym okienku nawigacji.
- 2. Wybierz opcję Wł. i kliknij przycisk Zastosuj. Wybór opcji Wył. powoduje wyłączenie funkcji druku Wi-Fi Direct.

#### Zmiana nazwy Wi-Fi Direct drukarki

Wykonaj następującą procedurę, aby zmienić nazwę Wi-Fi Direct wbudowanego serwera internetowego (EWS):

#### Krok 1: Uruchamianie wbudowanego serwera internetowego firmy HP

- 1. Wydrukuj stronę konfiguracji, aby określić nazwę hosta lub adres IP.
	- a. Naciśnij i przytrzymaj przycisk Wznów  $\lceil \frac{1}{r} \rceil$  aż do momentu, gdy zacznie migać kontrolka Gotowe  $\Omega$ .
	- **b.** Zwolnij przycisk Wznów  $\left[\begin{array}{cc} \Box \ \end{array}\right]$
- 2. Otwórz przeglądarkę internetową i wpisz w pasku adresu adres IP lub nazwę hosta urządzenia dokładnie tak, jak są przedstawione na stronie konfiguracji drukarki. Naciśnij klawisz Enter na klawiaturze komputera. Otworzy się serwer EWS.

https://10.10.XXXXX/

**WAGA:** Jeżeli przeglądarka wyświetli komunikat informujący, że dostęp do strony internetowej może być niebezpieczny, wybierz opcję kontynuowania mimo to. Dostęp do tej strony nie spowoduje uszkodzenia komputera.

#### Krok 2: Zmień nazwę Wi-Fi Direct

- 1. Na karcie Sieć kliknij łącze Konfiguracja Wi-Fi Direct w lewym okienku nawigacji.
- 2. W polu Nazwa Wi-Fi Direct wprowadź nową nazwę.
- 3. Kliknij Zastosuj.

 $\mathbb{Z}$  UWAGA: W środowiskach, w których zainstalowano więcej niż jeden model tego samego produktu, nadanie każdemu urządzeniu bardziej rozpoznawalnej nazwy Wi-Fi ułatwi identyfikację urządzeń podczas korzystania z funkcji Wi-Fi Direct.

### <span id="page-57-0"></span>HP ePrint drogą e-mailową

Usługa HP ePrint umożliwia drukowanie dokumentów wysłanych jako załączniki do wiadomości poczty elektronicznej na adres e-mail drukarki z dowolnego urządzenia obsługującego pocztę elektroniczną.

Aby można było korzystać z funkcji HP ePrint, drukarka musi spełniać następujące wymagania:

- Konieczne są podłączenie do sieci przewodowej lub bezprzewodowej oraz dostęp do Internetu.
- Funkcja Usługi sieciowe HP musi być włączona w drukarce, a sama drukarka musi być zarejestrowana w witrynie HP Connected.

Postępuj według tej procedury, aby włączyć Usługi sieciowe HP i zarejestrować się w HP Connected:

#### Krok 1: Uruchamianie wbudowanego serwera internetowego firmy HP

- 1. Wydrukuj stronę konfiguracji, aby określić nazwę hosta lub adres IP.
	- **a.** Naciśnij i przytrzymaj przycisk Wznów  $\sqrt{a}$  aż do momentu, gdy zacznie migać kontrolka Gotowe $\Omega$ .
	- **b.** Zwolnij przycisk Wznów  $\boxed{\mathbb{R}}$
- 2. Otwórz przeglądarkę internetową i wpisz w pasku adresu adres IP lub nazwę hosta urządzenia dokładnie tak, jak są przedstawione na stronie konfiguracji. Naciśnij klawisz Enter na klawiaturze komputera. Otworzy się serwer EWS.

#### https://10.10.XXXXX/

WAGA: Jeżeli przeglądarka wyświetli komunikat informujący, że dostęp do strony internetowej może być niebezpieczny, wybierz opcję kontynuowania mimo to. Dostęp do tej strony nie spowoduje uszkodzenia komputera.

#### Krok 2: Włączenie Usług sieciowych HP

1. Kliknij kartę Usługi sieci Web, a następnie kliknij Włącz. Drukarka włącza Usługi sieci Web i drukuje stronę informacji.

Strona informacji zawiera kod drukarki konieczny do zarejestrowania drukarki HP w HP Connected.

2. Przejdź do witryny [www.hpconnected.com](http://www.hpconnected.com) w celu utworzenia konta HP ePrint i zakończenia procesu konfiguracji.

#### oprogramowanie HP ePrint

Oprogramowanie HP ePrint ułatwia drukowanie z komputera stacjonarnego lub przenośnego z systemem Windows na każdym urządzeniu zgodnym z funkcją HP ePrint. To oprogramowanie ułatwia znalezienie drukarek zgodnych z HP ePrint, które są zarejestrowane na Twoim koncie HP Connected. Docelowa drukarka HP może znajdować się w biurze lub w dowolnym miejscu na świecie.

Oprogramowanie HP ePrint obsługuje następujące rodzaje drukowania:

- <span id="page-58-0"></span>● Drukowanie TCP/IP za pomocą drukarek w sieci lokalnej (LAN lub WAN) zgodnych ze standardem UPD PostScript®.
- Drukowanie IPP do urządzeń w sieci LAN lub WAN, które obsługują ePCL
- Drukowanie dokumentów PDF w publicznych lokalizacjach druku oraz drukowanie przy użyciu usługi HP ePrint z wykorzystaniem wiadomości e-mail i chmury.

**WAGA:** Oprogramowanie HP ePrint nie obsługuje drukowania USB.

#### Jak rozpocząć

- 1. Sterowniki i informacje są dostępne pod adresem [www.hp.com/go/eprintsoftware](http://www.hp.com/go/eprintsoftware).
- **WAGA:** W systemie Windows sterownik druku oprogramowania HP ePrint nosi nazwę HP ePrint + JetAdvantage.
- 2. Po zainstalowaniu oprogramowania otwórz opcję **Drukuj** w aplikacji i z listy zainstalowanych drukarek wybierz HP ePrint. Kliknij przycisk Właściwości, aby skonfigurować opcje drukowania.

#### **AirPrint**

Drukowanie bezpośrednie za pomocą funkcji Apple AirPrint jest obsługiwane w przypadku systemów iOS oraz z komputerów z systemem macOS 10.13 lub nowszym. Usługa AirPrint umożliwia bezpośrednie drukowanie na tym urządzeniu z urządzeń iPad, iPhone (3GS lub nowszych) lub iPod touch (trzeciej generacji lub nowszych) w następujących aplikacjach mobilnych:

- Poczta
- Fotografie
- **Safari**
- **iBooks**
- Wybrane aplikacje innych firm

Aby można było korzystać z usługi AirPrint, drukarka musi być podłączona do tej samej sieci (podsieci) co urządzenie Apple. Więcej informacji na temat korzystania z usługi AirPrint i drukarek Ƭrmy HP zgodnych z tą usługą można uzyskać w witrynie [www.hp.com/go/LaserJetMobilePrinting](http://www.hp.com/go/LaserJetMobilePrinting).

 $\mathbb{B}^n$  UWAGA: Przed rozpoczęciem korzystania z usługi AirPrint przy użyciu kabla USB, sprawdź numer wersji. Wersje AirPrint 1.3 i wcześniejsze nie obsługują połączeń USB.

### Wbudowane rozwiązanie druku w systemie Android

Wbudowane rozwiązanie firmy HP dla urządzeń Android i Kindle umożliwia urządzeniom mobilnym automatyczne znajdowanie i drukowanie z użyciem drukarek HP, które są połączone z siecią lub znajdują się w zasięgu bezpośredniego drukowania bezprzewodowego (Wi-Fi Direct).

Drukarka musi być podłączona do tej samej sieci (podsieci) co urządzenie z systemem Android.

Rozwiązanie do drukowania jest wbudowane w wiele wersji systemu operacyjnego.

**WAGA:** Jeśli opcja drukowania nie jest dostępna w urządzeniu, przejdź do [Google Play > aplikacje Android](https://play.google.com/store/apps/details?id=com.hp.android.printservice) i zainstaluj rozszerzenie HP Print Service.

Aby uzyskać więcej informacji na temat korzystania z wbudowanego drukowania i obsługiwanych urządzeń z systemem Android, odwiedź stronę: [www.hp.com/go/LaserJetMobilePrinting](http://www.hp.com/go/LaserJetMobilePrinting).

# 5 Zarządzanie drukarką

- [Zmiana typu połączenia drukarki \(Windows\)](#page-61-0)
- · Zaawansowana konfiguracja przy użyciu wbudowanego serwera internetowego HP (EWS) oraz Przybornika [urządzeń HP \(Windows\)](#page-62-0)
- · Zaawansowana konfiguracja przy użyciu programu HP Utility dla systemu OS X
- · Konfigurowanie ustawień sieci IP
- [Funkcje zabezpieczające drukarkę](#page-70-0)
- · Konfigurowanie ustawień trybu cichego wydruku
- [Ustawienia oszczędzania energii](#page-73-0)
- [Aktualizacja oprogramowania sprzętowego](#page-77-0)

#### Informacje dodatkowe:

Poniższe informacje są poprawne w chwili publikacji. Aktualne informacje można znaleźć na stronach [www.hp.com/support/ljM118](http://www.hp.com/support/ljM118), [www.hp.com/support/ljM203](http://www.hp.com/support/ljM203).

Pełne wsparcie HP dla drukarki obejmuje następujące informacje:

- · Instalacja i konfiguracja
- Nauka i użytkowanie
- Rozwiązywanie problemów
- Pobierz aktualizacje programów i oprogramowania sprzętowego
- Dołączanie do forów pomocy technicznej
- Znajdowanie informacji o gwarancji i przepisach

# <span id="page-61-0"></span>Zmiana typu połączenia drukarki (Windows)

Jeśli drukarka jest już używana i chcesz zmienić sposób jej połączenia, użyj narzędzia **Konfiguracja urządzenia i** oprogramowania do zmiany konfiguracji połączenia. Na przykład podłącz nową drukarkę do komputera przy użyciu połączenia USB lub sieciowego, lub zmień połączenie z USB na połączenie bezprzewodowe.

Aby otworzyć Konfigurację urządzenia i oprogramowania, wykonaj następujące czynności:

- 1. Otwórz program HP Printer Assistant.
	- System Windows 10: W menu Start kliknij polecenie Wszystkie aplikacje, HP, następnie wybierz nazwę drukarki.
	- System Windows 8.1: W lewym dolnym rogu ekranu Start kliknij strzałkę w dół, a następnie wybierz nazwę drukarki.
	- System Windows 8: Kliknij prawym przyciskiem myszy dowolne puste miejsce na ekranie Start, kliknij Wszystkie aplikacje na pasku aplikacji, a następnie wybierz nazwę drukarki.
	- Windows 7, Windows Vista i Windows XP: Na pulpicie komputera kliknij przycisk Start, wybierz Wszystkie programy, HP, folder drukarki i nazwę drukarki.
- 2. W programie HP Printer Assistant wybierz Narzędzia na pasku nawigacji, a następnie wybierz Konfigurację urządzenia i oprogramowania.

## <span id="page-62-0"></span>Zaawansowana konfiguracja przy użyciu wbudowanego serwera internetowego HP (EWS) oraz Przybornika urządzeń HP (Windows)

Wbudowany serwer internetowy HP umożliwia zarządzanie funkcjami drukowania z komputera zamiast używania w tym celu panelu sterowania drukarki.

- Wyświetlanie informacji o stanie drukarce
- Sprawdzanie poziomu zużycia i zamawianie nowych materiałów eksploatacyjnych
- Przeglądanie i zmiana konfiguracji podajników
- Wyświetlanie i zmienianie konfiguracji menu panelu sterowania drukarki
- Przeglądanie i drukowanie wewnętrznych stron drukarki
- Otrzymywanie powiadomień o zdarzeniach drukarki i materiałów eksploatacyjnych
- Wyświetlanie i zmiana konfiguracji sieciowej

Wbudowany serwer internetowy HP działa po podłączeniu drukarki do sieci opartej na protokole IP. Wbudowany serwer internetowy HP nie obsługuje połączeń drukarki opartych na protokole IPX. Do uruchomienia i korzystania z wbudowanego serwera internetowego HP dostęp do Internetu nie jest wymagany.

Wbudowany serwer internetowy zostanie udostępniony automatycznie po połączeniu drukarki z siecią.

**WWAGA:** Przybornik urządzeń HP to program używany do łączenia z wbudowanym serwerem internetowym HP, gdy drukarka jest podłączona do komputera za pomocą kabla USB. Jest on dostępny tylko w przypadku pełnej instalacji drukarki w komputerze. W zależności od sposobu podłączenia drukarki niektóre funkcje mogą nie być dostępne.

**EX UWAGA:** Wbudowany serwer internetowy HP nie jest dostępny poza zaporą sieci.

#### Metoda 1: Otwórz stronę serwera EWS urządzenia z poziomu oprogramowania

- 1. Otwórz program HP Printer Assistant.
	- System Windows 10: W menu Start kliknij polecenie Wszystkie aplikacje, HP, następnie wybierz nazwę drukarki.
	- System Windows 8.1: W lewym dolnym rogu ekranu Start kliknij strzałkę w dół, a następnie wybierz nazwę drukarki.
	- System Windows 8: Kliknij prawym przyciskiem myszy dowolne puste miejsce na ekranie Start, kliknij Wszystkie aplikacje na pasku aplikacji, a następnie wybierz nazwę drukarki.
	- Windows 7, Windows Vista i Windows XP: Na pulpicie komputera kliknij przycisk Start, wybierz Wszystkie programy, HP, folder drukarki i nazwę drukarki.
- 2. W programie HP Printer Assistant wybierz opcję Drukuj, a następnie wybierz Przybornik urządzeń HP.

#### Metoda 2: Otwórz stronę serwera EWS urządzenia w przeglądarce internetowej

1. Wydrukuj stronę konfiguracji, aby określić nazwę hosta lub adres IP.

- **a.** Naciśnij i przytrzymaj przycisk Wznów  $\boxed{\color{black} x}$  aż do momentu, gdy zacznie migać kontrolka Gotowe  $\color{black} Q$ .
- **b.** Zwolnij przycisk Wznów  $\boxed{a}$
- 2. Otwórz przeglądarkę internetową i wpisz w pasku adresu adres IP lub nazwę hosta urządzenia dokładnie tak, jak są przedstawione na stronie konfiguracji drukarki. Naciśnij klawisz Enter na klawiaturze komputera. Otworzy się serwer EWS.

https://10.10.XXXX/

**EW UWAGA:** Jeżeli przeglądarka wyświetli komunikat informujący, że dostęp do strony internetowej może być niebezpieczny, wybierz opcję kontynuowania mimo to. Dostęp do tej strony nie spowoduje uszkodzenia komputera.

| Karta lub część                                                                                                    | Opis      |                                                                                                    |
|----------------------------------------------------------------------------------------------------|-----------|----------------------------------------------------------------------------------------------------|
| Karta Strona główna<br>$\bullet$<br>Zawiera informacje dotyczące<br>drukarki, jej stanu i konfiguracji.<br>$\bullet$<br>$\bullet$<br>$\bullet$<br>$\bullet$<br>$\bullet$<br>$\bullet$ |           | Status urządzenia: Pokazuje stan drukarki oraz przybliżony czas żywotności materiałów<br>eksploatacyjnych HP.                                                                                                    |
|                                                                                                    |           | Stan materiałów eksploatacyjnych: Przedstawia szacowany pozostały czas eksploatacji<br>materiałów eksploatacyjnych firmy HP. Rzeczywisty czas eksploatacji materiału<br>eksploatacyjnego może się różnić od szacunkowego. Warto zawsze dysponować nowym<br>materiałem eksploatacyjnym, który można od razu zainstalować, gdy jakość druku<br>przestanie być odpowiednia. Materiałów eksploatacyjnych nie trzeba wymieniać, chyba że<br>jakość wydruku jest niska. |
|                                                                                                    |           | Konfiguracja urządzenia: Wyświetla informacje znajdujące się na stronie konfiguracji<br>drukarki.                                                                                                    |
|                                                                                                    |           | Podsumowanie ustawień sieciowych: Wyświetla informacje znajdujące się na stronie<br>konfiguracji sieci drukarki.                                                                                                    |
|                                                                                                    |           | Raporty: Drukowanie stron konfiguracji i stanu materiałów eksploatacyjnych, które są<br>generowane w drukarce.                                                                                                    |
|                                                                                                    |           | Dziennik przechowywania zleceń: Wyświetla podsumowanie wszystkich zleceń<br>przechowywanych w pamięci drukarki.                                                                                                    |
|                                                                                                    |           | (Tylko drukarki z funkcją przechowywania zleceń)                                                                                                    |
|                                                                                                    |           | Dziennik zużycia kolorów: Wyświetla podsumowanie zadań druku kolorowego<br>zrealizowanych przez drukarkę.                                                                                                    |
|                                                                                                    |           | (Tylko drukarki kolorowe)                                                                                                    |
|                                                                                                    |           | Dziennik zdarzeń: Wyświetla listę wszystkich zdarzeń i błędów drukarki.                                                                                                    |
|                                                                                                    | $\bullet$ | Licencje typu open source: Zostanie wyświetlone podsumowanie licencji dla programów na<br>licencji typu open source, których można używać z drukarką.                                                                                                    |

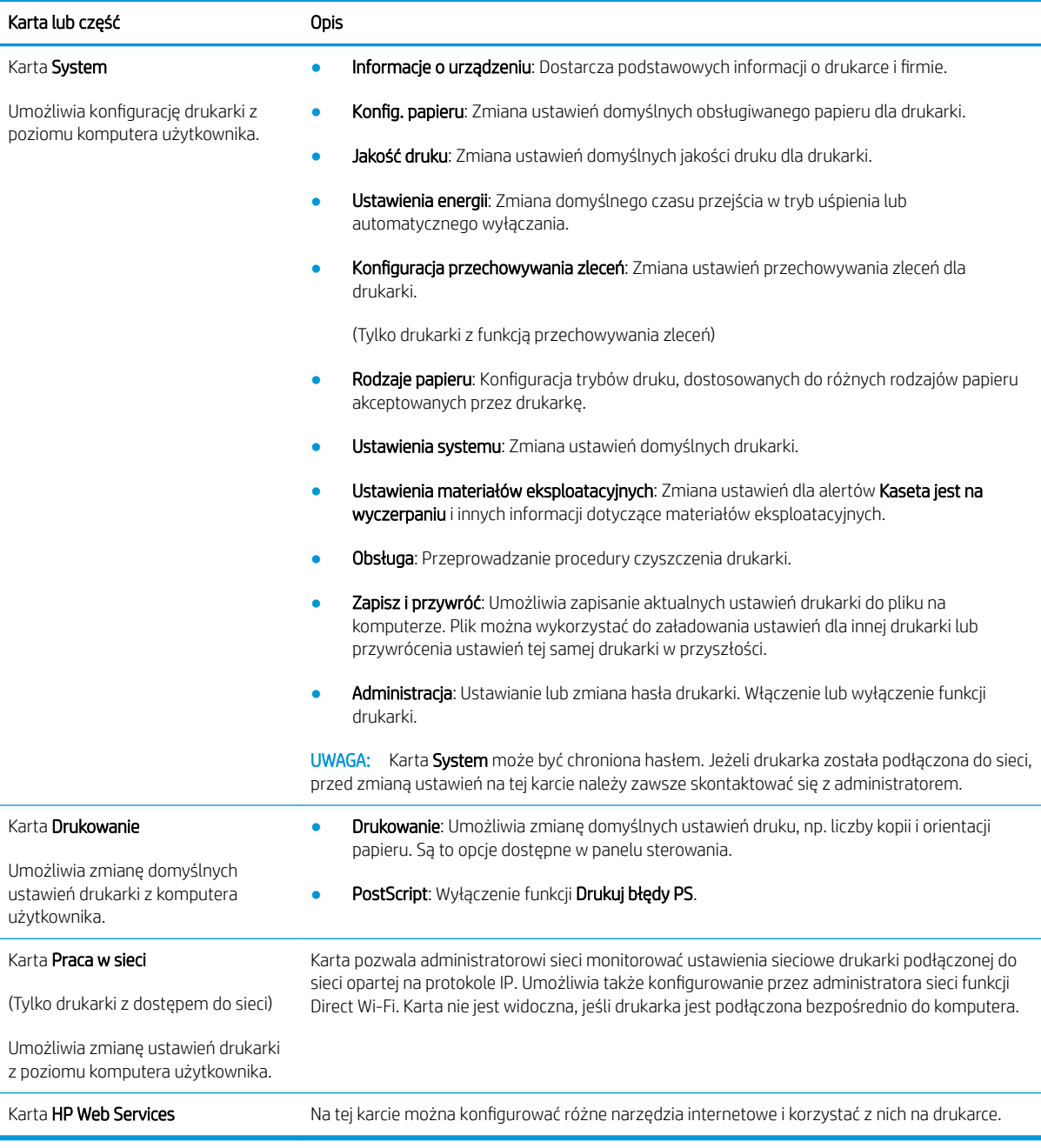

## <span id="page-65-0"></span>Zaawansowana konfiguracja przy użyciu programu HP Utility dla systemu OS X

Skorzystaj z narzędzia HP Utility do sprawdzenia statusu drukarki, a także wyświetlania lub zmiany jej ustawień (za pomocą komputera).

Jeśli drukarka została podłączona przewodem USB lub pracuje w sieci opartej na protokole TCP/IP, można użyć programu HP Utility.

### Otwieranie aplikacji HP Utility

- 1. Na komputerze otwórz folder Aplikacje.
- 2. Wybierz opcję HP, a następnie HP Utility.

### Funkcje HP Utility

Pasek narzędzi HP Utility zawiera następujące elementy:

- Urządzenia: Kliknij ten przycisk, aby wyświetlić lub ukryć produkty Mac znalezione przez program HP Utility.
- Wszystkie ustawienia: Kliknij ten przycisk, aby powrócić do strony głównego widoku programu HP Utility.
- Pomoc techniczna HP: Kliknij ten przycisk, aby otworzyć przeglądarkę i przejść do witryny wsparcia technicznego HP.
- **Materiały eksploatacyjne**: Kliknij ten przycisk, aby otworzyć witrynę internetową HP SureSupply.
- Rejestracja: Kliknij ten przycisk, aby otworzyć witrynę internetową rejestracji HP.
- Recykling: Kliknij ten przycisk, aby otworzyć witrynę programu recyklingu HP Planet Partners.

Narzędzie HP Utility zawiera strony otwierane po kliknięciu listy Wszystkie ustawienia. W poniższej tabeli opisano czynności, które można wykonywać za pomocą narzędzia HP Utility.

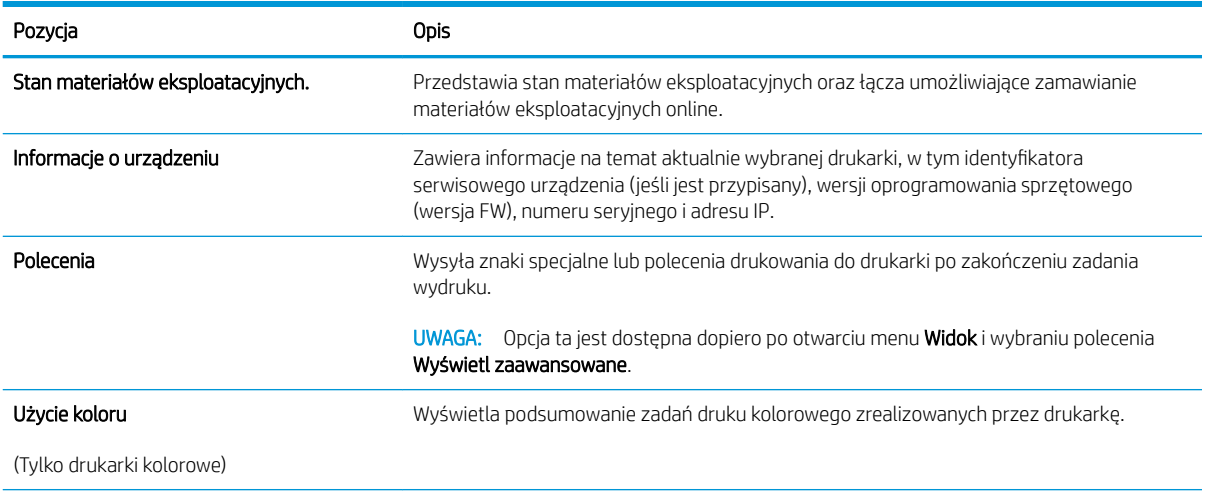

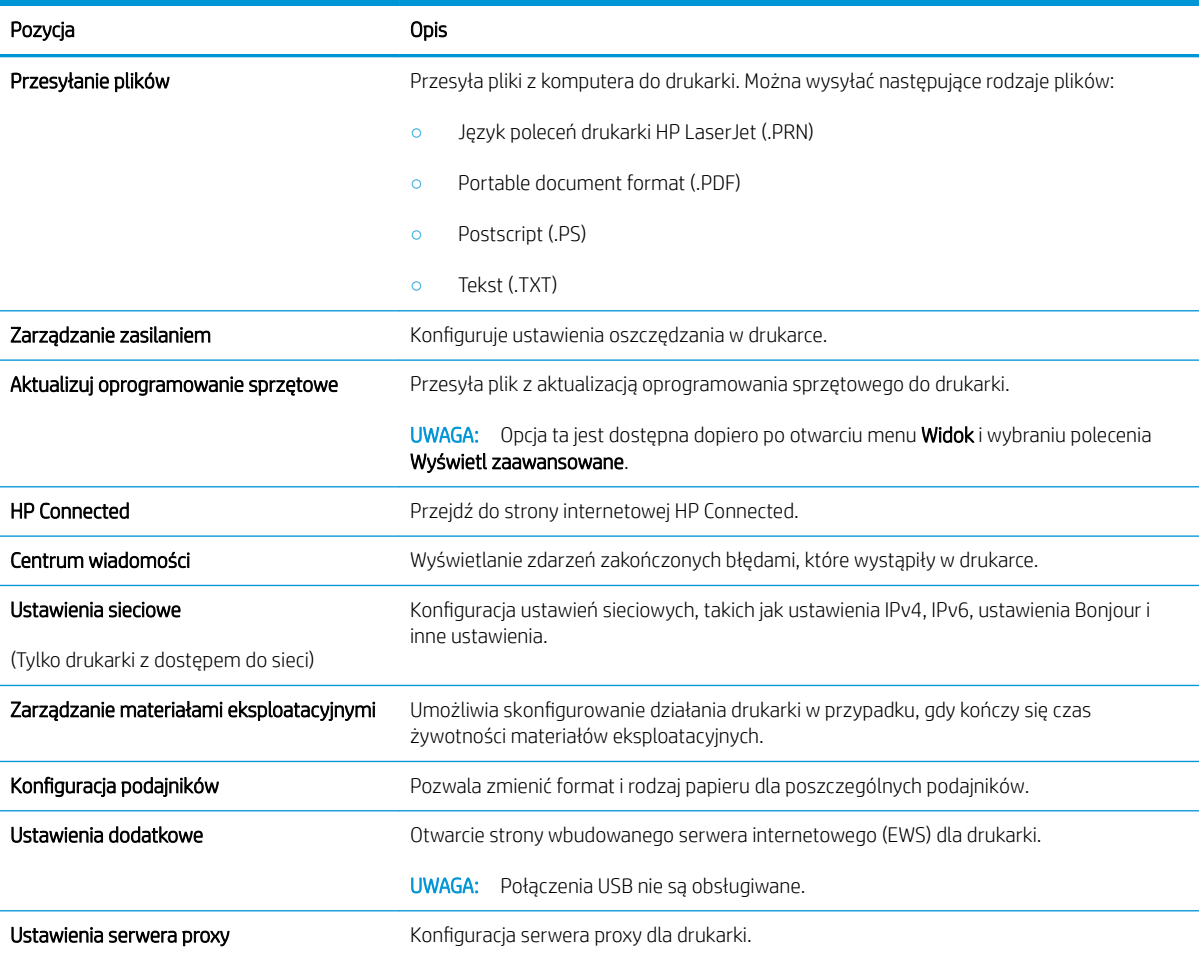

# <span id="page-67-0"></span>Konfigurowanie ustawień sieci IP

- Wprowadzenie
- Oświadczenie dotyczące udostępniania drukarki
- Wyświetlanie lub zmiana ustawień sieciowych
- Zmiana nazwy drukarki w sieci
- Ręczna konfiguracja parametrów IPv4 TCP/IP
- [Ustawienia szybkości łącza i dupleksu](#page-69-0)

### **Wprowadzenie**

W następnych częściach znajduje się opis sposobu konfiguracji ustawień sieciowych drukarki.

### Oświadczenie dotyczące udostępniania drukarki

Firma HP nie obsługuje połączeń sieciowych typu "peer-to-peer", ponieważ jest to funkcja systemów operacyjnych firmy Microsoft, a nie sterowników drukarek HP. Odwiedź stronę firmy Microsoft pod adresem [www.microsoft.com.](http://www.microsoft.com)

### Wyświetlanie lub zmiana ustawień sieciowych

Do wyświetlenia lub zmiany ustawień konfiguracji adresu IP można użyć wbudowanego serwera internetowego HP.

- 1. Otwórz wbudowany serwer internetowy (EWS).
	- a. Wydrukuj stronę konfiguracji, aby określić nazwę hosta lub adres IP.
		- **i.** Naciśnij i przytrzymaj przycisk Wznów  $\sqrt{a}$  aż do momentu, gdy zacznie migać kontrolka Gotowe ().
		- ii. Zwolnij przycisk Wznów  $\boxed{a}$
	- b. Otwórz przeglądarkę internetową i wpisz w pasku adresu adres IP lub nazwę hosta urządzenia dokładnie tak, jak są przedstawione na stronie konfiguracji drukarki. Naciśnij klawisz Enter na klawiaturze komputera. Otworzy się serwer EWS.

#### https://10.10.XXXXX/

- **WAGA:** Jeżeli przeglądarka wyświetli komunikat informujący, że dostęp do strony internetowej może być niebezpieczny, wybierz opcję kontynuowania mimo to. Dostęp do tej strony nie spowoduje uszkodzenia komputera.
- 2. Kliknij kartę Sieć, aby uzyskać informacje o sieci. Dopasuj odpowiednio ustawienia.

#### Zmiana nazwy drukarki w sieci

Aby zmienić nazwę drukarki w sieci, tak aby była ona niepowtarzalna, użyj wbudowanego serwera internetowego firmy HP.

1. Otwórz wbudowany serwer internetowy (EWS).

- <span id="page-68-0"></span>a. Wydrukuj stronę konfiguracji, aby określić nazwę hosta lub adres IP.
	- **i.** Naciśnij i przytrzymaj przycisk Wznów  $\sqrt{a}$  aż do momentu, gdy zacznie migać kontrolka Gotowe $\Omega$ .
	- ii. Zwolnij przycisk Wznów  $\boxed{a}$
- b. Otwórz przeglądarkę internetową i wpisz w pasku adresu adres IP lub nazwę hosta urządzenia dokładnie tak, jak są przedstawione na stronie konfiguracji drukarki. Naciśnij klawisz Enter na klawiaturze komputera. Otworzy się serwer EWS.

https://10.10.XXXXX/

- $\mathbb{F}$  UWAGA: Jeżeli przeglądarka wyświetli komunikat informujący, że dostęp do strony internetowej może być niebezpieczny, wybierz opcję kontynuowania mimo to. Dostęp do tej strony nie spowoduje uszkodzenia komputera.
- 2. Otwórz kartę System.
- 3. Na stronie Informacje o urządzeniu domyślna nazwa drukarki znajduje się w polu Nazwa urządzenia. Nazwę tę można zmienić, aby zidentyfikować drukarkę w sposób niepowtarzalny.

**WAGA:** Wypełnienie innych pól na tej stronie nie jest obowiązkowe.

4. Kliknij przycisk Zastosuj, aby zapisać zmiany.

### Ręczna konfiguracja parametrów IPv4 TCP/IP

Za pomocą serwera EWS wprowadź ręcznie adres IPv4, maskę podsieci i bramę domyślną.

- 1. Otwórz wbudowany serwer internetowy (EWS).
	- a. Wydrukuj stronę konfiguracji, aby określić nazwę hosta lub adres IP.
		- i. Naciśnij i przytrzymaj przycisk Wznów  $\parallel$  aż do momentu, gdy zacznie migać kontrolka Gotowe  $O$ .
		- ii. Zwolnij przycisk Wznów  $\boxed{a}$
	- b. Otwórz przeglądarkę internetową i wpisz w pasku adresu adres IP lub nazwę hosta urządzenia dokładnie tak, jak są przedstawione na stronie konfiguracji drukarki. Naciśnij klawisz Enter na klawiaturze komputera. Otworzy się serwer EWS.

https://10.10.XXXXX/

- WAGA: Jeżeli przeglądarka wyświetli komunikat informujący, że dostęp do strony internetowej może być niebezpieczny, wybierz opcję kontynuowania mimo to. Dostęp do tej strony nie spowoduje uszkodzenia komputera.
- 2. Na karcie Sieć kliknij łącze Metoda konfiguracji IPv4 w lewym okienku nawigacji.
- 3. Z listy rozwijanej Preferowana metoda adresowania IP wybierz opcję Ręcznie, a następnie edytuj ustawienia IPv4.
- 4. Kliknij przycisk Zastosuj.

### <span id="page-69-0"></span>Ustawienia szybkości łącza i dupleksu

**WAGA:** Informacje te dotyczą wyłącznie sieci typu Ethernet. Nie mają zastosowania do sieci bezprzewodowych.

Ustawienia szybkości łącza i trybu komunikacji serwera wydruku muszą być zgodne z ustawieniami koncentratora sieci. W większości sytuacji należy pozostawić automatyczny tryb drukarki. Nieprawidłowe zmiany szybkości połączenia sieciowego i ustawień dupleksu mogą uniemożliwić komunikację drukarki z innymi urządzeniami sieciowymi. Aby wprowadzić zmiany, użyj panelu sterowania drukarki.

**WAGA:** Ustawienia drukarki muszą odpowiadać ustawieniom urządzenia sieciowego (koncentratora sieciowego, przełącznika, bramy, routera lub komputera).

**EX UWAGA:** Dokonanie zmian w tych ustawieniach spowoduje wyłączenie, a następnie ponowne włączenie drukarki. Zmiany należy wprowadzać tylko wtedy, gdy drukarka jest bezczynna.

- 1. Otwórz wbudowany serwer internetowy (EWS).
	- a. Wydrukuj stronę konfiguracji, aby określić nazwę hosta lub adres IP.
		- **i.** Naciśnij i przytrzymaj przycisk Wznów  $\boxed{a}$  aż do momentu, gdy zacznie migać kontrolka Gotowe $\Omega$ .
		- ii. Zwolnij przycisk Wznów  $\boxed{a}$
	- b. Otwórz przeglądarkę internetową i wpisz w pasku adresu adres IP lub nazwę hosta urządzenia dokładnie tak, jak są przedstawione na stronie konfiguracji drukarki. Naciśnij klawisz Enter na klawiaturze komputera. Otworzy się serwer EWS.

#### https://10.10.XXXXX/

**EX** UWAGA: Jeżeli przeglądarka wyświetli komunikat informujący, że dostęp do strony internetowej może być niebezpieczny, wybierz opcję kontynuowania mimo to. Dostęp do tej strony nie spowoduje uszkodzenia komputera.

- 2. Na karcie Sieci kliknij łącze Zaawansowane w lewym okienku nawigacji.
- 3. W obszarze **Inne ustawienia** wybierz jedną z następujących opcji:
	- Automatycznie: Serwer druku konfiguruje się automatycznie na najwyższą dozwoloną szybkość połączenia sieciowego i tryb komunikacji w sieci.
	- 10T pełny: 10 megabajtów na sekunde (Mb/s), połączenie w trybie pełny dupleks.
	- 10T półdupleks: 10 Mb/s, połączenie w trybie półdupleks.
	- 100TX pełny dupleks: 100 Mb/s, połączenie w trybie pełnego dupleksu.
	- 100TX półdupleks: 100 Mb/s, połączenie w trybie półdupleks.
- 4. Kliknij przycisk Zastosuj. Drukarka wyłączy się, a następnie włączy ponownie.

# <span id="page-70-0"></span>Funkcje zabezpieczające drukarkę

### Wprowadzenie

Drukarka korzysta z rozmaitych zabezpieczeń, aby ograniczyć dostęp niepowołanych osób do ustawień konfiguracji, podzespołów i danych.

- Przypisywanie lub zmiana hasła do urządzenia za pomocą wbudowanego serwera internetowego HP
- [Blokowanie formatyzatora](#page-71-0)

#### Przypisywanie lub zmiana hasła do urządzenia za pomocą wbudowanego serwera internetowego HP

Przypisz hasło administratora, umożliwiające dostęp do drukarki i do wbudowanego serwera internetowego HP, aby uniemożliwić nieautoryzowanym użytkownikom zmianę ustawień drukarki.

1. Otwórz wbudowany serwer internetowy (EWS).

#### Drukarki połączone bezpośrednio

- a. Otwórz program HP Printer Assistant.
	- System Windows 10: W menu Start kliknij polecenie Wszystkie aplikacje, HP, następnie wybierz nazwę drukarki.
	- System Windows 8.1: W lewym dolnym rogu ekranu Start kliknij strzałkę w dół, a następnie wybierz nazwę drukarki.
	- **System Windows 8:** Kliknij prawym przyciskiem myszy dowolne puste miejsce na ekranie Start, kliknij Wszystkie aplikacje na pasku aplikacji, a następnie wybierz nazwę drukarki.
	- Windows 7, Windows Vista i Windows XP: Na pulpicie komputera kliknij przycisk Start, wybierz Wszystkie programy, HP, folder drukarki i nazwę drukarki.
- b. W programie HP Printer Assistant wybierz opcję Drukuj, a następnie wybierz Przybornik urządzeń HP.

#### Drukarki z dostępem do sieci

- a. Wydrukuj stronę konfiguracji, aby określić nazwę hosta lub adres IP.
	- i. Naciśnij i przytrzymaj przycisk Wznów  $\boxed{a}$  aż do momentu, gdy zacznie migać kontrolka Gotowe $\Omega$ .
	- ii. Zwolnij przycisk Wznów  $\boxed{\phantom{a}}$

<span id="page-71-0"></span>b. Otwórz przeglądarkę internetową i wpisz w pasku adresu adres IP lub nazwę hosta urządzenia dokładnie tak, jak są przedstawione na stronie konfiguracji drukarki. Naciśnij klawisz Enter na klawiaturze komputera. Otworzy się serwer EWS.

#### https://10.10.XXXXX/

- **WAGA:** Jeżeli przeglądarka wyświetli komunikat informujący, że dostęp do strony internetowej może być niebezpieczny, wybierz opcję kontynuowania mimo to. Dostęp do tej strony nie spowoduje uszkodzenia komputera.
- 2. Na karcie System kliknij łącze Administracja w lewym okienku nawigacji.
- 3. W obszarze oznaczonym Zabezpieczenia produktu wpisz hasło w polu Hasło.
- 4. Wprowadź ponownie hasło w polu Potwierdź hasło.
- 5. Kliknij przycisk Zastosuj.

<sup>22</sup> UWAGA: Zapisz hasło i schowaj je w bezpiecznym miejscu.

### Blokowanie formatyzatora

Moduł formatujący posiada gniazdo, które umożliwia podłączenie kabla zabezpieczającego. Blokada modułu formatującego uniemożliwia wyjmowanie podzespołów z wnętrza urządzenia.
## Konfigurowanie ustawień trybu cichego wydruku

## Wprowadzenie

W tej drukarce jest dostępny tryb cichy, który redukuje hałas podczas drukowania. Kiedy włączony jest tryb cichy, drukarka drukuje wolniej.

**20 UWAGA:** Tryb cichy wydruku zmniejsza prędkość drukowania drukarki, co może poprawić jakość druku.

### Konfigurowanie ustawień trybu cichego wydruku z poziomu wbudowanego serwera internetowego (EWS) HP

- 1. Wydrukuj stronę konfiguracji, aby określić nazwę hosta lub adres IP.
	- **a.** Naciśnij i przytrzymaj przycisk Wznów  $\boxed{a}$  aż do momentu, gdy zacznie migać kontrolka Gotowe  $\bigcirc$ .
	- **b.** Zwolnij przycisk Wznów  $\boxed{\odot}$
- 2. Otwórz przeglądarkę internetową i wpisz w pasku adresu adres IP lub nazwę hosta urządzenia zgodnie z przedstawionymi na stronie konfiguracji drukarki. Naciśnij klawisz Enter na klawiaturze komputera. Otworzy się serwer EWS.

https://10.10.XXXXX/

- UWAGA: Jeżeli przeglądarka wyświetli komunikat informujący, że dostęp do strony internetowej może być niebezpieczny, wybierz opcję kontynuowania mimo to. Dostęp do tej strony nie spowoduje uszkodzenia komputera.
- 3. Kliknij kartę System.
- 4. W lewym okienku nawigacji kliknij łącze Rodzaje papieru.
- 5. Z listy rozwijanej Tryb cichy wydruku wybierz opcję Włączony. Kliknij Zastosuj.

## Ustawienia oszczędzania energii

- Wprowadzenie
- Drukowanie przy użyciu ustawienia EconoMode
- Skonfiguruj ustawienie Tryb uśpienia/automatyczne wyłączenie po okresie bezczynności
- Ustawianie opóźnienia wyłączenia po okresie bezczynności i konfiguracia urządzenie tak, aby zużywało 1 [W mocy lub mniej](#page-74-0)
- [Ustawienie opóźnienia wyłączania](#page-75-0)

### **Wprowadzenie**

Drukarka oferuje kilka ekonomicznych funkcji pozwalających zaoszczędzić energię i materiały eksploatacyjne.

### Drukowanie przy użyciu ustawienia EconoMode

Ta drukarka udostępnia opcję EconoMode do drukowania wersji próbnych wydruków. Korzystanie z trybu EconoMode może zmniejszyć zużycie toneru. Może to jednak odbywać się kosztem obniżenia jakości wydruków.

Firma HP nie zaleca korzystania z trybu EconoMode przez cały czas. Jeśli opcja EconoMode jest używana przez cały czas, toner może nie zostać w pełni zużyty, gdy ulegną już zużyciu mechaniczne części kasety z tonerem. Jeśli jakość druku zacznie się pogarszać i stanie się nie do zaakceptowania, należy rozważyć wymianę kasety z tonerem.

- **WAGA:** Jeżeli ta opcja nie jest dostępna w stosowanym sterowniku druku, to można ją ustawić, korzystając z wbudowanego serwera internetowego firmy HP.
	- 1. W programie wybierz opcję Drukuj.
	- 2. Wybierz drukarkę, a następnie kliknij przycisk Właściwości lub Preferencje.
	- 3. Kliknij kartę Papier/Jakość.
	- 4. Kliknij pole wyboru EconoMode.

### 6konƬguruj ustawienie Tryb uśpienia/automatyczne wyłączenie po okresie bezczynności

Umożliwia ustawienie czasu bezczynności przed przejściem drukarki w tryb uśpienia na serwerze EWS.

Wykonaj następującą procedurę, aby zmienić ustawienie trybu uśpienia/automatyczne wyłączanie po:

1. Otwórz wbudowany serwer internetowy (EWS).

#### Drukarki połączone bezpośrednio

- a. Otwórz program HP Printer Assistant.
	- System Windows 10: W menu Start kliknij polecenie Wszystkie aplikacje, HP, następnie wybierz nazwę drukarki.
	- System Windows 8.1: W lewym dolnym rogu ekranu Start kliknij strzałkę w dół, a następnie wybierz nazwę drukarki.
- <span id="page-74-0"></span>System Windows 8: Kliknij prawym przyciskiem myszy dowolne puste miejsce na ekranie Start, kliknij Wszystkie aplikacje na pasku aplikacji, a następnie wybierz nazwę drukarki.
- Windows 7, Windows Vista i Windows XP: Na pulpicie komputera kliknij przycisk Start, wybierz Wszystkie programy, HP, folder drukarki i nazwę drukarki.
- b. W programie HP Printer Assistant wybierz opcję Drukuj, a następnie wybierz Przybornik urządzeń HP.

#### Drukarki z dostępem do sieci

- a. Wydrukuj stronę konfiguracji, aby określić nazwę hosta lub adres IP.
	- i. Naciśnij i przytrzymaj przycisk Wznów  $\sqrt{a}$  aż do momentu, gdy zacznie migać kontrolka Gotowe **O**.
	- ii. Zwolnij przycisk Wznów  $\boxed{B}$
- b. Otwórz przeglądarkę internetową i wpisz w pasku adresu adres IP lub nazwę hosta urządzenia dokładnie tak, jak są przedstawione na stronie konfiguracji drukarki. Naciśnij klawisz Enter na klawiaturze komputera. Otworzy się serwer EWS.

https://10.10.XXXXX/

- $\mathbb{E}$  UWAGA: Jeżeli przeglądarka wyświetli komunikat informujący, że dostęp do strony internetowej może być niebezpieczny, wybierz opcję kontynuowania mimo to. Dostęp do tej strony nie spowoduje uszkodzenia komputera.
- 2. Kliknij kartę System, a następnie wybierz stronę Ustawienia energii.
- 3. Z listy rozwijanej Tryb uśpienia/automatyczne wyłączanie po okresie bezczynności wybierz czas opóźnienia.
- 4. Kliknij przycisk Zastosuj.

#### Ustawianie opóźnienia wyłączenia po okresie bezczynności i konfiguracja urządzenie tak, aby zużywało 1 W mocy lub mniej

Umożliwia ustawienie czasu przed wyłączeniem drukarki z poziomu serwera EWS.

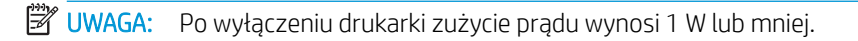

Wykonaj następującą procedurę, aby zmienić ustawienie opóźnienia wyłączania:

1. Otwórz wbudowany serwer internetowy (EWS).

#### Drukarki połączone bezpośrednio

- a. Otwórz program HP Printer Assistant.
	- System Windows 10: W menu Start kliknij polecenie Wszystkie aplikacje, HP, następnie wybierz nazwę drukarki.
	- System Windows 8.1: W lewym dolnym rogu ekranu Start kliknij strzałke w dół, a następnie wybierz nazwę drukarki.
- <span id="page-75-0"></span>System Windows 8: Kliknij prawym przyciskiem myszy dowolne puste miejsce na ekranie Start, kliknij Wszystkie aplikacje na pasku aplikacji, a następnie wybierz nazwę drukarki.
- Windows 7, Windows Vista i Windows XP: Na pulpicie komputera kliknij przycisk Start, wybierz Wszystkie programy, HP, folder drukarki i nazwę drukarki.
- b. W programie HP Printer Assistant wybierz opcję Drukuj, a następnie wybierz Przybornik urządzeń HP.

#### Drukarki z dostępem do sieci

- a. Wydrukuj stronę konfiguracji, aby określić nazwę hosta lub adres IP.
	- i. Naciśnij i przytrzymaj przycisk Wznów  $\sqrt{a}$  aż do momentu, gdy zacznie migać kontrolka Gotowe **O**.
	- ii. Zwolnij przycisk Wznów  $\boxed{B}$
- b. Otwórz przeglądarkę internetową i wpisz w pasku adresu adres IP lub nazwę hosta urządzenia dokładnie tak, jak są przedstawione na stronie konfiguracji drukarki. Naciśnij klawisz Enter na klawiaturze komputera. Otworzy się serwer EWS.

https://10.10.XXXXX/

- **WAGA:** Jeżeli wyświetli się komunikat informujący, że dostęp do strony internetowej może być niebezpieczny, wybierz opcję kontynuowania mimo to. Dostęp do tej strony nie spowoduje uszkodzenia komputera.
- 2. Kliknij kartę System, a następnie wybierz stronę Ustawienia energii.
- 3. Z listy rozwijanej Wyłączanie po okresie bezczynności wybierz czas opóźnienia.

**WAGA:** Wartość domyślna to 4 godziny.

4. Kliknij przycisk Zastosuj.

### Ustawienie opóźnienia wyłączania

Użyj serwera EWS, aby wybrać czy drukarka ma być wyłączana z opóźnieniem po naciśnięciu przycisku zasilania.

Wykonaj następującą procedurę, aby zmienić ustawienie opóźnienia:

1. Otwórz wbudowany serwer internetowy (EWS).

#### Drukarki połączone bezpośrednio

- a. Otwórz program HP Printer Assistant.
	- System Windows 10: W menu Start kliknij polecenie Wszystkie aplikacje, HP, następnie wybierz nazwę drukarki.
	- System Windows 8.1: W lewym dolnym rogu ekranu Start kliknij strzałkę w dół, a następnie wybierz nazwę drukarki.
- System Windows 8: Kliknij prawym przyciskiem myszy dowolne puste miejsce na ekranie Start, kliknij Wszystkie aplikacje na pasku aplikacji, a następnie wybierz nazwę drukarki.
- Windows 7, Windows Vista i Windows XP: Na pulpicie komputera kliknij przycisk Start, wybierz Wszystkie programy, HP, folder drukarki i nazwę drukarki.
- b. W programie HP Printer Assistant wybierz opcję Drukuj, a następnie wybierz Przybornik urządzeń HP.

#### Drukarki z dostępem do sieci

- a. Wydrukuj stronę konfiguracji, aby określić nazwę hosta lub adres IP.
	- i. Naciśnij i przytrzymaj przycisk Wznów  $\sqrt{a}$  aż do momentu, gdy zacznie migać kontrolka Gotowe ().
	- ii. Zwolnij przycisk Wznów  $\boxed{B}$
- b. Otwórz przeglądarkę internetową i wpisz w pasku adresu adres IP lub nazwę hosta urządzenia dokładnie tak, jak są przedstawione na stronie konfiguracji drukarki. Naciśnij klawisz Enter na klawiaturze komputera. Otworzy się serwer EWS.

https://10.10.XXXXX/

- WAGA: Jeżeli wyświetli się komunikat informujący, że dostęp do strony internetowej może być niebezpieczny, wybierz opcję kontynuowania mimo to. Dostęp do tej strony nie spowoduje uszkodzenia komputera.
- 2. Kliknij kartę System, a następnie wybierz stronę Ustawienia energii.
- 3. W obszarze Opóźnienie wyłączenia zaznacz lub odznacz opcję Opóźnienie, gdy porty są aktywne.
	- $\mathbb{Z}$  UWAGA: Gdy zaznaczona zostanie ta opcja, drukarka nie wyłączy się, o ile wszystkie porty nie będą nieaktywne. Aktywne połączenie z siecią lub faksem uniemożliwi wyłączenie drukarki.

## Aktualizacja oprogramowania sprzętowego

Co pewien czas firma HP wydaje aktualizacje drukarek, nowe aplikacji dla usług internetowych, a także nowe funkcje dla dotychczasowych programów tego typu. Niżej przedstawione kroki umożliwiają zaktualizowanie oprogramowania sprzętowego jednej drukarki. Po wykonaniu tej operacji aplikacje internetowe zostaną zaktualizowane automatycznie.

### Aktualizacja za pomocą narzędzia do aktualizacji oprogramowania sprzętowego

Wykonaj poniższe czynności, aby ręcznie pobrać i zainstalować Narzędzie aktualizacji oprogramowania sprzętowego ze strony HP.com.

**WAGA:** W ten sposób można aktualizować oprogramowanie sprzętowe drukarek podłączonych do komputera za pomocą kabla USB. Metoda sprawdza się również w przypadku drukarek połączonych z Internetem.

- WAGA: Musisz mieć zainstalowany sterownik drukarki, aby użyć tej metody.
	- 1. Przejdź do [www.hp.com/go/support,](http://www.hp.com/go/support) wybierz swój kraj/region lub język, a następnie kliknij łącze Pobieranie oprogramowania i sterowników .
	- 2. W polu wyszukiwania wpisz nazwę drukarki, naciśnij przycisk ENTER, a następnie wybierz drukarkę z listy wyników wyszukiwania.
	- 3. Wybierz system operacyjny.
	- 4. W sekcji Oprogramowanie sprzętowe zlokalizuj Narzędzie aktualizacji oprogramowania sprzętowego.
	- 5. Kliknij przycisk Pobierz, kliknij przycisk Uruchom, a następnie ponownie kliknij przycisk Uruchom.
	- 6. Po uruchomieniu narzędzia wybierz drukarkę z listy rozwijanej, a następnie kliknij opcję Wyślij oprogramowanie układowe.
		- WAGA: Aby wydrukować stronę konfiguracji w celu sprawdzenia wersji zainstalowanego oprogramowania sprzętowego przed lub po procesie aktualizacji, kliknij przycisk Wydrukuj konfigurację.
	- 7. Przeprowadź instalację zgodnie z instrukcjami wyświetlanymi na ekranie, a następnie kliknij przycisk Zakończ, aby zamknąć narzędzie.

# 6 Rozwiązywanie problemów

- [Obsługa klienta](#page-79-0)
- [Interpretacja sygnałów świetlnych na panelu sterowania](#page-80-0)
- [Przywracanie domyślnych ustawień fabrycznych](#page-83-0)
- · [Na panelu sterowania drukarki wyświetlany jest komunikat "Niski poziom tuszu w kasecie" lub "Bardzo niski](#page-84-0) [poziom tuszu w kasecie"](#page-84-0)
- [Drukarka nie pobiera papieru lub podaje go nieprawidłowo.](#page-86-0)
- [Usuwanie zacięć papieru](#page-89-0)
- [Poprawianie jakości druku](#page-104-0)
- [Rozwiązywanie problemów z siecią przewodową](#page-111-0)
- [Rozwiązywanie problemów z siecią bezprzewodową](#page-113-0)

#### Informacje dodatkowe:

Poniższe informacje są poprawne w chwili publikacji. Aktualne informacje można znaleźć na stronach [www.hp.com/support/ljM118](http://www.hp.com/support/ljM118), [www.hp.com/support/ljM203](http://www.hp.com/support/ljM203).

Pełne wsparcie HP dla drukarki obejmuje następujące informacje:

- Instalacja i konfiguracja
- Nauka i użytkowanie
- Rozwiązywanie problemów
- Pobierz aktualizacje programów i oprogramowania sprzętowego
- Dołączanie do forów pomocy technicznej
- Znajdowanie informacji o gwarancji i przepisach

## <span id="page-79-0"></span>Obsługa klienta

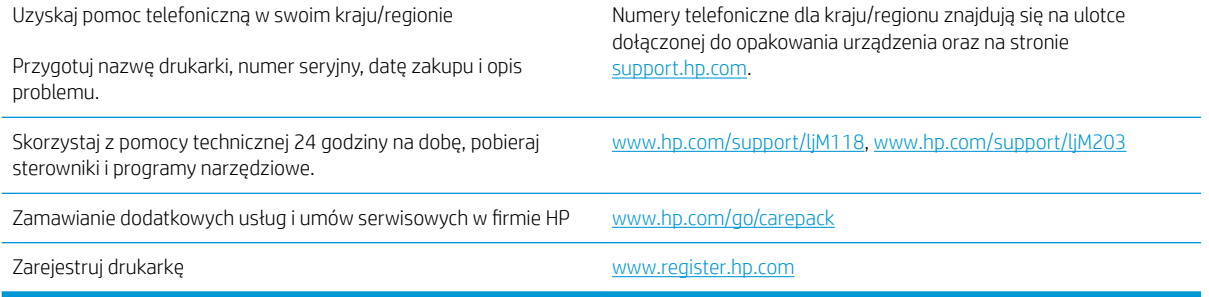

## <span id="page-80-0"></span>Interpretacja sygnałów świetlnych na panelu sterowania

Włącz drukarkę i zaczekaj, aż na wyświetlaczu panelu sterowania pojawi się kod błędu.

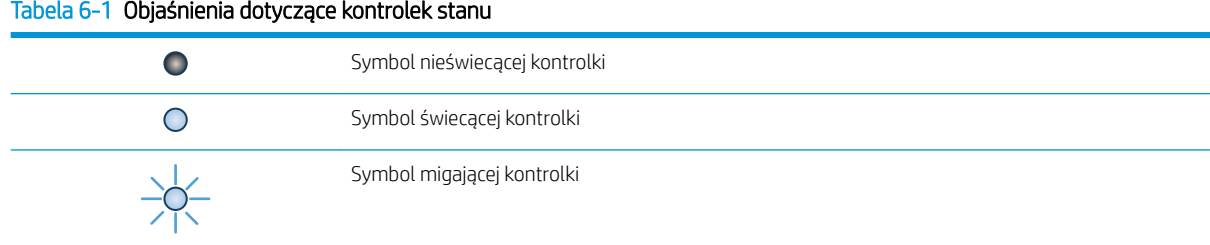

#### Tabela 6-2 Sygnały świetlne na panelu sterowania

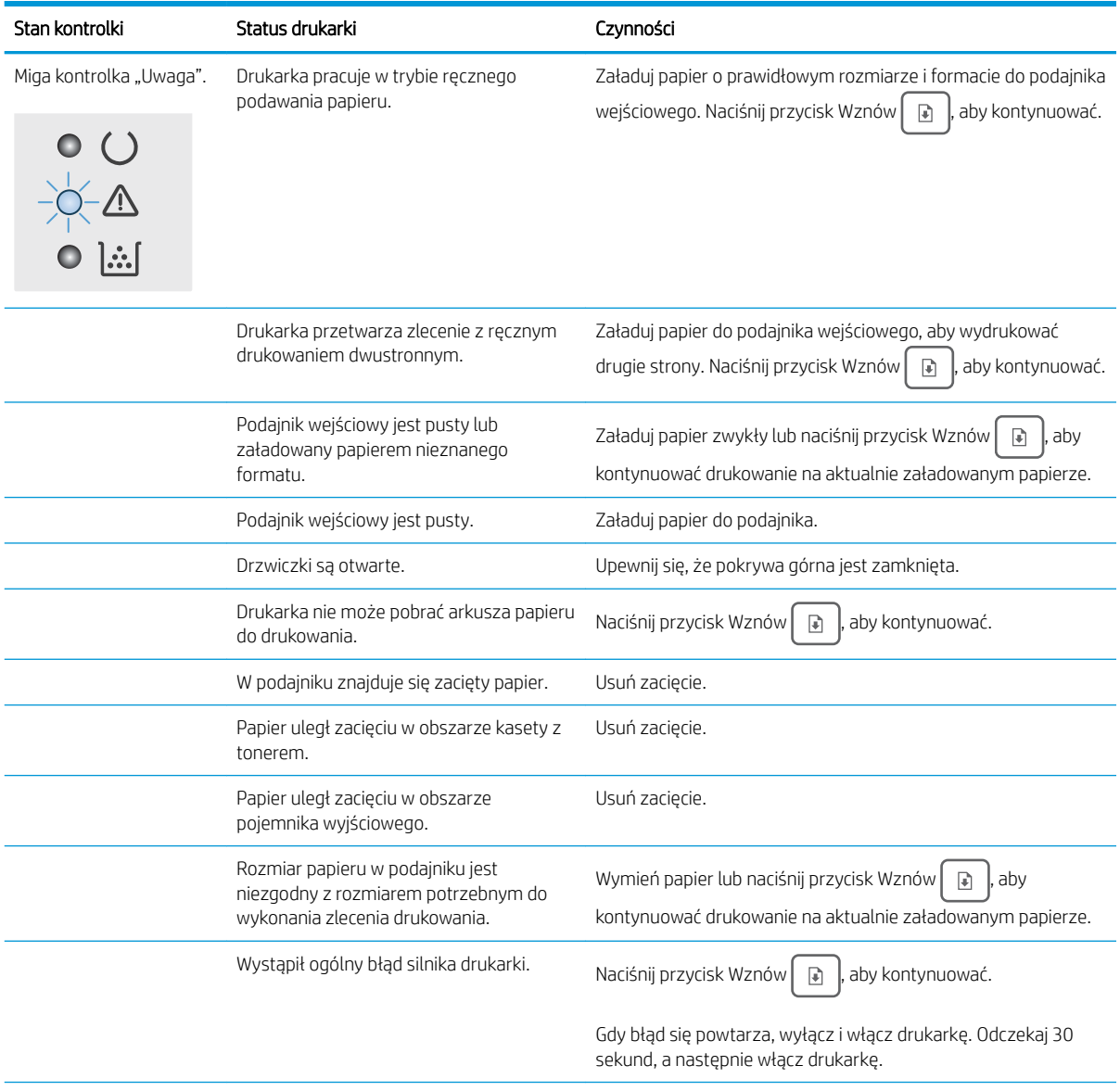

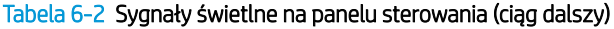

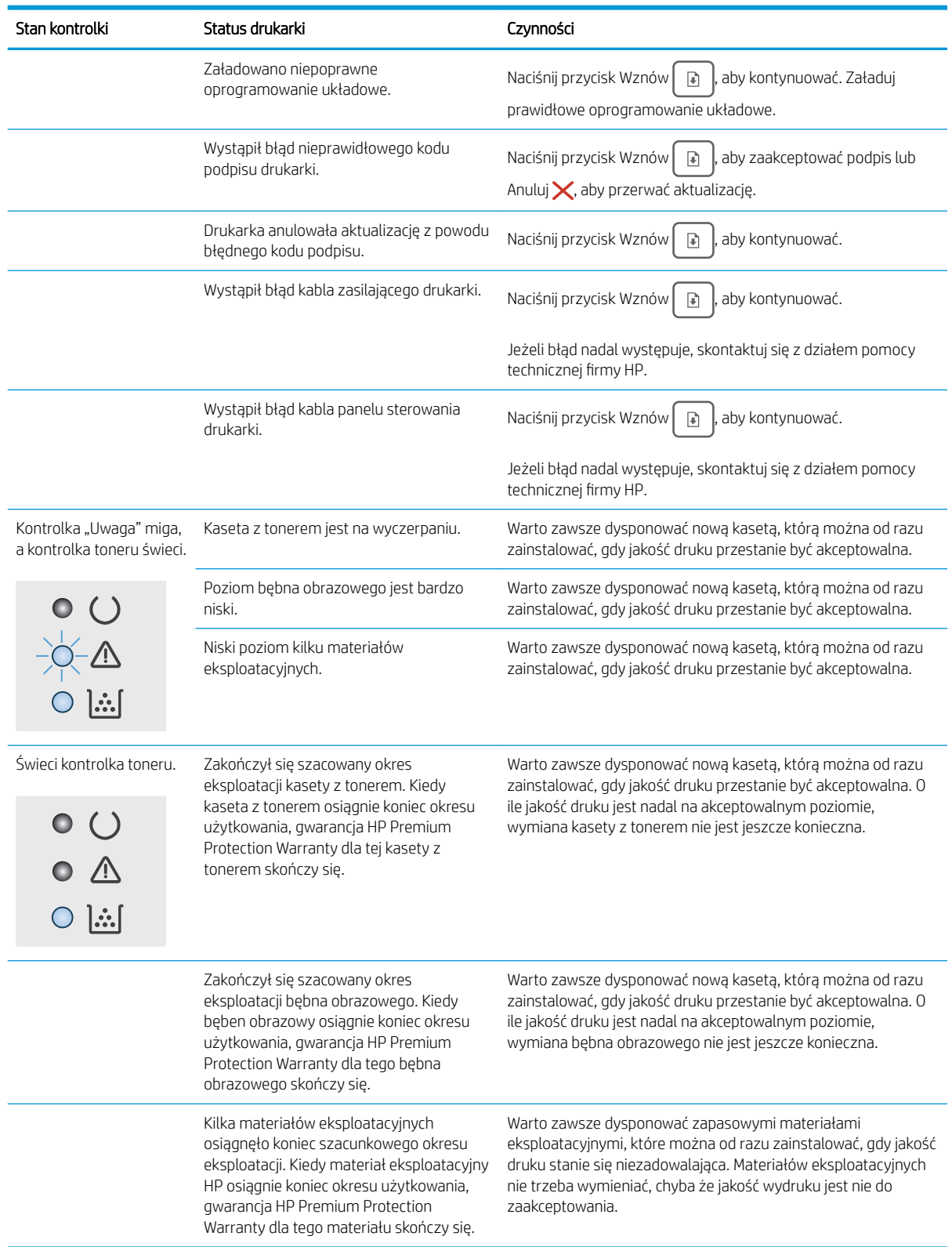

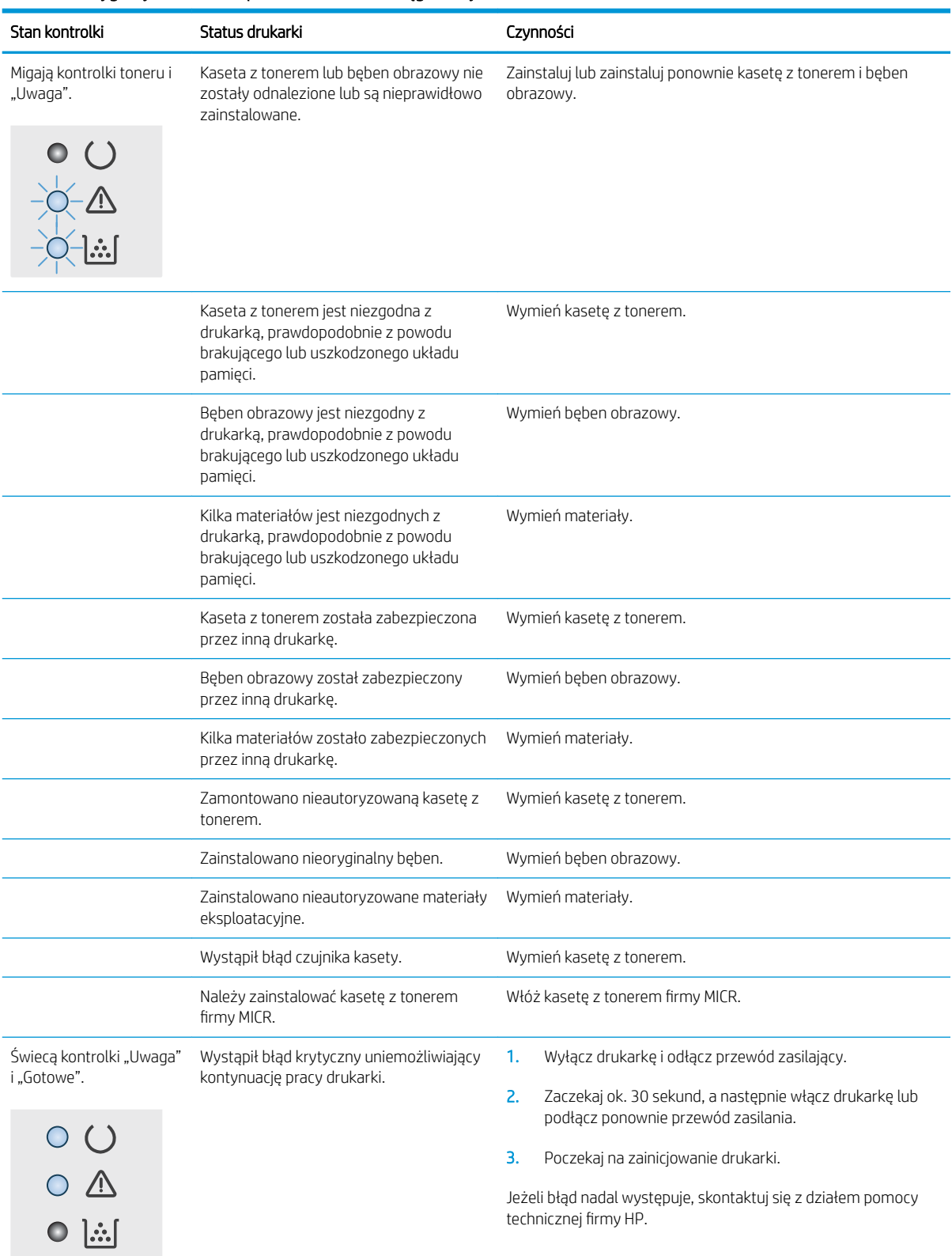

#### Tabela 6-2 Sygnały świetlne na panelu sterowania (ciąg dalszy)

## <span id="page-83-0"></span>Przywracanie domyślnych ustawień fabrycznych

Opcja ta powoduje przywrócenie wszystkich ustawień drukarki i sieci do domyślnych wartości fabrycznych. Nie powoduje zresetowania wartości liczby stron, formatów ustawionych dla podajników ani języka. Aby przywrócić domyślne ustawienia fabryczne drukarki, należy wykonać poniższe czynności.

**A OSTROŻNIE:** Przywrócenie ustawień domyślnych powoduje powrót wszystkich ustawień do ich fabrycznych wartości domyślnych oraz wyczyszczenie wszystkich stron zapisanych w pamięci.

1.

#### Drukarki połączone bezpośrednio

- a. Otwórz program HP Printer Assistant.
	- System Windows 10: W menu Start kliknij polecenie Wszystkie aplikacje, HP, następnie wybierz nazwę drukarki.
	- System Windows 8.1: W lewym dolnym rogu ekranu Start kliknij strzałkę w dół, a następnie wybierz nazwę drukarki.
	- **System Windows 8:** Kliknij prawym przyciskiem myszy dowolne puste miejsce na ekranie **Start**, kliknij Wszystkie aplikacje na pasku aplikacji, a następnie wybierz nazwę drukarki.
	- Windows 7, Windows Vista i Windows XP: Na pulpicie komputera kliknij przycisk Start, wybierz Wszystkie programy, HP, folder drukarki i nazwę drukarki.
- b. W programie HP Printer Assistant wybierz opcję Drukuj, a następnie wybierz Przybornik urządzeń HP.

#### Drukarki z dostępem do sieci

- a. Wydrukuj stronę konfiguracji, aby określić nazwę hosta lub adres IP.
	- i. Naciśnij i przytrzymaj przycisk Wznów  $\|\cdot\|$  dz do momentu, gdy zacznie migać kontrolka Gotowe $\Omega$
	- ii. Zwolnij przycisk Wznów  $\boxed{\phantom{a}}$
- b. Otwórz przeglądarkę internetową i wpisz w pasku adresu adres IP lub nazwę hosta urządzenia dokładnie tak, jak są przedstawione na stronie konfiguracji drukarki. Naciśnij klawisz Enter na klawiaturze komputera. Otworzy się serwer EWS.

https://10.10.XXXXX/

UWAGA: Jeżeli wyświetli się komunikat informujący, że dostęp do strony internetowej może być niebezpieczny, wybierz opcję kontynuowania mimo to. Dostęp do tej strony nie spowoduje uszkodzenia komputera.

- 2. Na karcie System kliknij łącze Zapisz i przywróć w lewym okienku nawigacji.
- 3. W obszarze Przywróć ustawienia domyślne kliknij przycisk Przywróć domyślne.

Drukarka zostanie automatycznie uruchomiona ponownie.

## <span id="page-84-0"></span>Na panelu sterowania drukarki wyświetlany jest komunikat "Niski poziom tuszu w kasecie" lub "Bardzo niski poziom tuszu w kasecie"

Niski poziom tuszu w kasecie: Drukarka wyświetli odpowiedni komunikat, gdy poziom toneru w kasecie będzie niski. Rzeczywisty okres eksploatacji kasety może się różnić. Warto zawsze dysponować nową kasetą, którą można od razu zainstalować, gdy jakość druku przestanie być akceptowalna. Kasety nie trzeba jeszcze wymieniać.

Bardzo niski poziom tuszu w kasecie: Drukarka wyświetli odpowiedni komunikat, gdy poziom toneru w kasecie będzie bardzo niski. Rzeczywisty okres eksploatacji kasety może się różnić. Warto zawsze dysponować nową kasetą, którą można od razu zainstalować, gdy jakość druku przestanie być akceptowalna. O ile jakość druku jest nadal na akceptowalnym poziomie, wymiana wkładu nie jest jeszcze konieczna.

Jeśli poziom toneru w kasecie HP będzie bardzo niski, gwarancja HP Premium Protection Warranty na ten pojemnik wygaśnie.

### Zmiana ustawień "Niski poziom tuszu w kasecie"

Można zmienić sposób, w który drukarka reaguje na fakt osiągnięcia przez materiały stanu Bardzo niski. Nie ma konieczności ponownego określania tych ustawień po zainstalowaniu nowej kasety.

1. Otwórz wbudowany serwer internetowy HP (EWS):

#### Drukarki połączone bezpośrednio

- a. Otwórz program HP Printer Assistant.
	- System Windows 10: W menu Start kliknij polecenie Wszystkie aplikacje, HP, następnie wybierz nazwę drukarki.
	- System Windows 8.1: W lewym dolnym rogu ekranu Start kliknij strzałkę w dół, a następnie wybierz nazwę drukarki.
	- System Windows 8: Kliknij prawym przyciskiem myszy dowolne puste miejsce na ekranie Start, kliknij Wszystkie aplikacje na pasku aplikacji, a następnie wybierz nazwę drukarki.
	- Windows 7, Windows Vista i Windows XP: Na pulpicie komputera kliknij przycisk Start, wybierz Wszystkie programy, HP, folder drukarki i nazwę drukarki.
- b. W programie HP Printer Assistant wybierz opcję Drukuj, a następnie wybierz Przybornik urządzeń HP.

#### Drukarki z dostępem do sieci

- a. Wydrukuj stronę konfiguracji, aby określić nazwę hosta lub adres IP.
	- i. Naciśnij i przytrzymaj przycisk Wznów  $\parallel$   $\parallel$  aż do momentu, gdy zacznie migać kontrolka Gotowe $\Omega$ .
	- ii. Zwolnij przycisk Wznów  $\boxed{a}$

b. Otwórz przeglądarkę internetową i wpisz w pasku adresu adres IP lub nazwę hosta urządzenia dokładnie tak, jak są przedstawione na stronie konfiguracji drukarki. Naciśnij klawisz Enter na klawiaturze komputera. Otworzy się serwer EWS.

#### https://10.10.XXXXX/

WAGA: Jeżeli wyświetli się komunikat informujący, że dostęp do strony internetowej może być niebezpieczny, wybierz opcję kontynuowania mimo to. Dostęp do tej strony nie spowoduje uszkodzenia komputera.

- 2. Wybierz kartę System, a następnie wybierz Ustawienia materiałów eksploatacyjnych.
- 3. Z listy rozwijanej wybierz jedną z następujących opcji Ustawienie powiadomień o bardzo niskim poziomie (kaseta koloru czarnego): lub Ustawienie powiadomień o bardzo niskim poziomie (bęben obrazowy): rozwijane menu:
	- Jeśli chcesz otrzymywać ostrzeżenie o niskim poziomie toneru w kasecie, ale drukarka ma kontynuować drukowanie, wybierz Kontynuuj.
	- Jeśli chcesz, aby drukarka przerywała pracę do czasu wymiany kasety z tonerem, wybierz Zatrzymaj.
	- Jeśli chcesz, aby drukarka przerywała pracę i wyświetlała monit o wymianę kasety z tonerem, wybierz Pytaj. Można potwierdzić przeczytanie monitu i kontynuować drukowanie.

## Zamawianie materiałów eksploatacyjnych

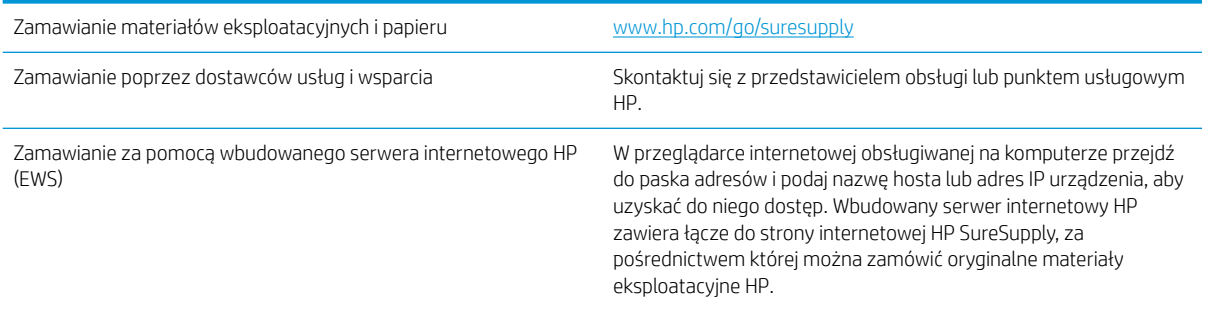

## <span id="page-86-0"></span>Drukarka nie pobiera papieru lub podaje go nieprawidłowo.

## **Wprowadzenie**

Poniższe wskazówki mogą pomóc w rozwiązaniu problemów, gdy drukarka nie pobiera papieru z podajnika lub pobiera wiele arkuszy papieru jednocześnie. Obie te sytuacje mogą doprowadzić do zacięcia papieru.

- Drukarka nie pobiera papieru
- [Drukarka pobiera kilka arkuszy papieru](#page-87-0)

### Drukarka nie pobiera papieru

Jeśli drukarka nie pobiera papieru z podajnika, wypróbuj poniższe rozwiązania.

- 1. Otwórz urządzenie i wyjmij wszystkie zacięte arkusze papieru. Sprawdź, czy wewnątrz drukarki nie pozostały żadne resztki papieru.
- 2. Umieść w podajniku papier w formacie odpowiednim dla zadania.
- 3. Upewnij się, że rodzaj i format papieru są ustawione prawidłowo.
- 4. Upewnij się, że prowadnice papieru w podajniku są ustawione odpowiednio dla formatu papieru. Wyreguluj odpowiednie przesunięcie prowadnic w pojemniku. Strzałka na prowadnicy podajnika powinna znaleźć się na równi z oznaczeniem na podajniku.
- **WAGA:** Nie należy dociskać prowadnic zbyt mocno do stosu papieru. Należy je dopasować do wcięć lub oznaczeń na podajniku.

<span id="page-87-0"></span>5. Upewnij się, czy papier przechowywany jest w zamkniętym opakowaniu oraz czy wilgotność w pomieszczeniu, w którym używana jest drukarka, mieści się w podanym zakresie. Większość ryz papieru jest sprzedawana w opakowaniach, które chronią papier przed wilgocią.

W środowisku o wysokiej wilgotności arkusze znajdujące się na górze stosu papieru mogą wchłaniać wilgoć, a ich powierzchnia może być pofalowana lub nierówna. W takim przypadku należy zdjąć około 5–10 arkuszy z wierzchu stosu papieru.

W środowisku o niskiej wilgotności nadmierna elektryczność statyczna może powodować sklejanie się arkuszy papieru. W takim przypadku wyjmij stos papieru z podajnika i wygnij go w kształt litery U. Następnie w analogiczny sposób wygnij papier w drugą stronę. Trzymając papier z obu stron, powtórz tę czynność. Pozwoli to rozdzielić arkusze papieru bez generowania elektryczności statycznej. Przed włożeniem papieru z powrotem do podajnika wyrównaj stos o blat stołu.

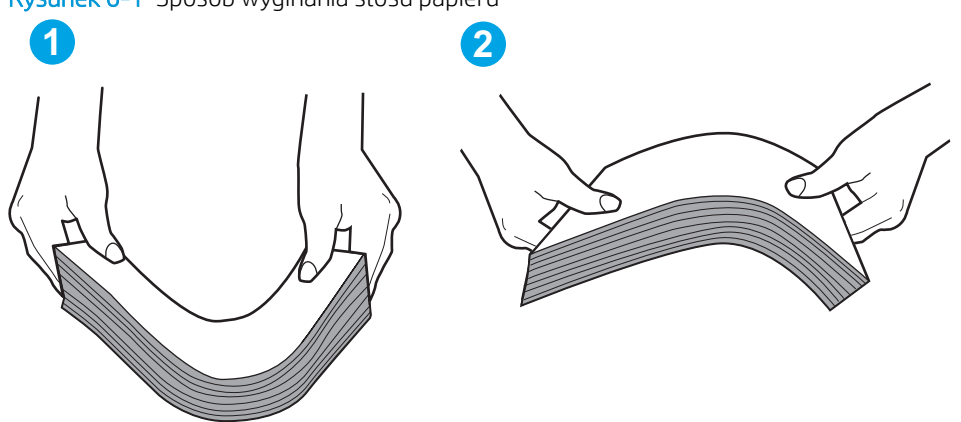

Rysunek 6-1 Sposób wyginania stosu papieru

- 6. Sprawdź panel sterowania drukarki i zobacz, czy wyświetla się monit o ręczne podanie papieru. Załaduj papier i kontynuuj drukowanie.
- 7. Rolki ponad podajnikiem mogą być zanieczyszczone. Wyczyść rolki za pomocą niestrzępiącej się szmatki nasączonej wodą. W miarę możliwości używaj wody destylowanej.

 $\bigwedge$  OSTROŻNIE: Nie należy rozpylać wody bezpośrednio na drukarke. Zamiast tego rozpyl wode na ściereczkę lub lekko ją zwilż i wyciśnij przed czyszczeniem rolek.

### Drukarka pobiera kilka arkuszy papieru

Jeśli drukarka pobiera jednorazowo kilka arkuszy papieru z podajnika, wypróbuj poniższe rozwiązania.

- 1. Wyjmij stos papieru z podajnika, zegnij łagodnie kilka razy, obróć o 180 stopni i przewróć na drugą stronę. Nie należy kartkować papieru. Włóż stos papieru z powrotem do podajnika.
- **WAGA:** Kartkowanie papieru powoduje generowanie elektryczności statycznej. Zamiast kartkować papier, wyjmij stos papieru z podajnika i wygnij go w kształt litery U. Następnie w analogiczny sposób wygnij papier w drugą stronę. Trzymając papier z obu stron, powtórz tę czynność. Pozwoli to rozdzielić arkusze papieru bez generowania elektryczności statycznej. Przed włożeniem papieru z powrotem do podajnika wyrównaj stos o blat stołu.

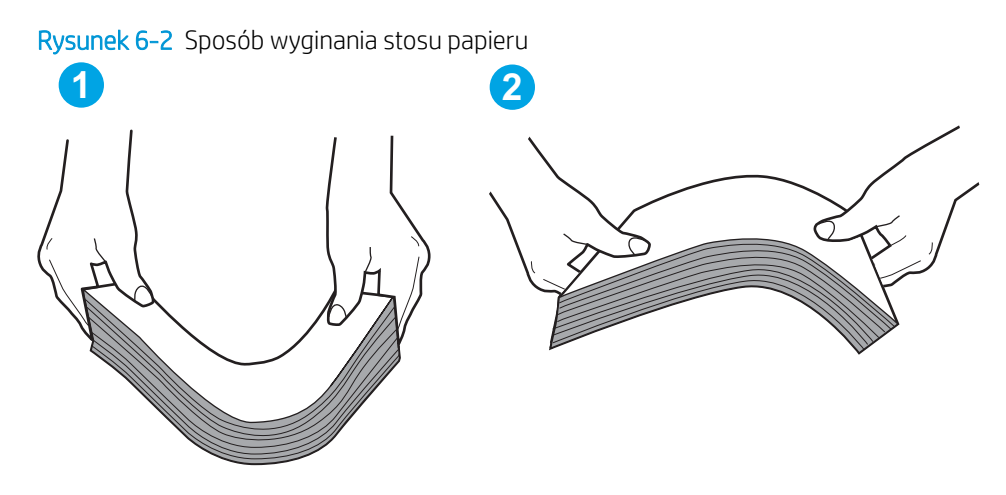

- 2. Należy używać tylko papieru zgodnego ze specyfikacjami firmy HP dla tej drukarki.
- 3. Upewnij się, czy papier przechowywany jest w zamkniętym opakowaniu oraz czy wilgotność w pomieszczeniu, w którym używana jest drukarka, mieści się w podanym zakresie. Większość ryz papieru jest sprzedawana w opakowaniach, które chronią papier przed wilgocią.

W środowisku o wysokiej wilgotności arkusze znajdujące się na górze stosu papieru mogą wchłaniać wilgoć, a ich powierzchnia może być pofalowana lub nierówna. W takim przypadku należy zdjąć około 5–10 arkuszy z wierzchu stosu papieru.

W środowisku o niskiej wilgotności nadmierna elektryczność statyczna może powodować sklejanie się arkuszy papieru. W takim przypadku wyjmij stos papieru z podajnika i wygnij go w sposób opisany powyżej.

- 4. Używaj papieru, który nie jest zmięty, załamany ani zniszczony. W razie potrzeby weź papier z innego opakowania.
- 5. Upewnij się, że podajnik nie jest przepełniony, sprawdzając, czy wysokość stosu papieru nie przekracza poziomu oznaczeń wewnątrz podajnika. Jeśli podajnik jest przepełniony, wyjmij z niego cały stos papieru, wyprostuj go, a następnie włóż do podajnika tylko część arkuszy.

Na poniższych zdjęciach przedstawiono przykłady oznaczeń wysokości stosu papieru w podajnikach różnych drukarek. W większości drukarek HP oznaczenia wyglądają podobnie do tych przedstawionych. Sprawdź również, czy wszystkie arkusze papieru znajdują się poniżej ograniczników umieszczonych przy oznaczeniach wysokości stosu papieru. Ograniczniki te zapewniają właściwe ułożenie papieru pobieranego przez drukarkę.

- 6. Upewnij się, że prowadnice papieru w podajniku są ustawione odpowiednio dla formatu papieru. Wyreguluj odpowiednie przesunięcie prowadnic w pojemniku. Strzałka na prowadnicy podajnika powinna znaleźć się na równi z oznaczeniem na podajniku.
- $\mathbb{B}^*$  UWAGA: Nie należy dociskać prowadnic zbyt mocno do stosu papieru. Należy je dopasować do wcięć lub oznaczeń na podajniku.
- 7. Upewnij się, że urządzenie działa w zalecanych warunkacj otoczenia.

## <span id="page-89-0"></span>Usuwanie zacięć papieru

## Wprowadzenie

Poniższy tekst zawiera wskazówki odnośnie wyjmowania zaklinowanych arkuszy papieru z drukarki.

- Miejsca zacięć papieru
- Czy masz do czynienia z częstymi lub powtarzającymi się zacięciami papieru?
- [Usuwanie zaciętego papieru z głównego podajnika wejściowego](#page-91-0)
- [Usuwanie zacięć w pobliżu kasety z tonerem](#page-94-0)
- [Usuwanie zacięć w pojemniku wyjściowym](#page-98-0)
- [Usuwanie zacięć papieru w obszarze dupleksera](#page-100-0)

## Miejsca zacięć papieru

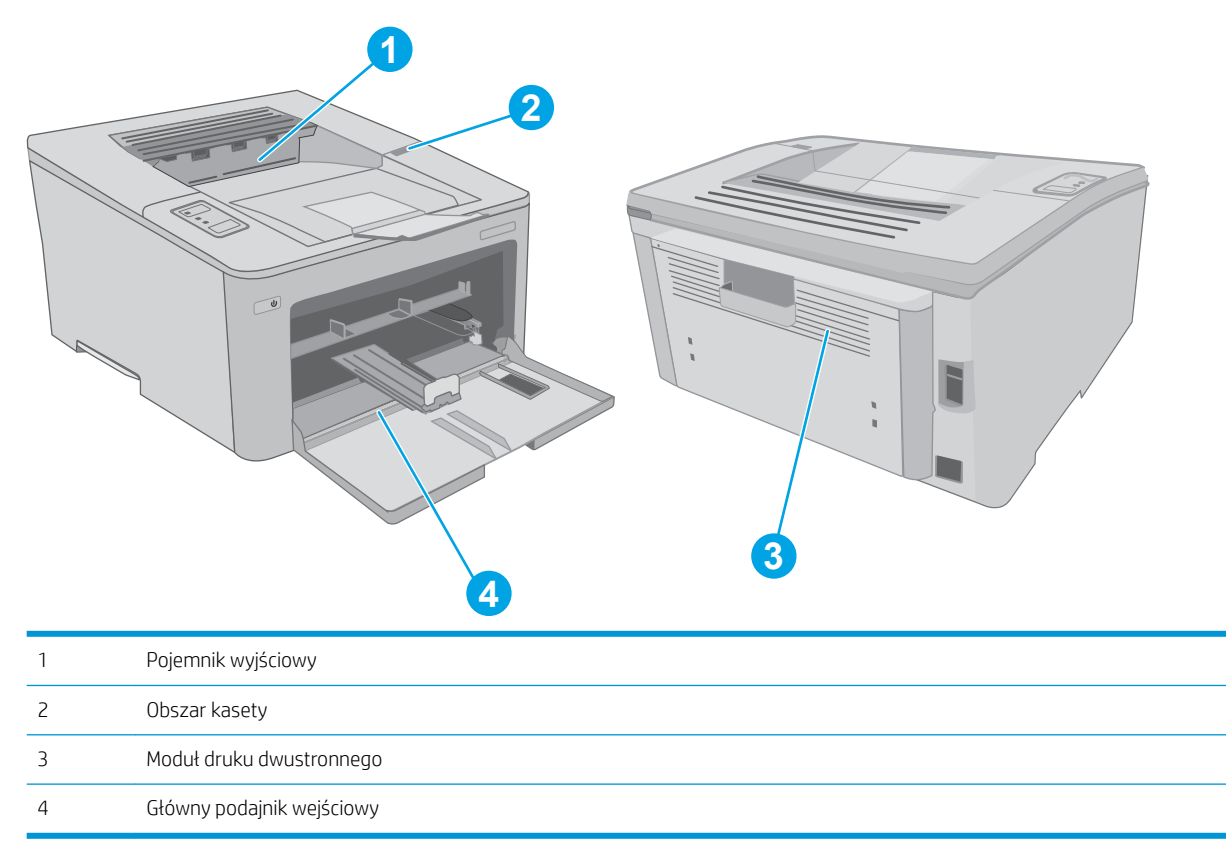

## Czy masz do czynienia z częstymi lub powtarzającymi się zacięciami papieru?

Wykonaj następujące czynności, aby rozwiązać problemy z częstymi zacięciami papieru. Jeśli pierwszy krok nie rozwiąże problemu, przejdź do następnego kroku dopóki problem nie zostanie rozwiązany.

1. Jeśli papier zaciął się w drukarce, usuń zacięcie i wydrukuj stronę konfiguracji w celu przetestowania drukarki.

- 2. Sprawdź, czy podajnik jest skonfigurowany dla odpowiedniego formatu i rodzaju papieru. Dostosuj ustawienia papieru w razie potrzeby.
	- a. Wydrukuj stronę konfiguracji, aby określić nazwę hosta lub adres IP.
		- i. Naciśnij i przytrzymaj przycisk Wznów  $\sqrt{a}$  aż do momentu, gdy zacznie migać kontrolka Gotowe $\Omega$ .
		- ii. Zwolnij przycisk Wznów  $\boxed{a}$
	- b. Otwórz przeglądarkę internetową i wpisz w pasku adresu adres IP lub nazwę hosta urządzenia dokładnie tak, jak są przedstawione na stronie konfiguracji drukarki. Naciśnii klawisz Enter na klawiaturze komputera. Otworzy się serwer EWS.

https://10.10.XXXXX/

- WAGA: Jeżeli wyświetli się komunikat informujący, że dostęp do strony internetowej może być niebezpieczny, wybierz opcję kontynuowania mimo to. Dostęp do tej strony nie spowoduje uszkodzenia komputera.
- c. Kliknij zakładkę System, a następnie łącze Ustawienia papieru.
- d. Pozwala wybrać typ papieru załadowanego do podajnika.
- e. Pozwala wybrać rozmiar papieru załadowanego do podajnika.
- 3. Wyłącz drukarkę na 30 sekund, a następnie włącz ją ponownie.
- 4. Wydrukuj stronę czyszczenia, aby usunąć nagromadzony toner z wnętrza drukarki.
	- a. Otwórz program HP Printer Assistant.
		- System Windows 10: W menu Start kliknij polecenie Wszystkie aplikacje, HP, następnie wybierz nazwę drukarki.
		- System Windows 8.1: W lewym dolnym rogu ekranu Start kliknij strzałkę w dół, a następnie wybierz nazwę drukarki.
		- **System Windows 8:** Kliknij prawym przyciskiem myszy dowolne puste miejsce na ekranie Start, kliknij Wszystkie aplikacje na pasku aplikacji, a następnie wybierz nazwę drukarki.
		- Windows 7, Windows Vista i Windows XP: Na pulpicie komputera kliknij przycisk Start, wybierz Wszystkie programy, HP, folder drukarki i nazwę drukarki.
	- b. W programie HP Printer Assistant wybierz opcję Drukuj, a następnie wybierz Przybornik urządzeń HP.
	- c. Na karcie Systemy kliknij opcję Usługa.
	- d. W obszarze Tryb czyszczenia kliknij przycisk Start, aby rozpocząć proces czyszczenia.
- 5. Aby przetestować drukarkę, wydrukuj stronę konfiguracji.
	- **a.** Naciśnij i przytrzymaj przycisk Wznów  $|a|$  aż do momentu, gdy zacznie migać kontrolka Gotowe  $\Omega$ .
	- **b.** Zwolnij przycisk Wznów  $\boxed{a}$

Jeśli żadna z tych czynności nie umożliwiła rozwiązania problemu, drukarka może wymagać naprawy. Skontaktuj się z biurem obsługi klienta firmy HP.

## <span id="page-91-0"></span>Usuwanie zaciętego papieru z głównego podajnika wejściowego

Wykonaj poniższe czynności, aby sprawdzić, czy papier nie zaciął się w jednym z miejsc w okolicach głównego podajnika wejściowego. W przypadku zacięcia kontrolka ostrzeżenia  $\triangle$  zacznie migać.

1. Powoli wyciągnij zacięty papier z drukarki.

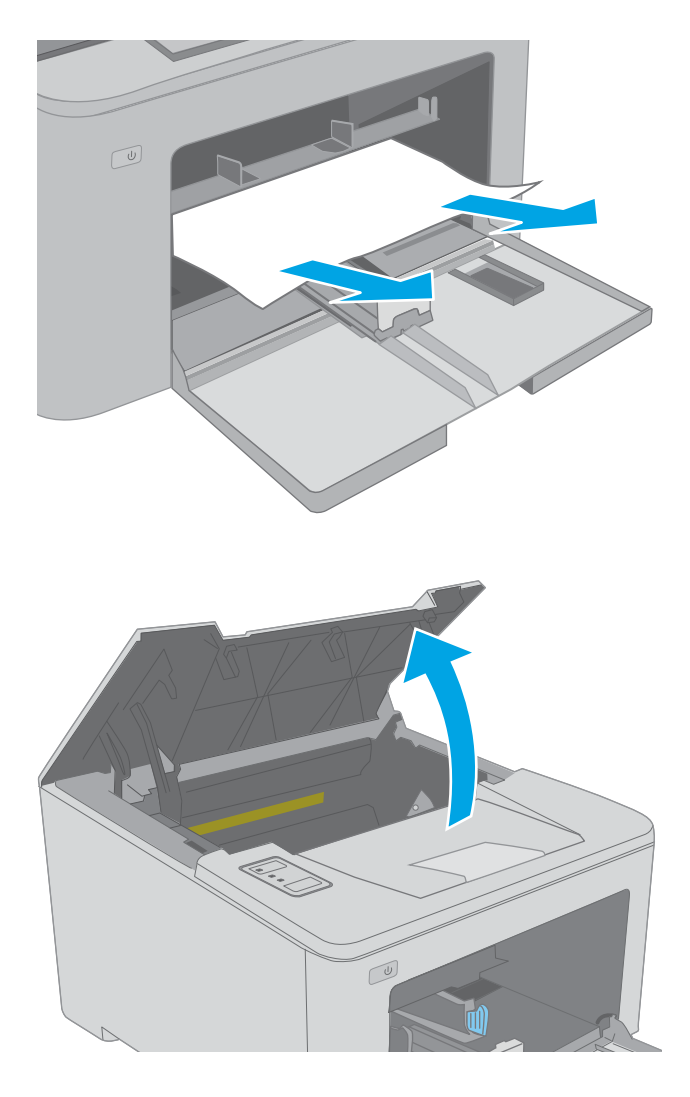

2. Otwórz drzwiczki kasety.

3. Wyjmowanie kaset z tonerem z urządzenia.

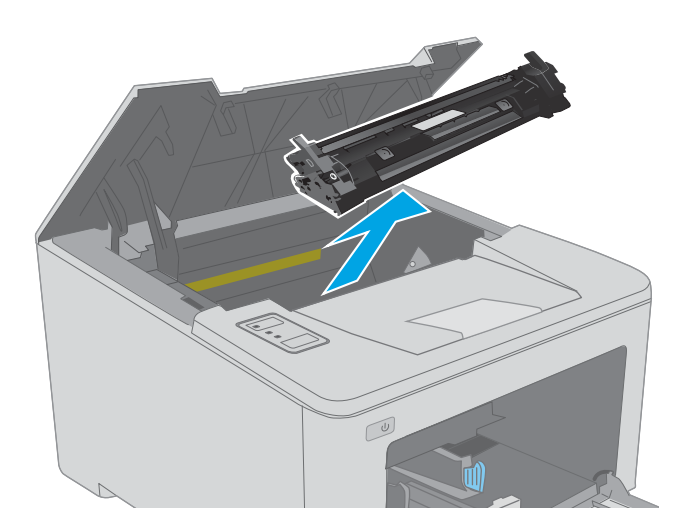

 $\boxed{\omega}$ 

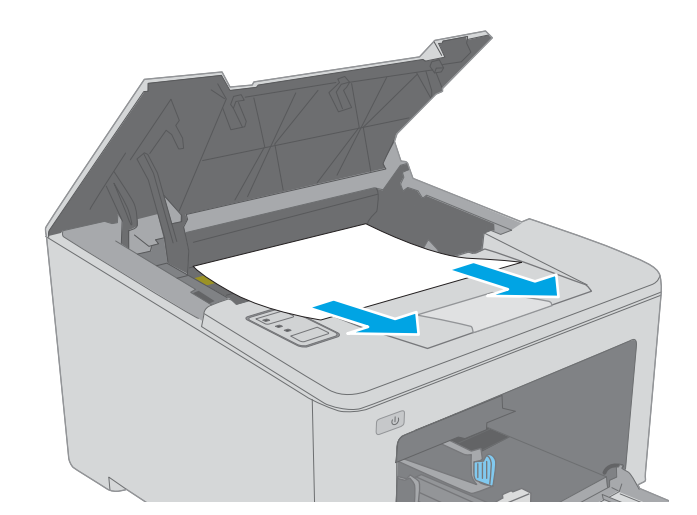

4. Wyjmij z drukarki bęben obrazowy.

5. Wyjmij cały zacięty papier z obszaru kasety z tonerem. Ciągnij oburącz, aby nie podrzeć wysuwanego papieru.

6. Opuść pokrywę dostępu do zacięć.

- 
- 

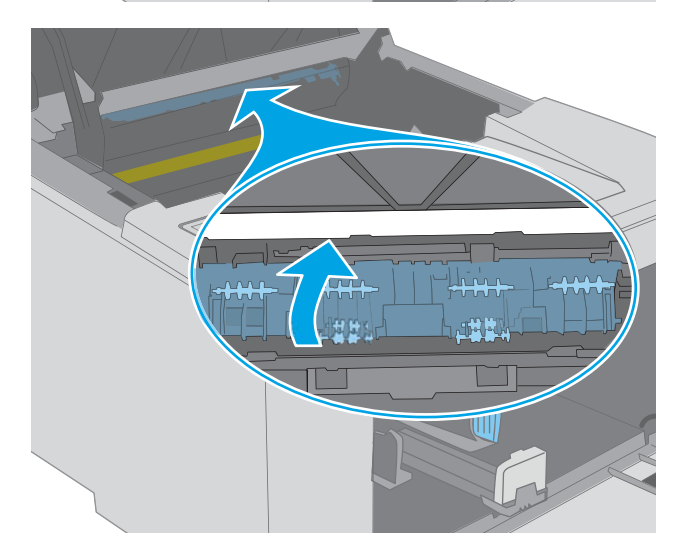

7. Usuń zacięty papier.

8. Zamknij pokrywę dostępu do zacięć.

<span id="page-94-0"></span>9. Wyrównaj bęben obrazowy z prowadnicami znajdującymi się wewnątrz drukarki i dobrze go osadź.

10. Umieść kartridż tonera zgodnie z prowadnicami znajdującymi się wewnątrz drukarki i, korzystając z uchwytu, wsuń go, aż zostanie pewnie osadzony.

Usuwanie zacięć w pobliżu kasety z tonerem

ostrzeżenia  $\triangle$  zacznie migać.

11. Zamknij drzwiczki kasety.

Poniżej opisano sposób usuwania zacięć papieru w obszarze kasety z tonerem. W przypadku zacięcia kontrolka

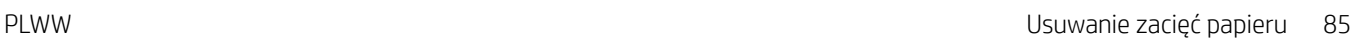

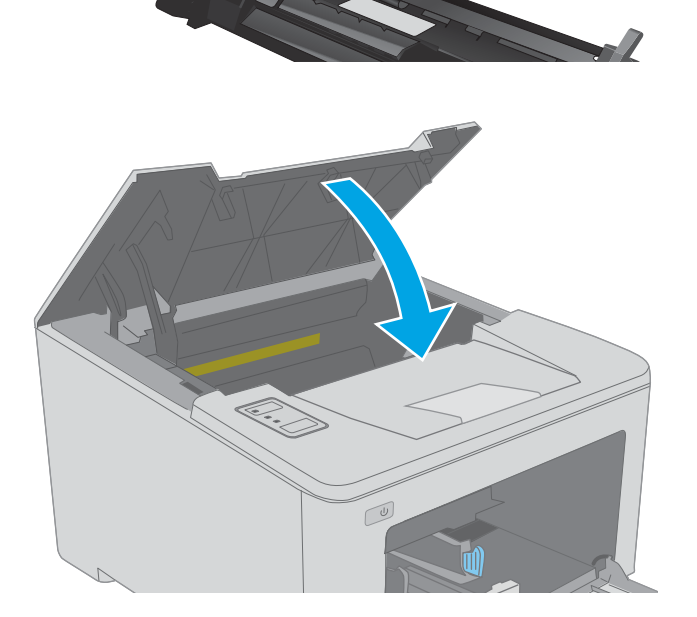

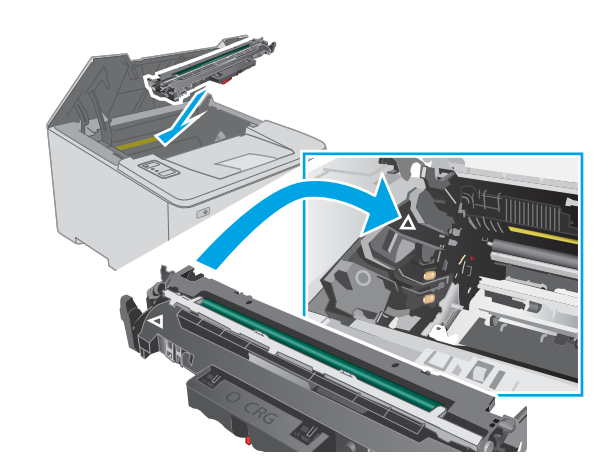

1. Otwórz drzwiczki kasety.

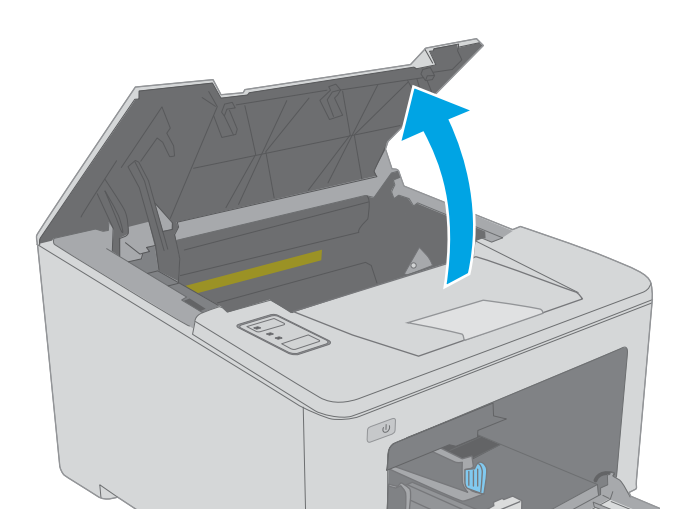

2. Wyjmowanie kaset z tonerem z urządzenia.

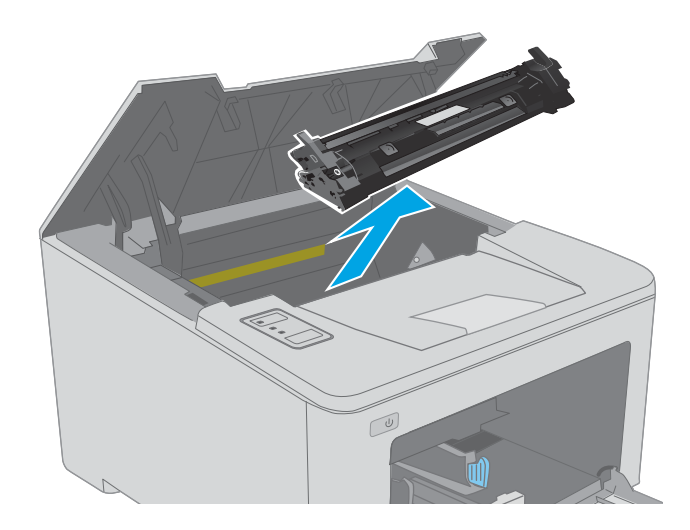

3. Wyjmij z drukarki bęben obrazowy.

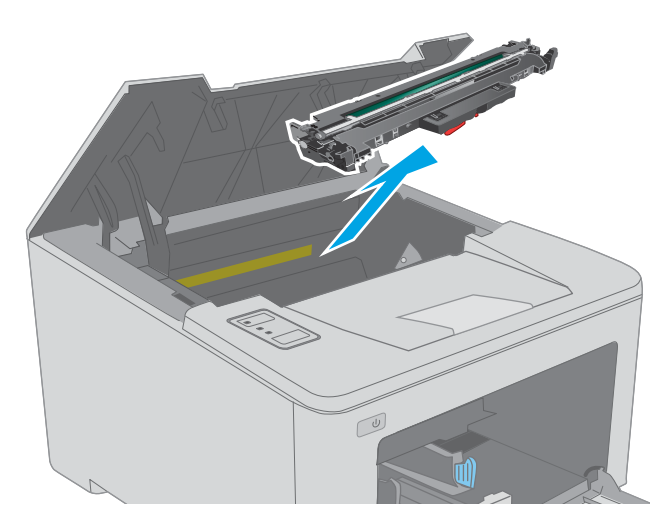

4. Wyjmij cały zacięty papier z obszaru kasety z tonerem. Ciągnij oburącz, aby nie podrzeć wysuwanego papieru.

5. Opuść pokrywę dostępu do zacięć.

 $\boxed{\omega}$ 

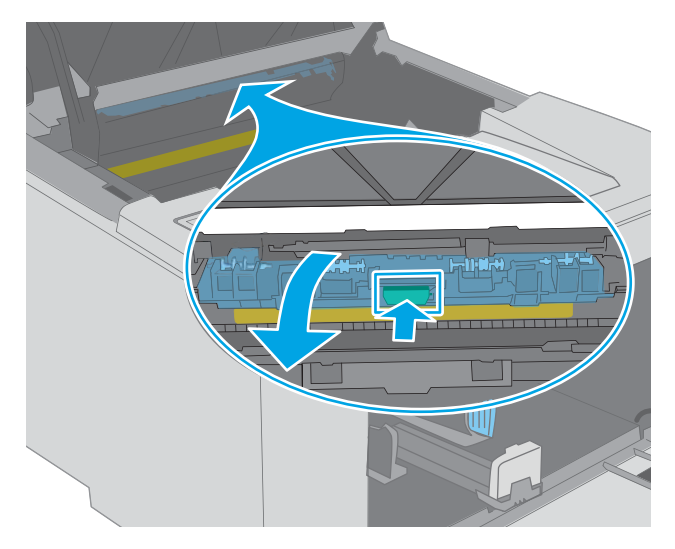

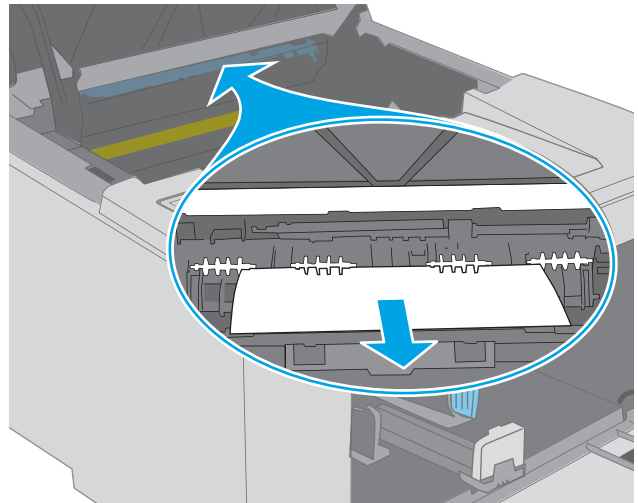

6. Usuń zacięty papier.

7. Zamknij pokrywę dostępu do zacięć.

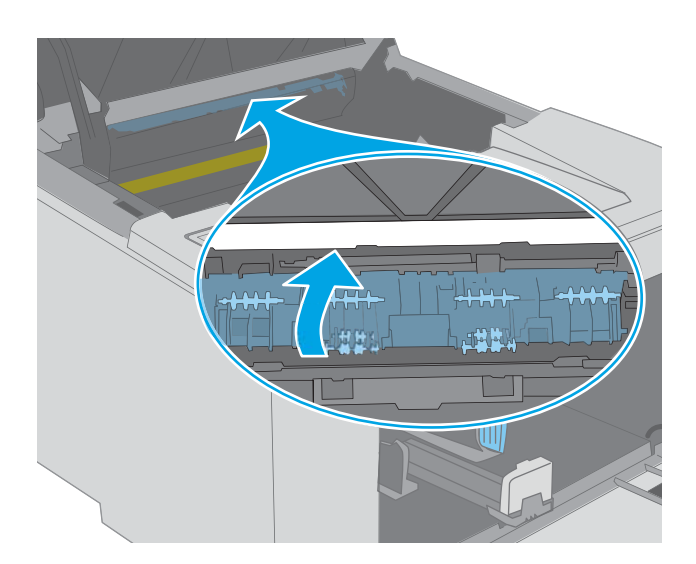

- 
- 8. Wyrównaj bęben obrazowy z prowadnicami znajdującymi się wewnątrz drukarki i dobrze go osadź.

<span id="page-98-0"></span>9. Umieść kartridż tonera zgodnie z prowadnicami znajdującymi się wewnątrz drukarki i, korzystając z uchwytu, wsuń go, aż zostanie pewnie osadzony.

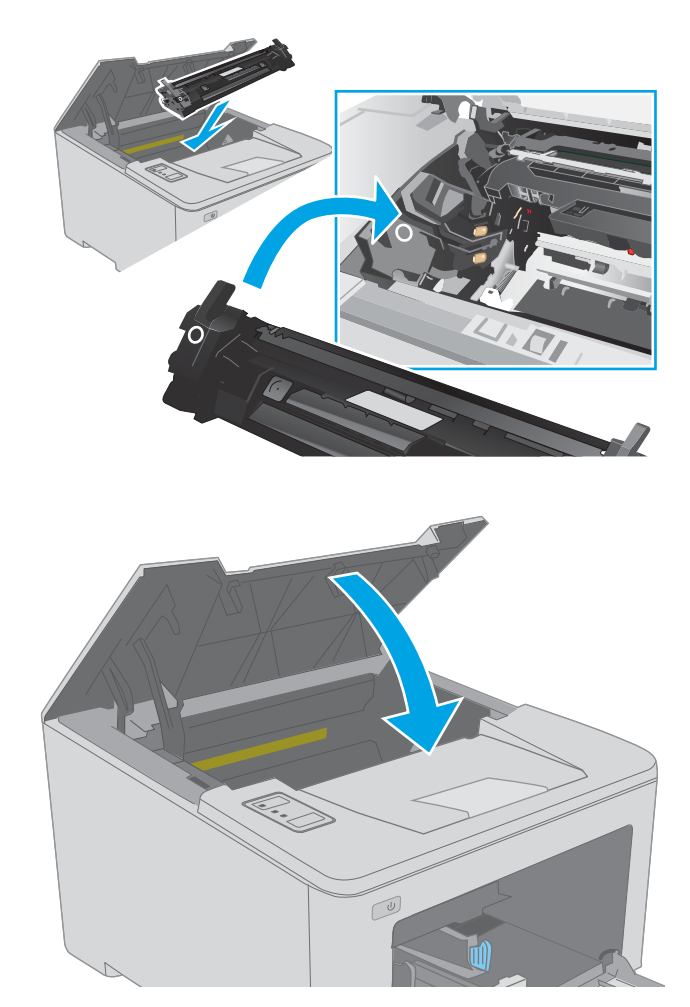

#### 10. Zamknij drzwiczki kasety.

## Usuwanie zacięć w pojemniku wyjściowym

Wykonaj poniższe czynności, aby sprawdzić czy papier nie zaciął się w jednym z miejsc w okolicach pojemnika na wydruk. W przypadku zacięcia kontrolka ostrzeżenia  $\Lambda$  zacznie migać.

1. Jeśli papier jest widoczny w pojemniku wyjściowym, chwyć go za krawędź i usuń.

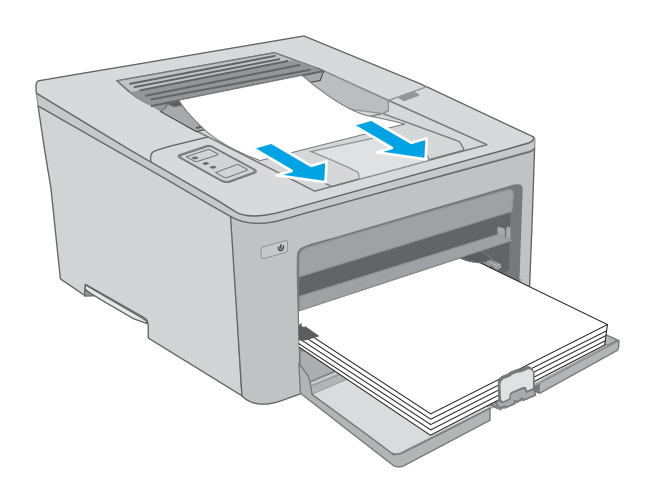

2. Otwórz drzwiczki kasety.

- 3. Pociągnij zieloną wypustkę, aby otworzyć pokrywę dostępu do zacięć.
- $\infty$

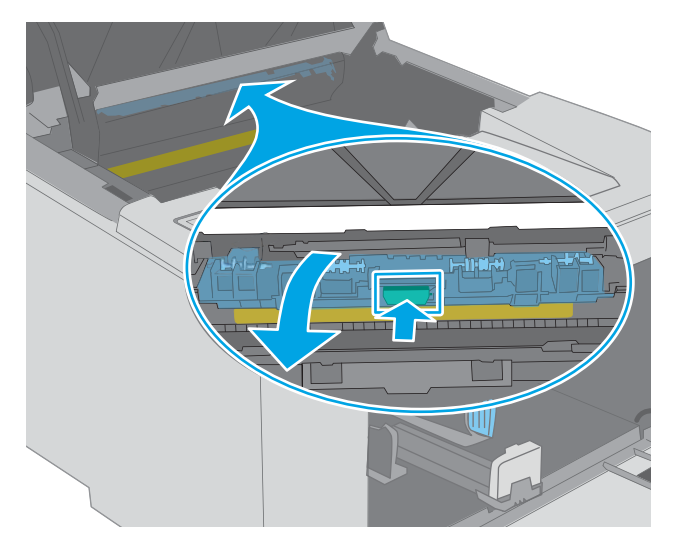

4. Usuń zacięty papier.

<span id="page-100-0"></span>5. Zamknij pokrywę dostępu do zacięć.

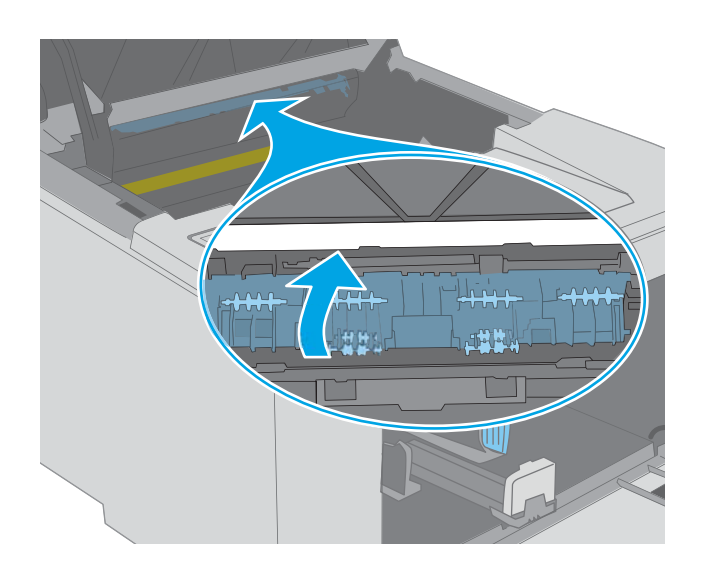

 $\overline{C}$ 

# Usuwanie zacięć papieru w obszarze dupleksera

Wykonaj poniższe czynności, aby sprawdzić czy papier nie zaciął się w jednym z miejsc w okolicach modułu druku dwustronnego. W przypadku zacięcia kontrolka ostrzeżenia  $\triangle$  zacznie migać.

1. Otwórz tylne drzwiczki.

6. Zamknij drzwiczki kasety.

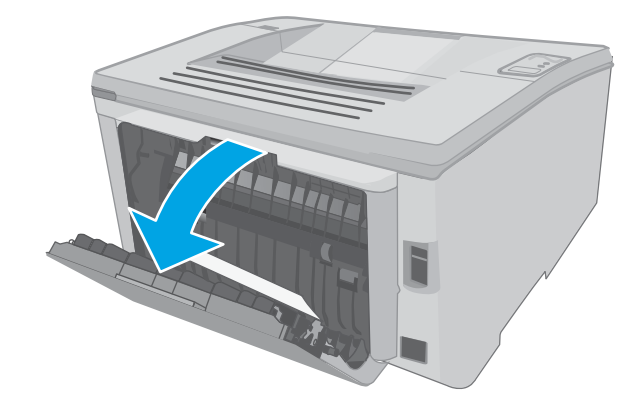

2. Wyjmij cały zacięty papier z obszaru dupleksu. Ciągnij oburącz, aby nie podrzeć wysuwanego papieru.

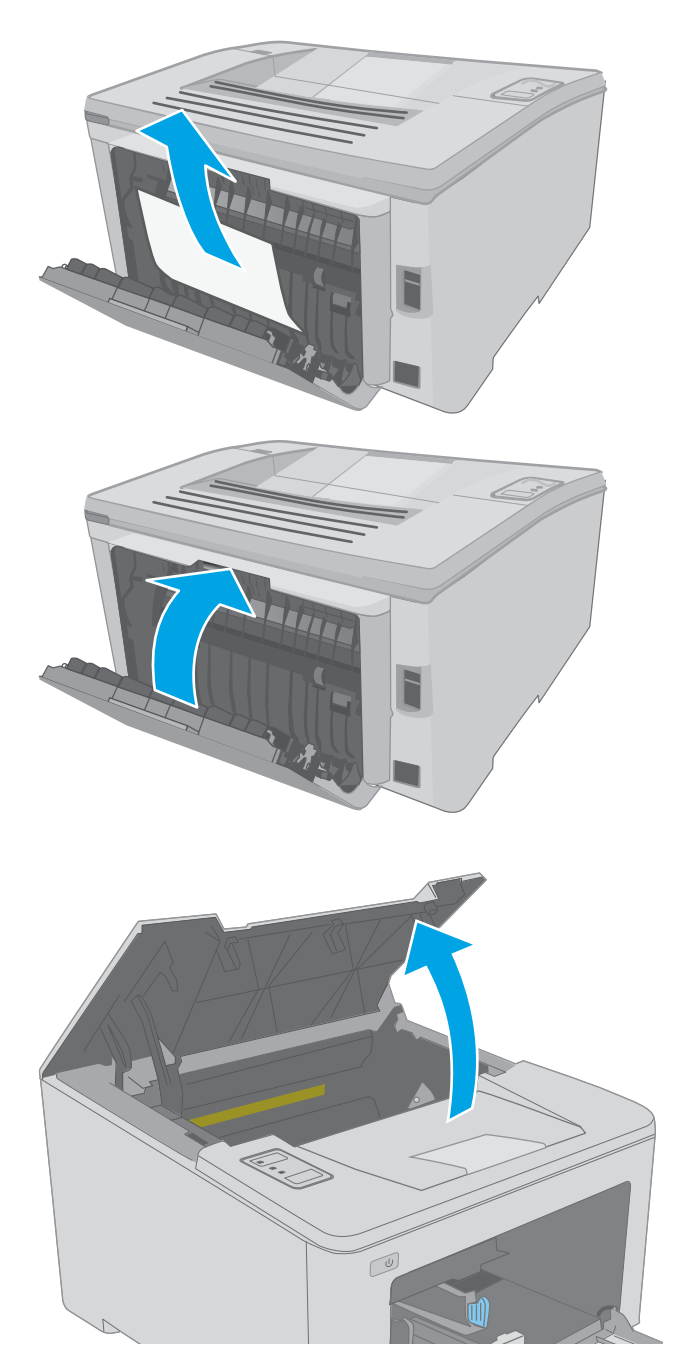

3. Zamknij tylne drzwiczki.

4. Otwórz drzwiczki kasety.

5. Pociągnij zieloną wypustkę, aby otworzyć pokrywę dostępu do zacięć.

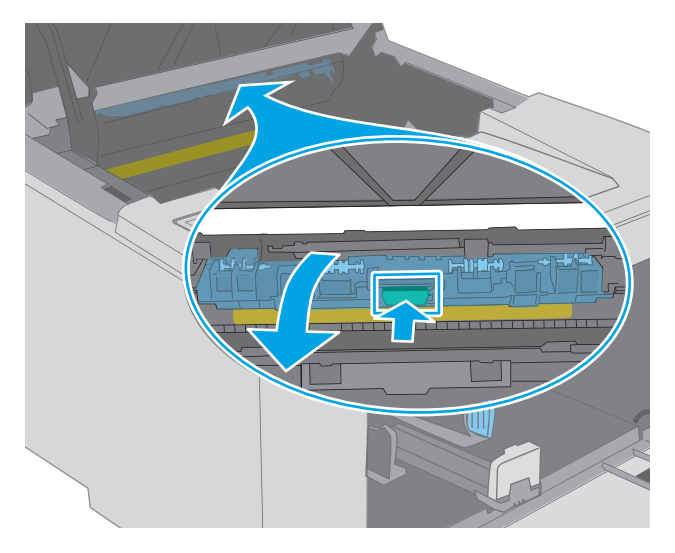

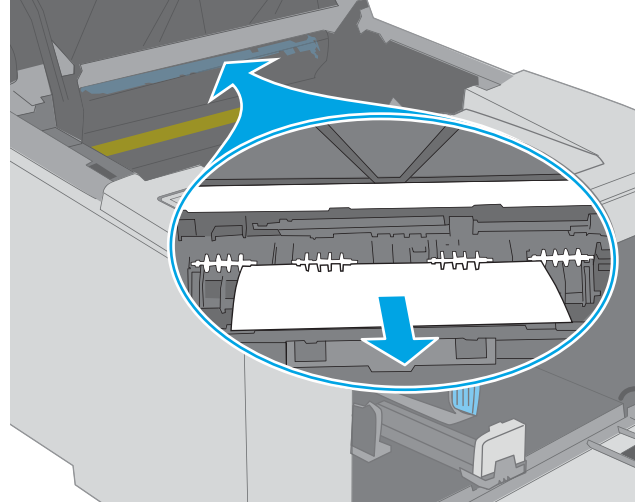

6. Usuń zacięty papier.

7. Zamknij pokrywę dostępu do zacięć.

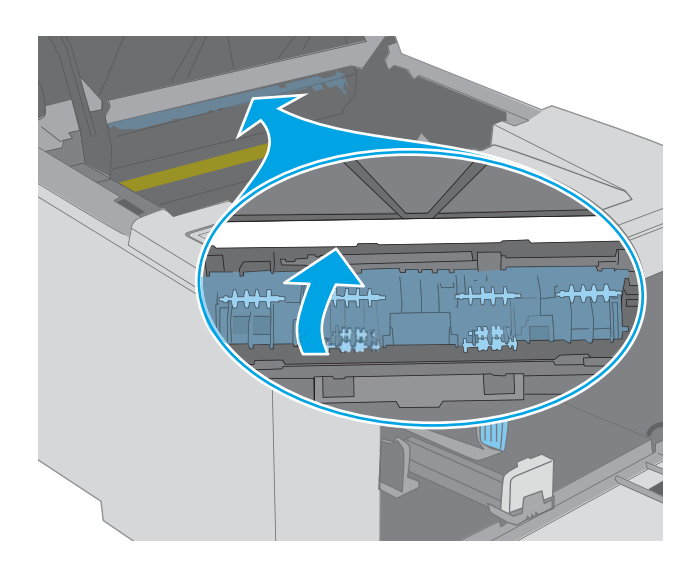

 $\mathbb{C}$ 

8. Zamknij drzwiczki kasety.

## <span id="page-104-0"></span>Poprawianie jakości druku

- Wprowadzenie
- Drukowanie dokumentu z innego programu
- Sprawdzanie ustawienia typu papieru dla zlecenia druku
- [Sprawdzanie stanu kasety z tonerem](#page-105-0)
- [Czyszczenie drukarki](#page-105-0)
- [Sprawdź, czy nie ma żadnych uszkodzeń kasety i bębna obrazowego.](#page-106-0)
- [Sprawdzenie papieru i środowiska drukowania](#page-106-0)
- [Używanie innego sterownika druku](#page-108-0)
- [Sprawdź ustawienia trybu EconoMode](#page-108-0)
- [Dostosowywanie gęstości druku](#page-109-0)

### Wprowadzenie

Jeżeli występują problemy z jakością druku w urządzeniu, wypróbuj poniższe rozwiązania w przedstawionej kolejności.

### Drukowanie dokumentu z innego programu

Spróbuj wydrukować dokument z innego programu. Jeśli strona drukowana jest prawidłowo, problem związany jest z programem, z którego drukujesz.

### Sprawdzanie ustawienia typu papieru dla zlecenia druku

Sprawdź ustawienia typu papieru, gdy drukujesz z programu, a na wydrukach pojawiają się smugi, tekst jest rozmyty lub ciemny, papier się marszczy, występują drobinki toneru lub niewielkie miejsca, w których toner nie został utrwalony.

#### Sprawdzenie ustawienia rodzaju papieru (Windows)

- 1. W programie wybierz opcję Drukuj.
- 2. Wybierz urządzenie, a następnie kliknij przycisk Właściwości lub Preferencje.
- 3. Kliknij kartę Papier/Jakość.
- 4. Z listy rozwijanej Rodzaj papieru wybierz opcję Więcej....
- 5. Rozwiń listę opcji Rodzaj: .
- 6. Rozwiń kategorię rodzajów papieru, która najlepiej opisuje wykorzystywany papier.
- 7. Wybierz rodzaj używanego papieru, a następnie kliknij przycisk OK.
- 8. Kliknij przycisk OK, aby zamknąć okno dialogowe Właściwości dokumentu. W oknie dialogowym Drukuj kliknij przycisk OK, aby wydrukować zadanie.

#### <span id="page-105-0"></span>Sprawdzanie ustawienia rodzaju papieru (OS X)

- 1. Kliknij menu Plik, a następnie kliknij opcję Drukuj.
- 2. W menu Drukarka wybierz urządzenie.
- 3. Domyślnie sterownik druku wyświetla menu Kopie i strony. Otwórz listę rozwijaną menu i kliknij menu Wykańczanie.
- 4. Wybierz rodzaj z listy rozwijanej Rodzaj nośnika.
- 5. Kliknij przycisk Drukuj.

### Sprawdzanie stanu kasety z tonerem

Sprawdź następujące informacje na stronie stanu materiałów eksploatacyjnych:

- Szacunkowa wartość procentowa pozostałego czasu eksploatacji kasety
- Pozostało stron (w przybliżeniu)
- Numery katalogowe kaset z tonerem firmy HP
- liczba wydrukowanych stron,

Drukarka drukuje stronę stanu materiałów eksploatacyjnych po wydrukowaniu strony konfiguracji.

- 1. Naciśnij i przytrzymaj przycisk Wznów  $\boxed{a}$  aż do momentu, gdy zacznie migać kontrolka Gotowe  $\bigcirc$ .
- 2. Zwolnij przycisk Wznów  $\boxed{\mathbb{R}}$

### Czyszczenie drukarki

#### Drukowanie strony czyszczącej

- 1. Otwórz program HP Printer Assistant.
	- System Windows 10: W menu Start kliknij polecenie Wszystkie aplikacje, HP, następnie wybierz nazwę drukarki.
	- System Windows 8.1: W lewym dolnym rogu ekranu Start kliknij strzałkę w dół, a następnie wybierz nazwę drukarki.
	- System Windows 8: Kliknij prawym przyciskiem myszy dowolne puste miejsce na ekranie Start, kliknij Wszystkie aplikacje na pasku aplikacji, a następnie wybierz nazwę drukarki.
	- Windows 7, Windows Vista i Windows XP: Na pulpicie komputera kliknij przycisk Start, wybierz Wszystkie programy, HP, folder drukarki i nazwę drukarki.
- 2. W programie HP Printer Assistant wybierz opcję Drukuj, a następnie wybierz Przybornik urządzeń HP
- 3. Na karcie Systemy kliknij opcję Usługa.
- 4. W sekcji Tryb czyszczenia kliknij przycisk Start, aby rozpocząć proces czyszczenia.

## <span id="page-106-0"></span>Sprawdź, czy nie ma żadnych uszkodzeń kasety i bębna obrazowego.

Postępuj według tych kroków, aby sprawdzić każdą kasetę z tonerem i każdy bęben obrazowy.

- 1. Wyjmij kasetę z tonerem i bęben obrazowy z drukarki.
- 2. Sprawdź, czy nie jest uszkodzony układ pamięci kasety.
- 3. Sprawdź powierzchnię zielonego bębna obrazowego.

 $\triangle$  OSTROŻNIE: nie dotykaj bębna obrazowego. Odciski palców pozostawione na bębnie obrazowych mogą spowodować problemy z jakością wydruku.

- 4. Jeśli na bębnie obrazowym dostrzeżesz jakiekolwiek rysy, odciski palców lub inne uszkodzenia, wymień kasetę z tonerem i bęben obrazowy.
- 5. Włóż kasetę z tonerem i bęben obrazowy z powrotem i wydrukuj kilka stron, aby sprawdzić, czy problem został rozwiązany.

## Sprawdzenie papieru i środowiska drukowania

#### Krok 1: Należy używać tylko papieru zgodnego ze specyfikacjami firmy HP

Niektóre problemy z jakością druku wynikają z użycia papieru niezgodnego ze specyfikacją firmy HP.

- Zawsze używaj papierów o rodzaju i gramaturze obsługiwanej przez drukarkę.
- Papier powinien być dobrej jakości bez nacięć, nakłuć, rozdarć, skaz, plam, luźnych drobin, kurzu, zmarszczek, ubytków oraz zawiniętych bądź zagiętych krawędzi.
- Nie należy stosować papieru, który był wcześniej używany do drukowania.
- Używaj papieru, który nie zawiera materiału metalicznego, na przykład brokatu.
- Używaj papieru przeznaczonego do drukarek laserowych. Nie używaj papieru przeznaczonego wyłącznie do drukarek atramentowych.
- Nie używaj papieru zbyt szorstkiego. Zasadniczo im bardziej gładki papier, tym lepsza jakość wydruków.

#### Krok 2: Sprawdzanie środowiska pracy

Środowisko pracy może mieć bezpośredni wpływ na jakość druku i jest częstą przyczyną problemów z jakością druku lub podawaniem papieru. Wypróbuj następujące rozwiązania:

- Odsuń drukarkę z dala od miejsc znajdujących się w przeciągach, takich jak otwarte okna lub drzwi oraz nawiewy urządzeń klimatyzacyjnych.
- Upewnij się, że drukarka nie jest wystawiona na działanie temperatur i wilgoci, których wartości nie mieszczą się w specyfikacji dotyczącej środowiska pracy.
- Nie umieszczaj drukarki w małym pomieszczeniu, np. w szafce.
- Umieść drukarkę na stabilnej, równej powierzchni.
- Usuń wszystkie elementy, które mogą blokować otworzy wentylacyjne drukarki. Drukarka musi mieć dobry przepływ powietrza z każdej strony, także z góry.
- Chroń drukarkę przed zanieczyszczeniami z powietrza, kurzem, parą, smarem i innymi substancjami, które mogą pozostawić osad wewnątrz.

#### Krok 3: Ustawianie wyrównania poszczególnych podajników papieru

Postępuj według tych kroków, jeśli tekst lub obrazy nie są wyśrodkowane lub nie są prawidłowo ustawione na wydruku przy drukowaniu z określonych podajników.

1. Otwórz wbudowany serwer internetowy HP (EWS):

#### Drukarki połączone bezpośrednio

- a. Otwórz program HP Printer Assistant.
	- System Windows 10: W menu Start kliknij polecenie Wszystkie aplikacje, HP, następnie wybierz nazwę drukarki.
	- System Windows 8.1: W lewym dolnym rogu ekranu Start kliknij strzałkę w dół, a następnie wybierz nazwę drukarki.
	- System Windows 8: Kliknij prawym przyciskiem myszy dowolne puste miejsce na ekranie Start, kliknij Wszystkie aplikacje na pasku aplikacji, a następnie wybierz nazwę drukarki.
	- Windows 7, Windows Vista i Windows XP: Na pulpicie komputera kliknij przycisk Start, wybierz Wszystkie programy, HP, folder drukarki i nazwę drukarki.
- b. W programie HP Printer Assistant wybierz opcję Drukuj, a następnie wybierz Przybornik urządzeń HP.

#### Drukarki z dostępem do sieci

- a. Wydrukuj stronę konfiguracji, aby określić nazwę hosta lub adres IP.
	- **i.** Naciśnij i przytrzymaj przycisk Wznów  $\sqrt{a}$  aż do momentu, gdy zacznie migać kontrolka Gotowe  $O$ .
	- ii. Zwolnij przycisk Wznów  $\boxed{a}$
- b. Otwórz przeglądarkę internetową i wpisz w pasku adresu adres IP lub nazwę hosta urządzenia dokładnie tak, jak są przedstawione na stronie konfiguracji drukarki. Naciśnij klawisz Enter na klawiaturze komputera. Otworzy się serwer EWS.

#### https://10.10.XXXXX/

- **WAGA:** Jeżeli wyświetli się komunikat informujący, że dostęp do strony internetowej może być niebezpieczny, wybierz opcję kontynuowania mimo to. Dostęp do tej strony nie spowoduje uszkodzenia komputera.
- 2. Kliknij kartę System, a następnie wybierz stronę Usługi.
- 3. W obszarze Dopasuj wyrównanie wybierz podajnik, który chcesz dostosować.
- 4. Wybierz jedną z następujących opcji:
- <span id="page-108-0"></span>Przesunięcie X1
- Przesunięcie X2
- Przesunięcie Y
- 5. Dostosuj ustawienia wyrównania, a następnie kliknij przycisk Zastosuj.
- 6. Kliknij przycisk Drukuj stronę testową, aby wydrukować stronę testową i potwierdzić nowe ustawienia wyrównania.

#### Używanie innego sterownika druku

Spróbuj użyć innego sterownika druku, jeśli na wydrukach pojawiają się niepożądane linie, brakuje tekstu, obrazów, występuje niewłaściwe formatowanie lub inna czcionka.

Pobierz dowolny z następujących sterowników z witryny internetowej HP: [www.hp.com/support/ljM118](http://www.hp.com/support/ljM118), [www.hp.com/support/ljM203](http://www.hp.com/support/ljM203).

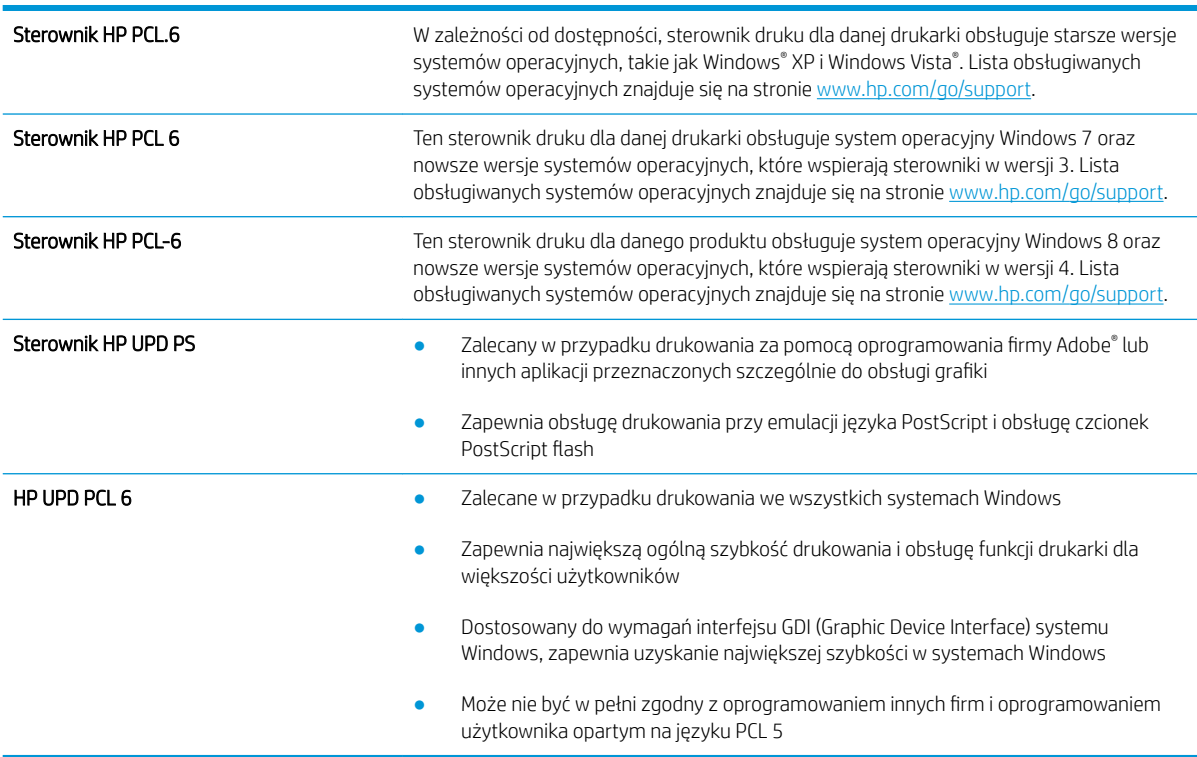

## Sprawdź ustawienia trybu EconoMode

Firma HP nie zaleca korzystania z trybu EconoMode przez cały czas. Jeśli opcja EconoMode jest używana przez cały czas, toner może nie zostać w pełni zużyty, gdy ulegną już zużyciu mechaniczne części kasety z tonerem. Jeśli jakość druku zacznie się pogarszać i stanie się nie do zaakceptowania, należy rozważyć wymianę kasety z tonerem.

**WAGA:** Ta funkcja jest dostępna w przypadku sterownika drukarki PCL 6 dla systemu Windows. Jeśli nie używasz tego sterownika, możesz włączyć tę funkcję, używając programu HP Embedded Web Server.

Wykonaj poniższe kroki jeżeli cała strona jest zbyt ciemna lub zbyt jasna.

- 1. W programie wybierz opcję Drukuj.
- 2. Wybierz urządzenie, a następnie kliknij przycisk Właściwości lub Preferencje.
- 3. Kliknij kartę Papier/Jakość i znajdź obszar Jakość druku.
- 4. Jeżeli cała strona jest zbyt ciemna, zastosuj następujące ustawienia:
	- Wybierz opcję 600 dpi.
	- Zaznacz pole wyboru EconoMode, aby włączyć funkcję.

Jeżeli cała strona jest zbyt jasna, zastosuj następujące ustawienia:

- Wybierz opcję FastRes 1200.
- Usuń zaznaczenie pola wyboru EconoMode, aby wyłączyć funkcję.
- 5. Kliknij przycisk OK, aby zamknąć okno dialogowe Właściwości dokumentu. W oknie dialogowym Drukuj kliknij przycisk OK, aby wydrukować zadanie.

#### Dostosowywanie gęstości druku

Aby dostosować gęstość druku, wykonaj następujące czynności.

- 1. Otwórz wbudowany serwer internetowy HP (EWS):
	- a. Wydrukuj stronę konfiguracji, aby określić nazwę hosta lub adres IP.
		- **i.** Naciśnij i przytrzymaj przycisk Wznów  $\begin{bmatrix} \overline{r} \\ \overline{r} \end{bmatrix}$  d $\dot{a}$  do momentu, gdy zacznie migać kontrolka Gotowe  $O$ .
		- ii. Zwolnij przycisk Wznów  $\boxed{a}$
	- b. Otwórz przeglądarkę internetową i wpisz w pasku adresu adres IP lub nazwę hosta urządzenia dokładnie tak, jak są przedstawione na stronie konfiguracji drukarki. Naciśnij klawisz Enter na klawiaturze komputera. Otworzy się serwer EWS.

#### https://10.10.XXXXX/

- **WWAGA:** Jeżeli wyświetli się komunikat informujący, że dostęp do strony internetowej może być niebezpieczny, wybierz opcję kontynuowania mimo to. Dostęp do tej strony nie spowoduje uszkodzenia komputera.
- 2. Kliknij zakładkę System, a następnie łącze Jakość wydruku.
- 3. Z listy rozwijanej Gęstość druku: wybierz poprawne ustawienie gęstości.

**WAGA:** Domyślnym ustawieniem gęstości druku jest 3.

- 1 (Jasny)
- 2
- 3
- 4
- 5 (Ciemny)
- 4. Kliknij Zastosuj.

# <span id="page-111-0"></span>Rozwiązywanie problemów z siecią przewodową

## **Wprowadzenie**

Sprawdź następujące elementy, aby upewnić się, że drukarka komunikuje się w sieci. Zanim rozpoczniesz drukowanie zadania, z panelu sterowania drukarki wydrukuj stronę konfiguracyjną i sprawdź podany na niej adres IP urządzenia.

- Złe połączenie fizyczne
- Komputer używa błędnego adresu IP drukarki
- Komputer nie może skomunikować się z drukarką
- [Drukarka korzysta z nieodpowiednich ustawień szybkości łącza i dupleksu dla komunikacji z siecią](#page-112-0)
- [Nowe programy mogły spowodować problemy ze zgodnością](#page-112-0)
- Komputer lub stacja robocza mogą być błędnie skonfigurowane
- [Drukarka została wyłączona lub w inne ustawienia sieci są błędne](#page-112-0)
- WWAGA: Firma HP nie obsługuje połączeń sieciowych typu "peer-to-peer", ponieważ jest to funkcja systemów operacyjnych Ƭrmy Microsoft, a nie sterowników druku HP. Więcej informacji można znaleźć w witrynie Ƭrmy Microsoft pod adresem [www.microsoft.com.](http://www.microsoft.com)

## Złe połączenie fizyczne

- 1. Upewnij się, czy drukarka jest podłączona do prawidłowego gniazda sieciowego za pomocą kabla o prawidłowej długości.
- 2. Sprawdź, czy kable zostały dobrze podłączone.
- 3. Obejrzyj gniazdo sieciowe z tyłu drukarki i sprawdź, czy świeci się pomarańczowa lampka aktywności i zielona lampka stanu.
- 4. Jeśli problem będzie się utrzymywał, wypróbuj inny kabel lub porty w koncentratorze.

## Komputer używa błędnego adresu IP drukarki

- 1. Otwórz właściwości drukarki i kliknij kartę Porty. Sprawdź, czy został wybrany aktualny adres IP drukarki. Adres IP urządzenia jest podany na jego stronie konfiguracyjnej.
- 2. Jeśli drukarka została zainstalowana z wykorzystaniem standardowego portu TCP/IP firmy HP, zaznacz pole Zawsze drukuj na tym urządzeniu, nawet w przypadku zmiany jego adresu IP.
- 3. Jeśli drukarka została zainstalowana z wykorzystaniem standardowego portu TCP/IP firmy Microsoft, użyj nazwy hosta zamiast adresu IP.
- 4. Jeśli adres IP jest poprawny, usuń urządzenie i dodaj je ponownie.

## Komputer nie może skomunikować się z drukarką

- 1. Sprawdź, czy działa połączenie z siecią, wysyłając do niej polecenie "ping".
	- a. Otwórz wiersz poleceń na komputerze:
- <span id="page-112-0"></span>W systemie Windows kliknij przycisk Start, kliknij polecenie Uruchom, a następnie wpisz polecenie cmd i naciśnij klawisz Enter.
- W przypadku OS X przejdź do Aplikacje, Narzędzia i otwórz pozycję Terminal.
- b. Wpisz polecenie ping wraz z adresem IP drukarki.
- c. Jeśli w oknie zostaną wyświetlone czasy odsyłania pakietów odpowiedzi, połączenie z siecią działa.
- 2. Jeżeli polecenie ping nie działa, sprawdź, czy koncentratory są włączone, a następnie sprawdź, czy ustawienia sieci, drukarki i komputera są zgodne dla jednej sieci.

#### Drukarka korzysta z nieodpowiednich ustawień szybkości łącza i dupleksu dla komunikacji z siecią

Firma HP zaleca pozostawienie tych ustawień w trybie automatycznym (ustawienie domyślne). W przypadku zmiany tych ustawień w urządzeniu należy je również zmienić w ustawieniach sieci.

## Nowe programy mogły spowodować problemy ze zgodnością

Sprawdź, czy nowe programy zostały prawidłowo zainstalowane i czy korzystają z prawidłowego sterownika druku.

## Komputer lub stacja robocza mogą być błędnie skonfigurowane

- 1. Sprawdź sterowniki sieciowe, sterowniki druku i ustawienia przekierowania sieci.
- 2. Sprawdź, czy system operacyjny został prawidłowo skonfigurowany.

## Drukarka została wyłączona lub w inne ustawienia sieci są błędne

- 1. Przejrzyj stronę konfiguracji i sprawdź stan protokołu sieciowego. Jeśli to konieczne, włącz go.
- 2. W razie potrzeby zmień ustawienia sieciowe.

## <span id="page-113-0"></span>Rozwiązywanie problemów z siecią bezprzewodową

- Wprowadzenie
- Lista kontrolna konfiguracii łaczności bezprzewodowej
- Po skonfigurowaniu łaczności bezprzewodowej drukarka nie drukuje
- [Drukarka nie drukuje, a na komputerze jest zainstalowane zewnętrzne oprogramowanie zapory](#page-114-0)
- [Po zmianie miejsca routera bezprzewodowego lub drukarki połączenie bezprzewodowe nie działa](#page-114-0)
- [Nie można podłączyć większej liczby komputerów do drukarki bezprzewodowej](#page-115-0)
- [Drukarka bezprzewodowa traci łączność po podłączeniu do sieci VPN](#page-115-0)
- [Sieci nie ma na liście sieci bezprzewodowych](#page-115-0)
- [Sieć bezprzewodowa nie działa](#page-115-0)
- [Przeprowadzanie testu diagnostycznego sieci bezprzewodowej](#page-116-0)
- [Ograniczanie zakłóceń w sieci bezprzewodowej](#page-116-0)

#### Wprowadzenie

Skorzystaj z informacji dotyczących rozwiązywania problemów do rozwiązywania problemów.

 $\mathbb{R}$  UWAGA: Aby określić, czy funkcje HP NFC i Wi-Fi Direct są włączone w drukarce, należy wydrukować stronę konfiguracji za pomocą panelu sterowania drukarki.

## Lista kontrolna konfiguracji łączności bezprzewodowej

- Upewnij się, że kabel sieciowy nie jest podłączony.
- Upewnij się, że drukarka i router bezprzewodowy są włączone i mają zasilanie. Upewnij się również, że w drukarce jest włączony moduł łączności bezprzewodowej.
- · Sprawdź, czy identyfikator SSID jest poprawny. W celu ustalenia identyfikatora SSID wydrukuj stronę konfiguracyjną. Jeśli nie masz pewności, czy identyfikator jest poprawny, ponownie uruchom kreatora komunikacji bezprzewodowej.
- W przypadku sieci zabezpieczonej upewnij się, że wpisane informacje zabezpieczeń są poprawne. Jeśli nie, ponownie uruchom kreatora komunikacji bezprzewodowej.
- Jeśli sieć bezprzewodowa działa poprawnie, spróbuj uzyskać dostęp do innych komputerów, które się w niej znajdują. Jeśli sieć ma dostęp do Internetu, spróbuj bezprzewodowo nawiązać połączenie między urządzeniem a Internetem.
- Upewnij się, że drukarka korzysta z tej samej metody szyfrowania (AES lub TKIP), co punkt dostępu bezprzewodowego (w sieciach z zabezpieczeniem WPA).
- Upewnij się, czy drukarka znajduje się w zasięgu sieci bezprzewodowej. W przypadku większości sieci drukarka musi się znajdować w odległości maks. 30 m () od punktu dostępu bezprzewodowego (routera bezprzewodowego).
- Upewnij się, że przeszkody nie blokują sygnału sieci bezprzewodowej. Usuń wszystkie duże metalowe przedmioty na drodze między punktem dostępowym a drukarką. Upewnij się, że żadne słupy, ściany ani

<span id="page-114-0"></span>kolumny podporowe zawierające elementy metalowe lub betonowe nie stoją na drodze między drukarką a punktem dostępu bezprzewodowego.

- Upewnij się, że drukarka znajduje się z dala od urządzeń elektronicznych mogących zakłócać sygnał sieci bezprzewodowej. Sygnał może być zakłócany przez różne urządzenia: silniki, telefony bezprzewodowe, kamery systemów ochrony, inne sieci bezprzewodowe, a także niektóre urządzenia Bluetooth.
- Upewnij się, że w komputerze jest zainstalowany sterownik druku.
- Upewnij się, że wybrano odpowiedni port drukarki.
- Upewnij się, czy komputer i drukarka są podłączone do tej samej sieci bezprzewodowej.
- W systemie OS X sprawdź, czy router bezprzewodowy obsługuje protokół Bonjour.

#### Po skonfigurowaniu łączności bezprzewodowej drukarka nie drukuje

- 1. Upewnij się, że drukarka jest włączona i znajduje się w stanie gotowości.
- 2. Na komputerze wyłącz wszystkie aplikacje zapory.
- 3. Upewnij się, że sieć bezprzewodowa działa poprawnie.
- 4. Sprawdź, czy komputer działa prawidłowo. W razie potrzeby uruchom go ponownie.
- 5. Sprawdź, czy można otworzyć wbudowany serwer internetowy HP drukarki z komputera podłączonego do sieci.

#### Drukarka nie drukuje, a na komputerze jest zainstalowane zewnętrzne oprogramowanie zapory

- 1. Zaktualizuj oprogramowanie zapory do najnowszej wersji udostępnionej przez producenta.
- 2. Jeśli podczas instalowania drukarki lub próby wydruku widać programy żądające od zapory zezwolenia na dostęp do komputera, pozwól na taki dostęp.
- 3. Wyłącz zaporę i zainstaluj oprogramowanie drukarki bezprzewodowej na komputerze. Po zainstalowaniu oprogramowania urządzenia ponownie włącz zaporę.

#### Po zmianie miejsca routera bezprzewodowego lub drukarki połączenie bezprzewodowe nie działa

- 1. Upewnij się, że router lub drukarka są podłączone do tej samej sieci, co komputer.
- 2. Wydrukuj stronę konfiguracji.
- 3. Porównaj identyfikator SSID na stronie konfiguracji z identyfikatorem SSID w konfiguracji drukarki na komputerze.
- 4. Jeśli nie są takie same, urządzenie i komputer korzystają z różnych sieci. Zmień ustawienia komunikacji bezprzewodowej drukarki.

## <span id="page-115-0"></span>Nie można podłączyć większej liczby komputerów do drukarki bezprzewodowej

- 1. Upewnij się, że pozostałe komputery są w zasięgu sygnału bezprzewodowego urządzenia, a samego sygnału nie blokują żadne przeszkody. Dla większości sieci zasięg wynosi 30 m od punktu dostępu bezprzewodowego.
- 2. Upewnij się, że drukarka jest włączona i znajduje się w stanie gotowości.
- 3. Upewnij się, że nie ma więcej niż pięciu jednoczesnych użytkowników Wi-Fi Direct.
- 4. Na komputerze wyłącz wszystkie aplikacje zapory.
- 5. Upewnij się, że sieć bezprzewodowa działa poprawnie.
- 6. Sprawdź, czy komputer działa prawidłowo. W razie potrzeby uruchom go ponownie.

#### Drukarka bezprzewodowa traci łączność po podłączeniu do sieci VPN

Zazwyczaj nie można ustanowić połączeń jednocześnie z siecią VPN i innymi sieciami.

#### Sieci nie ma na liście sieci bezprzewodowych

- Upewnij się, że router bezprzewodowy jest włączony i otrzymuje zasilanie.
- Być może sieć jest ukryta, Powinna jednak istnieć możliwość nawiązania z nią połączenia.

#### Sieć bezprzewodowa nie działa

- 1. Upewnij się, że kabel sieciowy nie jest podłączony.
- 2. Aby ustalić, czy sieć przestała działać, spróbuj podłączyć do niej inne urządzenia.
- 3. Sprawdź, czy działa połączenie z siecią, wysyłając do niej polecenie "ping".
	- a. Otwórz wiersz poleceń na komputerze:
		- W systemie Windows kliknij przycisk Start, kliknij polecenie Uruchom, a następnie wpisz polecenie cmd i naciśnij klawisz Enter.
		- W przypadku OS X przejdź do Aplikacje, Narzędzia i otwórz pozycję Terminal.
	- **b.** Wpisz polecenie ping i adres IP routera.
	- c. Jeśli w oknie zostaną wyświetlone czasy odsyłania pakietów odpowiedzi, połączenie z siecią działa.
- 4. Upewnij się, że router lub drukarkę są podłączone do tej samej sieci, co komputer.
	- a. Wydrukuj stronę konfiguracji.
	- b. Porównaj identyfikator SSID w raporcie o konfiguracji z identyfikatorem SSID w konfiguracji drukarki na komputerze.
	- c. Jeśli nie są takie same, urządzenie i komputer korzystają z różnych sieci. Zmień ustawienia komunikacji bezprzewodowej drukarki.

## <span id="page-116-0"></span>Przeprowadzanie testu diagnostycznego sieci bezprzewodowej

Z panelu sterowania drukarki można uruchomić test diagnostyczny, który dostarcza informacji o ustawieniach sieci bezprzewodowej.

- 1. Otwórz wbudowany serwer internetowy (EWS).
	- a. Wydrukuj stronę konfiguracji, aby określić nazwę hosta lub adres IP.
		- i. Naciśnij i przytrzymaj przycisk Wznów  $\|\cdot\|$  d $\dot{z}$  do momentu, gdy zacznie migać kontrolka Gotowe $\alpha$ .
		- ii. Zwolnij przycisk Wznów  $\boxed{a}$
	- b. Otwórz przeglądarkę internetową i wpisz w pasku adresu adres IP lub nazwę hosta urządzenia dokładnie tak, jak są przedstawione na stronie konfiguracji drukarki. Naciśnij klawisz Enter na klawiaturze komputera. Otworzy się serwer EWS.

https://10.10.XXXXX/

- **WWAGA:** Jeżeli wyświetli się komunikat informujący, że dostęp do strony internetowej może być niebezpieczny, wybierz opcję kontynuowania mimo to. Dostęp do tej strony nie spowoduje uszkodzenia komputera.
- 2. Wybierz kartę Sieć.
- 3. Na stronie **Konfiguracja sieci bezprzewodowej** sprawdź, czy zaznaczona jest opcja Włączone.
- 4. Kliknij przycisk Wydrukuj raport testowy, aby wydrukować stronę testową zawierająca wyniki testu.

## Ograniczanie zakłóceń w sieci bezprzewodowej

Poniższe wskazówki mogą pomóc w zredukowaniu zakłóceń w sieci bezprzewodowej:

- Umieszczaj urządzenia bezprzewodowe z dala od dużych metalowych obiektów, takich jak szafy na akta, oraz innych urządzeń elektromagnetycznych, takich jak kuchenki mikrofalowe czy telefony komórkowe. Przedmioty takie mogą zniekształcać fale wysyłane na częstotliwościach radiowych.
- Umieszczaj urządzenia bezprzewodowe z dala od dużych obiektów murowanych i innych budynków. Obiekty takie mogą pochłaniać fale, obniżając w efekcie siłę sygnału.
- Umieszczaj router bezprzewodowy w centralnym miejscu, na linii widzenia drukarek, które mają z niego korzystać.

# Indeks

#### A

AirPrint [49](#page-58-0) akcesoria - numery katalogowe [24](#page-33-0) zamawianie [24](#page-33-0)

#### C

Centrum Serwisowe HP [70](#page-79-0) czyszczenie ścieżka papieru [96](#page-105-0)

#### D

domyślne, przywracanie [74](#page-83-0) domyślne ustawienia fabryczne, przywracanie [74](#page-83-0) druk na obu stronach Mac [42](#page-51-0) drukowanie dwustronne Mac [42](#page-51-0) ręczne (Mac) [42](#page-51-0) ręczne (Windows) [39](#page-48-0) system Windows [39](#page-48-0) ustawienia (Windows) [39](#page-48-0) drukowanie mobilne, obsługiwane oprogramowanie [7](#page-16-0) drukowanie po obu stronach ustawienia (Windows) [39](#page-48-0) Windows [39](#page-48-0) Drukowanie w trybie Wi-Fi Direct [7,](#page-16-0) [45](#page-54-0) drukowanie z urządzeń przenośnych urządzenia Android [49](#page-58-0) dupleks (drukowanie dwustronne) ustawienia (Windows) [39](#page-48-0) duplekser lokalizacja [3](#page-12-0)

#### E

energia zużycie [8](#page-17-0) etykiety drukowanie [21](#page-30-0) drukowanie (Windows) [40](#page-49-0) orientacja [21](#page-30-0) etykiety, ładowanie [21](#page-30-0) Explorer, obsługiwane wersje wbudowany serwer internetowy HP [53](#page-62-0)

F folie

drukowanie (Windows) [40](#page-49-0)

#### G

Główny podajnik wejściowy ładowanie [15](#page-24-0) ładowanie etykiet [21](#page-30-0) ładowanie kopert [19](#page-28-0) orientacja [15](#page-24-0) gniazdo zasilania lokalizacja [3](#page-12-0)

#### H

HP, wbudowany serwer internetowy (EWS) funkcje [53](#page-62-0) HP EWS, korzystanie [53](#page-62-0) HP Utility [56](#page-65-0) HP Utility, komputery Mac [56](#page-65-0) HP Utility dla Mac funkcje [56](#page-65-0) HP Utility do komputerów Mac Bonjour [56](#page-65-0)

#### I

Instalacja sieciowa [52](#page-61-0)

Internet Explorer, obsługiwane wersje wbudowany serwer internetowy HP [53](#page-62-0)

#### K

kaseta z tonerem ustawienia progu niskiego stanu [75](#page-84-0) używanie przy niskim stanie [75](#page-84-0) kasety z tonerem numery katalogowe [24](#page-33-0) koperta orientacja [19](#page-28-0) koperty, wkładanie [19](#page-28-0)

#### L

liczba stron na arkusz wybór (Windows) [40](#page-49-0) liczba stron na arkuszu wybieranie (Mac) [43](#page-52-0) liczba stron na minutę [5](#page-14-0) lista kontrolna łączność bezprzewodowa [104](#page-113-0)

#### M

Macintosh HP Utility [56](#page-65-0) materiały ustawienia progu niskiego stanu [75](#page-84-0) używanie przy niskim stanie [75](#page-84-0) zamawianie [24](#page-33-0) materiały eksploatacyjne numery katalogowe [24](#page-33-0) stan, wyświetlanie za pomocą programu HP Utility dla Mac [56](#page-65-0)

#### N

Netscape Navigator, obsługiwane wersje wbudowany serwer internetowy HP [53](#page-62-0) numery katalogowe akcesoria [24](#page-33-0) kasety z tonerem [24](#page-33-0) materiały eksploatacyjne [24](#page-33-0)

#### O

obsługa klienta online [70](#page-79-0) opóźnienie uśpienia włączanie [64](#page-73-0) wyłączanie [64](#page-73-0) opóźnienie wyłączenia ustawianie [66](#page-75-0) oprogramowanie HP Utility [56](#page-65-0) oprogramowanie HP ePrint [48](#page-57-0) Oryginalne kasety HP [25](#page-34-0) OS (system operacyjny) obsługiwany [5](#page-14-0)

#### P

pamięć dołączona [5](#page-14-0) panel sterowania lokalizacja [2](#page-11-0) schematy świecenia kontrolek LED [71](#page-80-0) papier wybieranie [97](#page-106-0) papier, zamawianie [24](#page-33-0) papier specjalny drukowanie (Windows) [40](#page-49-0) parametry akustyczne [8](#page-17-0) parametry elektryczne [8](#page-17-0) podajniki lokalizacja [2](#page-11-0) pojemność [5](#page-14-0) w komplecie [5](#page-14-0) pojemnik wyjściowy umiejscowienie [2](#page-11-0) pomoc techniczna online [70](#page-79-0) pomoc techniczna online [70](#page-79-0) port sieciowy umiejscowienie [3](#page-12-0)

port USB lokalizacja [3](#page-12-0) port USB bezpośredniego dostępu umiejscowienie [2](#page-11-0) porty interfejsów lokalizacja [3](#page-12-0) Priorytetowy podajnik wejściowy ładowanie [12](#page-21-0) ładowanie etykiet [21](#page-30-0) ładowanie kopert [19](#page-28-0) orientacja [12](#page-21-0) problem z pobieraniem papieru rozwiązywanie [77](#page-86-0), [78](#page-87-0) przeglądarka internetowa, wymagania wbudowany serwer internetowy HP [53](#page-62-0) Przybornik urządzeń HP, korzystanie [53](#page-62-0) przywracanie domyślnych ustawień fabrycznych [74](#page-83-0)

#### R

Reguły dotyczące kaset [25](#page-34-0) ręczne drukowanie dwustronne Mac [42](#page-51-0) system Windows [39](#page-48-0) Windows [39](#page-48-0) rodzaje papieru wybór (Mac) [43](#page-52-0) rodzaj papieru wybór (Windows) [40](#page-49-0) rozwiązania do druku mobilnego [5](#page-14-0) rozwiązywanie problemów LED, błędy [71](#page-80-0) LED, schematy świecenia kontrolek [71](#page-80-0) problemy z podawaniem papieru [77](#page-86-0) problemy z siecią [102](#page-111-0) sieć bezprzewodowa [104](#page-113-0) sieć przewodowa [102](#page-111-0)

## S

sieci instalacja drukarki [52](#page-61-0) obsługiwane [5](#page-14-0) sieć hasło, ustawianie [61](#page-70-0) hasło, zmiana [61](#page-70-0)

sieć bezprzewodowa rozwiązywanie problemów [104](#page-113-0) specyfikacje elektryczne i akustyczne [8](#page-17-0) stan HP Utility, Mac [56](#page-65-0) stan kasety z tonerem [96](#page-105-0) stan materiałów eksploatacyjnych [96](#page-105-0) status kontrolki panelu sterowania [71](#page-80-0) sterowniki, obsługiwane [5](#page-14-0) sterowniki druku, obsługiwane [5](#page-14-0) systemy operacyjne, obsługiwane [5](#page-14-0) systemy operacyjne (OS) obsługiwane [5](#page-14-0)

## T

tylne drzwiczki lokalizacja [3](#page-12-0)

#### U

urządzenia Android drukowanie z [49](#page-58-0) Usługa HP ePrint [48](#page-57-0) ustawienia domyślne ustawienia fabryczne, przywracanie [74](#page-83-0) ustawienia ekonomiczne [64](#page-73-0) ustawienia sieciowego dupleksu, zmiana [60](#page-69-0) ustawienia szybkości łącza sieciowego, zmiana [60](#page-69-0) ustawienie EconoMode [64,](#page-73-0) [99](#page-108-0)

#### W

waga, drukarka [7](#page-16-0) wbudowany serwer internetowy otwieranie [61](#page-70-0) zmiana hasła [61](#page-70-0) wbudowany serwer internetowy (EWS) funkcje [53](#page-62-0) wbudowany serwer internetowy HP otwieranie [61](#page-70-0) zmiana hasła [61](#page-70-0) wiele stron na arkuszu drukowanie (Mac) [43](#page-52-0) wiele stron na jednym arkuszu drukowanie (Windows) [40](#page-49-0) witryny obsługa klienta [70](#page-79-0)

wł./wył., umiejscowienie przycisku [2](#page-11-0) wsparcie techniczne online [70](#page-79-0) wyjściowy, pojemnik lokalizacja [2](#page-11-0) wyłącznik zasilania, umiejscowienie [2](#page-11-0) wyłącz z opóźnieniem ustawienie [65](#page-74-0) wymagania dotyczące przeglądarki wbudowany serwer internetowy HP [53](#page-62-0) wymagania systemowe wbudowany serwer internetowy HP [53](#page-62-0) wymiary, drukarka [7](#page-16-0)

#### Z

Zablokuj formatyzator [62](#page-71-0) zacięcia lokalizowanie [80](#page-89-0) zakłócenia w sieci bezprzewodowej: [107](#page-116-0) zamawianie materiały eksploatacyjne i akcesoria [24](#page-33-0)